# **UPS-Management Software**

# **(UPSMAN, UPS View, UNMS)**

User Manual

#### Limited Warranty

This software and the enclosed materials are provided without warranty of any kind. The entire risk as to software quality, performance of the program, media free of defects, faulty workmanship, incorrect use of the software or UPS, error free documentation and enclosed material is assumed by the user. We do not take any warranty to the correct functions of the software and the security of your system nor files, that might be damaged to due to possibly not correct function of our software. No warranty to correct functions of the software with the operating systems, loss of data or interruption of work processes, other UPS problems or to other errors that may occur out of this combination.

#### Copyright

The information contained in this manual is non-conditional and may be changed without due notice. The software manufacturer undertakes no obligations with this information. The software described in this brochure is given on the basis of a license contract and an obligation to secrecy (i.e. an obligation not to further publicize the software material). The purchaser may make a single copy of the software material for backup purposes. No parts of this manual may be transferred to third persons, either electronically or mechanically, or by photocopies or similar means, without the express written permission of the software manufacturer.

The UPS-Management software includes a license key for each license. This license is valid for using the UPS service on one server with one UPS and an unlimited number of connected UPSMON-WINDOWS workstations. For operation on several servers a license for every new server is required, disregarding the fact if UPS service runs at that location or if the server is halted by an UPS service via remote command RCCMD. The same regulations are applicable to the use of remote send/receive modules RCCMD and multiserver shutdown under Windows OS, MAC OS and UNIX. The service programs are generally delivered as a single license. If there is more than one disk in one package all of them have the same serial number and must not be used for future installations. To use a single CD-ROM for several multiserver shutdown installations you have to purchase additional CD license keys.

Copyright of the European Union is effective (Copyright EU).

Copyright (c) 1995-2016 GENEREX GmbH, Hamburg, Germany.

All rights reserved.

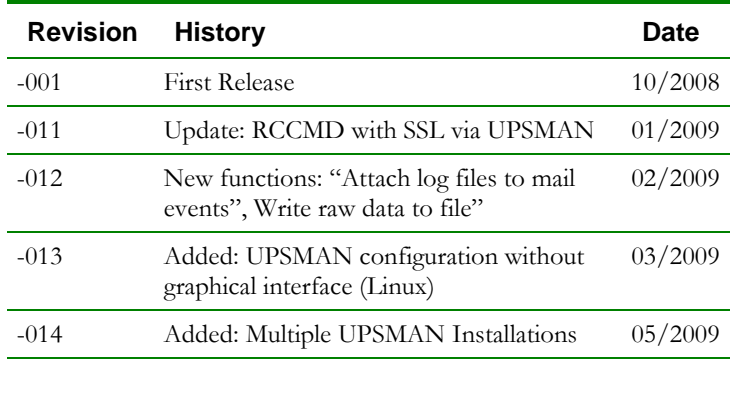

#### Table of contents

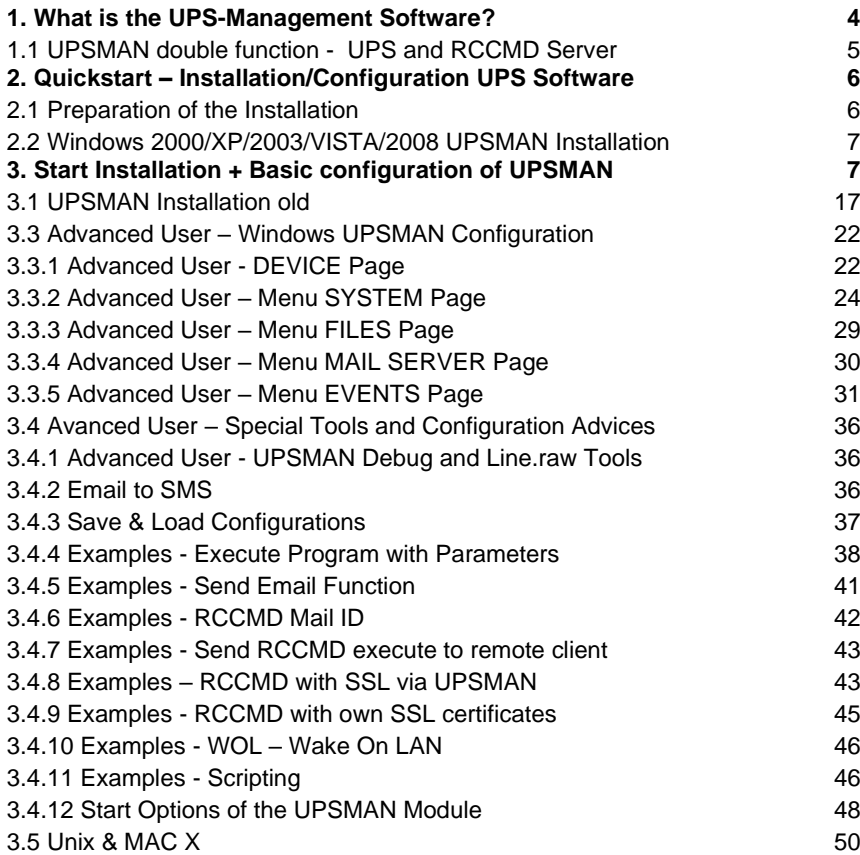

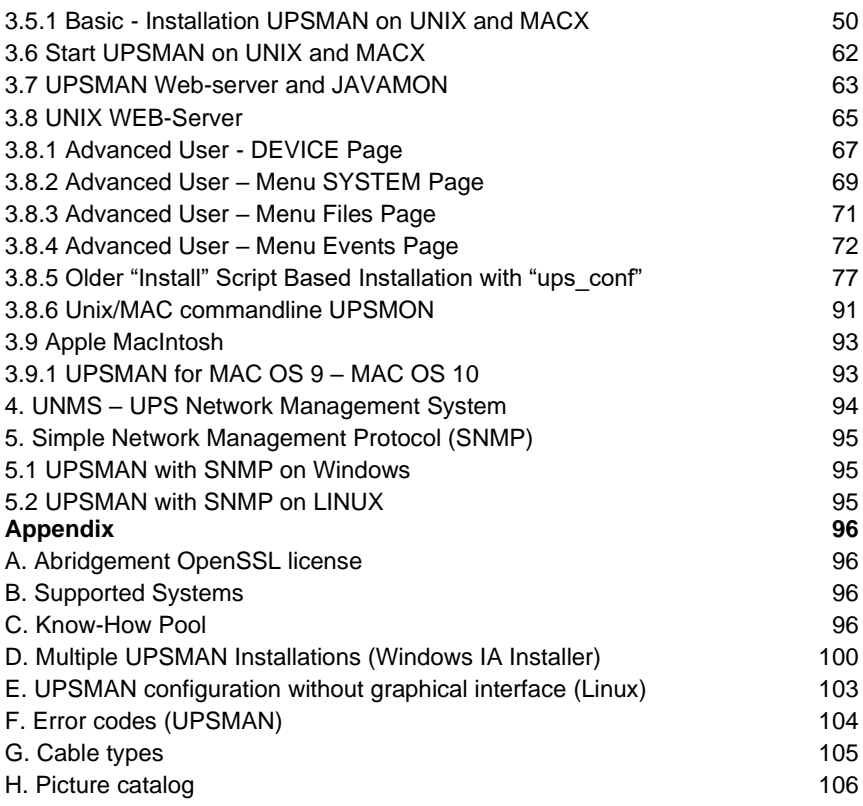

# <span id="page-4-0"></span>**1. What is the UPS-Management Software?**

The UPS-Management Software is a client/server application for networks and local workstations. The server module of the UPS-Management Software is UPSMAN*,* which communicates via RS-232/USB or network cable with the UPS. When UPSMAN starts, it collects the protocol messages from the UPS as a background program (service). UPSMAN interprets received messages and makes them available to the client module, a webserver interface UPS View, the WINDOWS UPSMON, JAVAMON or to any other SNMP application. The data communication to the client modules is achieved via TCP/IP or SNMP.

The SNMP protocol of UPSMAN with UPSMAN.MIB is a special private MIB type 1, the UNIX UPSMAN and CS121 web adapters use the newer MIB 2 standard RFC 1213 & 1628. All UPSMAN clients using TCP/IP may using the GENEREX communication protocol UPSMON, which is provided as an API to all OEM customers in order to create own applications.

If UPSMAN detects voltage variations or a power loss it can execute different *system event routines* (EVENTS), which, for example, may shutdown the server or send warnings to connected users. These *system event routines,* which are part of the UPS-Management Software, are fully customisable.

The client modules are used for operating and monitoring the active UPSMAN software connected to an UPS. You can program UPS-Routines (e.g. define dates for automatic UPS-tests, shutdown the system at defined dates, etc.), check the status of the UPS, execute different UPS-tests or create power quality statistics. With the client modules you can also constantly monitor and evaluate the event protocol (log file) that is permanently updated by UPSMAN.

*RCCMD* ("Remote Console Command") is an additional module which executes a command on a remote system, similar to the Remote Shell-Program (RSH) known in the UNIX world. RCCMD is used to provide a simultaneous shutdown of several servers that are all supported by the same UPS.

The following listed features depend on the UPS model. Please ask your UPS dealer which of these functions are available with your UPS model. The following list shows you the maximum variety of features of the current UPS-Management Software.

[C](javascript:parent.clsPreviews.mOpenPreview(1,)lient/server software for heterogeneous networks with one and three-phase UPS. "Look & feel" is identical on all platforms.

 $\Box$  [S](javascript:parent.clsPreviews.mOpenPreview(1,)upport for almost all UPS types and UPS manufacturers with serial (RS-232), USB, network or dry contact UPS protocols.

[In](javascript:parent.clsPreviews.mOpenPreview(1,)tegrated proxy SNMP agent for WINDOWS and Linux.

[M](javascript:parent.clsPreviews.mOpenPreview(1,)odular structure; optional it is possible to extend the system for multi-UPS surveillance via UNMS. External modules (hardware) allow for a variety of system extensions such as: SENSORMAN, RASDIALER (modem solution), UPS SNMP Watch, JAVAMON, HP OpenView UPSMON and others.

 $\Box$  [S](javascript:parent.clsPreviews.mOpenPreview(1,)upport all important network protocols for the graphical control of the UPS from every Windows station in the network.

[A](javascript:parent.clsPreviews.mOpenPreview(1,)utomatic unattended shutdown of local and remote computers in networks (Master/Slave via RCCMD module)

[L](javascript:parent.clsPreviews.mOpenPreview(1,)ow battery warning, on-screen autonomy time, battery time countdown, low battery warning, UPS temperature such as battery and internal temperature, defect battery warning, time and data stamp event logging, extensive logging of all UPS activity and user messaging.

[B](javascript:parent.clsPreviews.mOpenPreview(1,)attery management, surveillance and counter for power events.

[S](javascript:parent.clsPreviews.mOpenPreview(1,)MTP compatible system with messaging service for e-mail, e-mail to SMS or other external services.

[M](javascript:parent.clsPreviews.mOpenPreview(1,)enu for several UPS test functions, such as economy mode, UPS temperature, battery load, power socket switching and UPS emergency power-off.

 $\Box$  [S](javascript:parent.clsPreviews.mOpenPreview(1,)hutdown and test functions can be executed with a scheduler

 $\Box$  [G](javascript:parent.clsPreviews.mOpenPreview(1,)raphical display of quality of incoming power load frequency in minimum/maximum or average values.

[A](javascript:parent.clsPreviews.mOpenPreview(1,)lso monitors UPS systems, via SNMP connection.

# <span id="page-5-0"></span>**1.1 UPSMAN double function - UPS and RCCMD Server**

The UPSMAN module is not only reading and managing the computer where the UPSMAN is running on; it is at the same time the "RCCMD server" – to the computer which sends RCCMD commands into the network which will start the shutdown procedure on remote computers. The program RCCMD is designed to execute a command on a remote system in a TCP/IP network. RCCMD works like the Remote Shell (RSH) known in the UNIX environment. Inside the UPS-Management Software RCCMD is used to shutdown several servers that are all powered by a single UPS. For this job, one of these computers is configured as UPS-master server.

Install the UPS-Management Software UPSMAN on your UPS server and connect it to the UPS. Alternatively, a SNMP adapter type CS-121 or compatible device can be used for this as well. The other servers are only connected to the UPS power supply, no RS-232 connection is necessary. On these remote systems, install RCCMD client software and create a shutdown routine for every system. This shutdown routine may be a batch or

shell script file, that contains the down and other commands for this system. After that, add *RCCMD* to the shutdown job or to the EVENT configuration of the computer running as UPS master server.

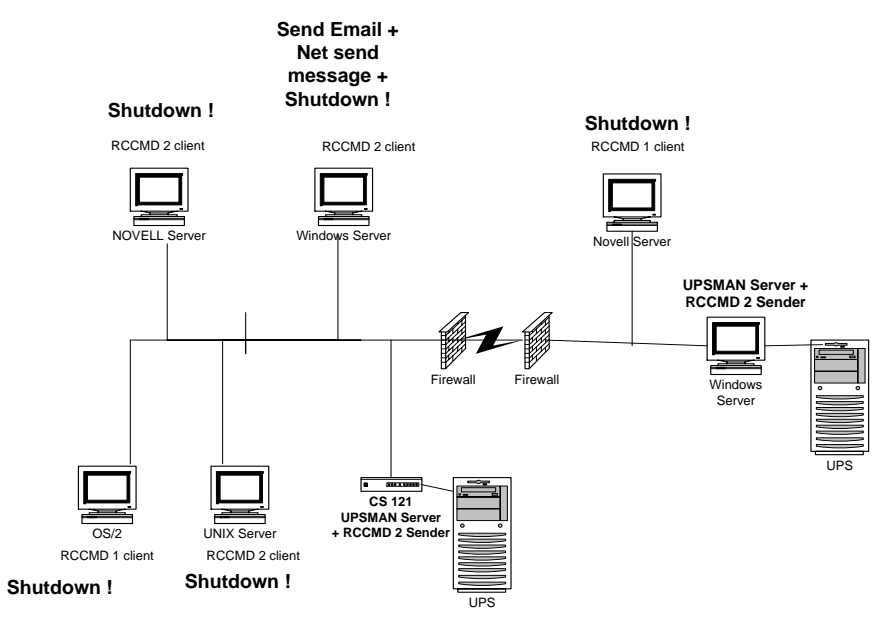

Figure 1: UPSMAN and RCCMD in a network environment

# <span id="page-6-0"></span>**2. Quickstart – Installation/Configuration UPS Software**

# <span id="page-6-1"></span>**2.1 Preparation of the Installation**

Before you install the UPS-Management Software, please ensure that your UPS is working correctly. Connect the UPS to the relevant serial/USB port of your computer using the original cable coming with the UPS. Some UPS models provide several connections/interfaces, please check the user manual for detailed information which port has to be used for the UPSMAN software.

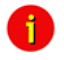

 **Attention: The UPS comm. cable is very oftern a special cable, which is provided by the manufacturer of your UPS system. Please see the corresponding cable configurations in the appendix of your UPS manual.**

# <span id="page-7-0"></span>**2.2 Windows 2000/XP/2003/VISTA/2008 UPSMAN Installation**

#### **General**

The UPSMAN for Windows is a real background service and has no graphical output. The UPSMAN is the only necessary process for all UPS management actions. The graphical client modules (eg. Webinterface or UPSMON) are only for viewing the UPS data or for for the graphical administration, but not compulsory for normal operation of a UPS software like shutdown, messaging, etc.

#### **Installation**

The UPS-Management Software is distributed on a CD-ROM or as full version download from the web site of the UPS manufacturer. A license key is required for both distributions. The Windows part of the software is found in the root directory of the distribution package and is started automatically or executing the " INSTALL.EXE" command. This SETUP process copies the desired UPS files to your local hard drive.

#### **Licensing**

The first input window is the license key of the CD (license = license key = key code). This key code is shipped separately (as electronic document, paper document, or in any other form – please contact your UPS dealer for information where to find the key code).

Every license key allows the customer to install one UPSMAN software (suite, consisting of UPSMAN and several graphical client modules). To install RCCMD, another - separate license key - is required – for every installation a new RCCMD key is needed – DO NOT install the same license key more than once !

(The RCCMD sender functionality is already integrated into the UPSMAN. Only for the client computers a new RCCMD license is required!) Additional RCCMD installations can be executed from the same CD ROM or download image, using different license keys.

Beside copy protection, the license key distinguishes the different OEM UPS customers from each other. It is not permitted to use any other license key than the one provided with the software.

# <span id="page-7-1"></span>**3. Start Installation + Basic configuration of UPSMAN**

To start, please make sure that you have full administrator rights in order to complete the installation.

Step 1: **Put the CD into the CD-ROM drive of your** Put the CD into the CD-ROM drive of your computer or download the software into a specific directory on your computers harddisk.

Step 2: **Please execute the installation program InstallAnywhere** InstallAnywhere is preparing to install. 蚆 **BERRICH** 32% Cancel (C) 2002-2006 Macrovision Europe Ltd. and/or Macrovision Corporation

*install.exe* in order to install the files to your system and choose a desired setup language.

Step 3: Please enter your UPSMAN or RCCMD license key to choose the correct software package. The license key determines, which module can be installed. The installation software shows a progress bar until the software has been extracted and the installation begins.

You can choose the language of your installation in the welcome screen. Choose your language and click the "OK" button.

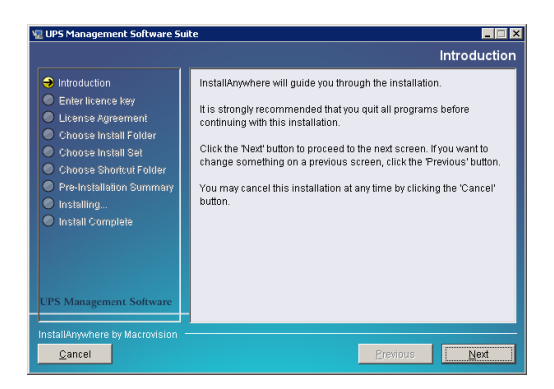

Figure 2: Introduction

In the next menue you can see the progress column where the next steps are visible. Click the "NEXT" button to continue.

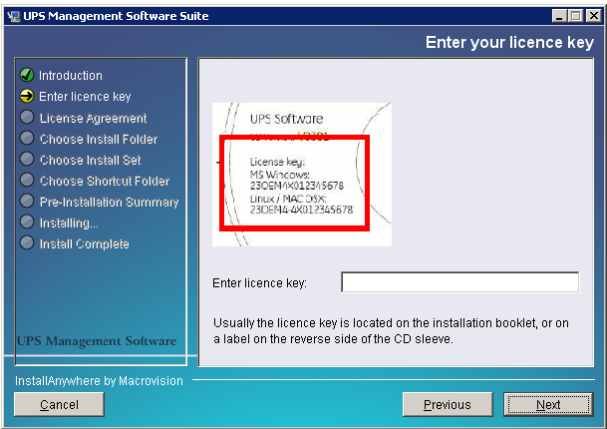

Figure 3: Enter your License Key

In the next menue you have to enter your license key – a picture shows an example. Enter the license key an click the "NEXT" button to continue.

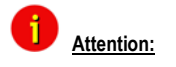

**Attention: If you enter a wrong license number at this stage, the UPS-Management software will be set to a 30 day trial version. You may enter the correct license in the main window of the UPSMAN configuration at a later stage. (Please see figure below)** 

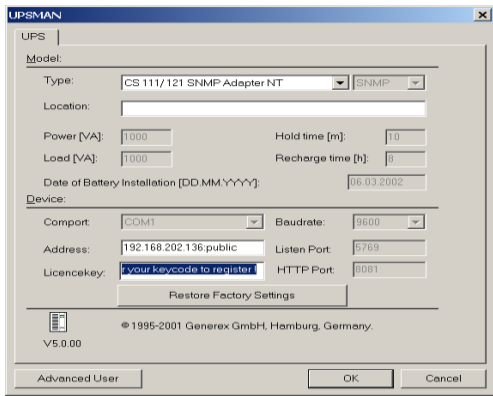

Figure 4: Thirty-Day Trial Version without Key Code

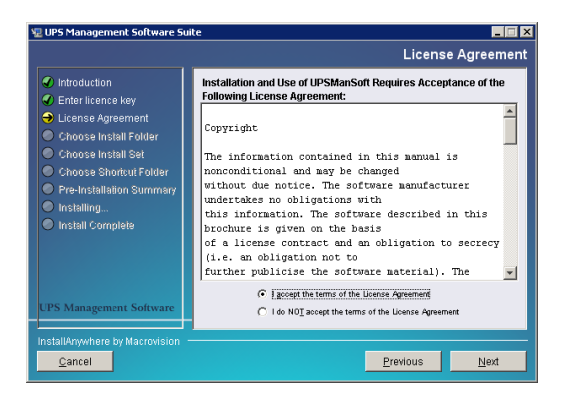

#### Figure 5: License Agreement

Read and confirm the license agreement and continue with the "NEXT" button.

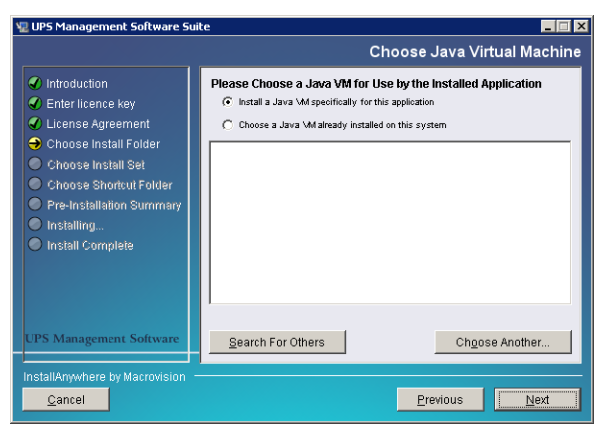

Figure 6: Choose Java VM

JAVA is required for the graphical clients – not for the main functionality of the UPSMAN software. Since the graphical client is part of the installation package, please choose "install a JAVA VM specifically for this application" (default) or choose "Choose a JAVA VM already installed on this system" to use an existing JAVA installation. If you do not know if and where a JAVA VM is installed on your machine, press "Search for Other". The installer will explore your hard disk for JAVA runtimes and will show you a list of JAVA runtimes (if any are found) to choose from. Choose now the JAVA runtime you want to use.

If the "Search" does not show the JAVA runtime of your choice, click on "Choose Another …" to open an explorer window and guide the system to the JAVA runtime (Java.exe file) you want to use.

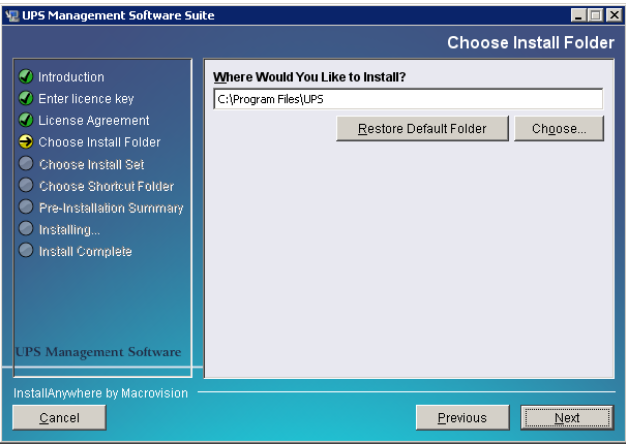

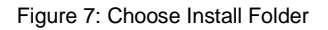

In the next window enter the path where you want to install the software. Default is the subdirectory "UPS" into the program files folder onto the hard disk "C:".

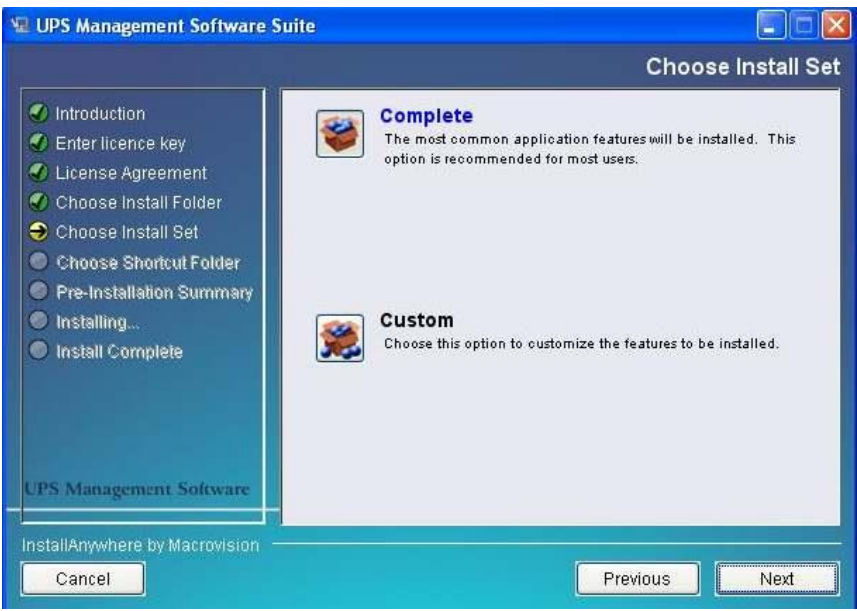

Figure 8: Choose COMPLETE Install Set

In the Install Set menu you may choose between "Complete" – which installs all parts of the UPSMAN suite on your computer, or choose "Custom" to pick the modules you want to install. "Custom" is explained later in this manual.

If you press "Complete" – the copy process begins.

If you press "Custom" you can choose the following modules:

 $\Box$  [U](javascript:parent.clsPreviews.mOpenPreview(1,)PS MANAGER (UPSMAN service): This is a background process UPSMAN, the core of the system. The UPSMAN is the service, which maintains the direct UPS RS-232/USB or network connection with the computer and the UPS.

 $\Box$  [U](javascript:parent.clsPreviews.mOpenPreview(1,)PS MANAGER WEB SERVICE (UPSMANHTTP) – This is the webserver which provides UPS data for the UPS VIEW – webinterface (see below).

 $\Box$  [P](javascript:parent.clsPreviews.mOpenPreview(1,)ROLIFIC USB-2-Serial Driver – The driver for the USB-2-Serial adapter. This driver may change from UPSTYP to UPSTYP, depending on the USB interface of your hardware.

 $\Box$  [U](javascript:parent.clsPreviews.mOpenPreview(1,)PS VIEW Client – The webinterface of the UPS accessible through Webbrowser. It shows the most important UPS data and alarms.

 $\Box$  [H](javascript:parent.clsPreviews.mOpenPreview(1,)elp files are provided with the software, basicly it's the user manual which you are reading here and some extra informations which may be added from time to time.

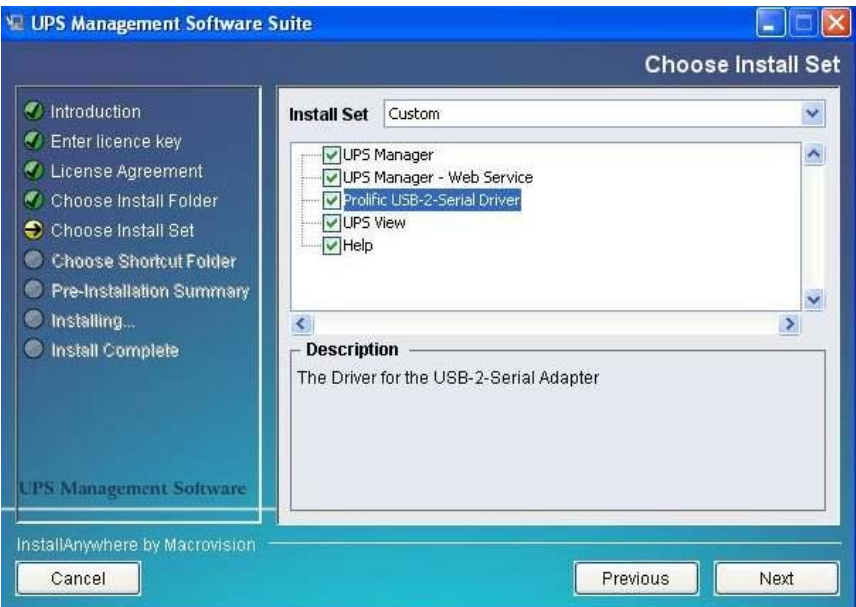

In next menu you can choose to create a new program group (default) or to choose icons elsewhere or not at all.

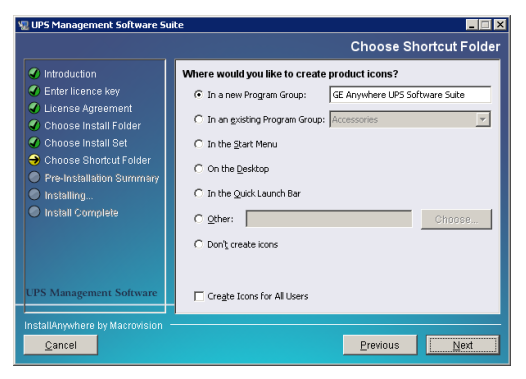

Figure 10: Choose Shortcut Folder

In the next menu you see an overview of your installation and you may now press "INSTALL" to begin.

To allow the UPSMAN to use your UPS also through the USB port, a USB driver is installed parallel to the UPSMAN software on your system. This installations starts parallel to the main installation.

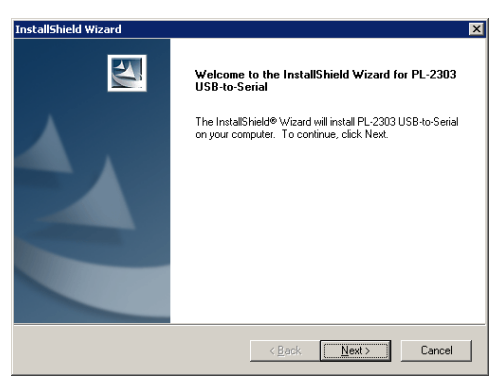

Figure 11: Install Wizard

PLEASE finish the USB driver installation before you continue with UPSMAN configuration – otherwise you can not use the USB, only the already existing serial ports on your computer.

The USB support of your UPS depends on the hardware interface. In some cases (HID compatible interface) – no additional driver is needed, since HID is already part of Windows and Linux. In all other cases you receive a USB driver (eg. LibUSB driver) with the UPSMAN software which is installed separately – or you receive a USB-2-serial driver which creates a new virtual com port on your system. The difference between an USB and an USB-2-serial driver is that using USB driver you use "USB" as communication port in UPSMAN, and with USB-2-serial driver you use a COM port.

The installation of  $3<sup>rd</sup>$  party drivers will be through in some seconds - after this you may receive a message to reboot your computer. This may be ignored if you have already a USB driver from prolific on your system. In other cases please try first to communicate with the UPS through UPSMAN and restart your system only if the communication or the "search UPS" does not work at once.

NOTE: If a reboot is necessary, you can continue the configuration by clicking in the Program group on "UPSMAN configuration" – the configuration will pop up and you can continue the configuration – following the instruction on the next pages.

The main configuration page of UPSMAN is the DEVICE PAGE:

# **DEVICE PAGE:**

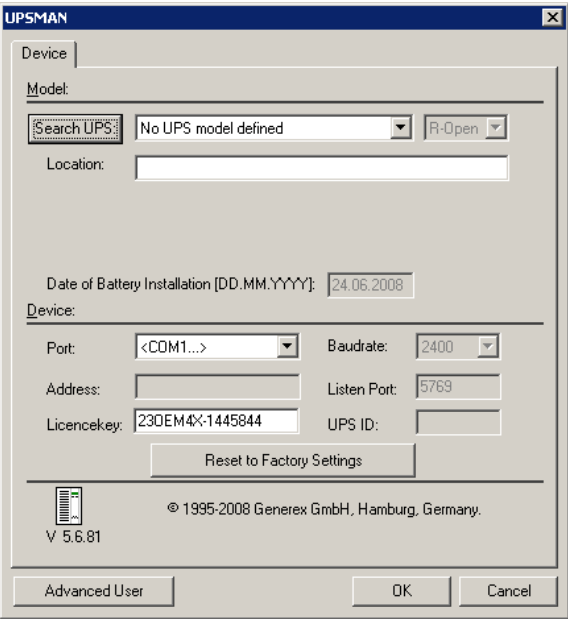

Figure 12: UPSMAN Configuration

When the UPSMAN configuration starts up, choose from the UPS modellist your UPS type – or use "Search UPS" to make UPSMAN try to identify your UPS type. If not clearly identified, the UPSMAN will show you a list of UPS devices which are corresponding to the search requests – please pick the right model from the list and confirm with OK.

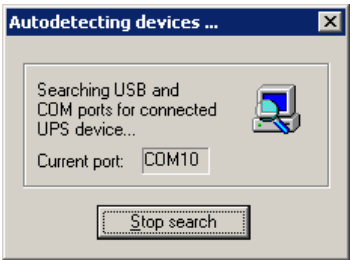

During the auto search process this box will appear, you may stop the search at anytime and choose the UPS from the drop-down list manually to speed up the process.

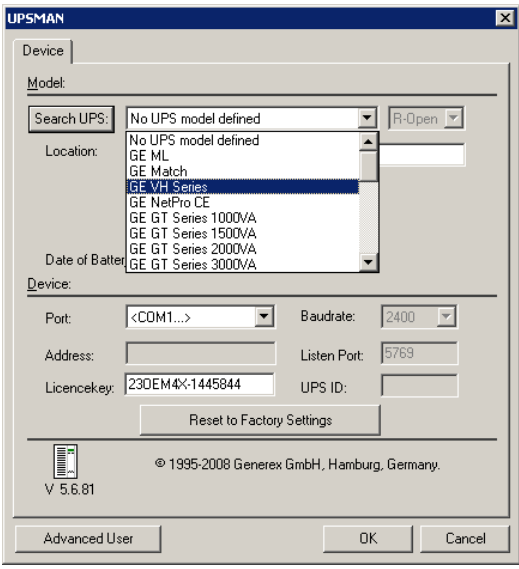

Figure 13: Select UPS Model

If the model "SNMP Adapter / RFC1628" is selected, please note that it is required that the battery installation date is identical in the UPSMAN **and** CS121 configuration.

After having choosen the correct UPS type the UPSMAN standard installation is finished. If you press now OK, the UPSMAN service will ask to start – press YES and if no further error message appears within 1 minute, the UPSMAN will now watch the UPS and send messages in case that an alarm occurs. If the UPS runs on battery and the battery have

only 3 minutes left, the UPSMAN will automatically shutdown this computer. In case of alarms a messagebox will pop up similar to the one above and the user can connect with UPS VIEW, UPSMON or any other graphical viewer to see the actual UPS alarms.

UPSMAN runs in windows as "service" -see windows service list how to stop/start the upsman and related services.

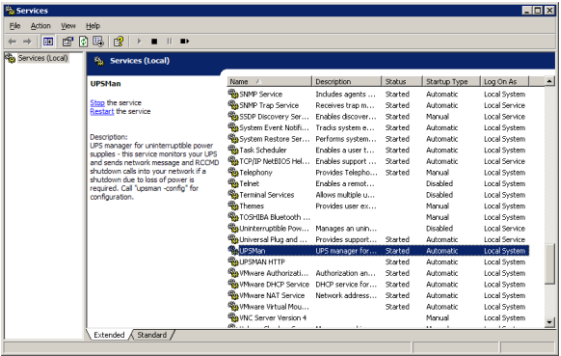

Figure 14: Windows Services

**Installation and basic configuration FINISHED.** Your computer is now UPS protected and will be shutdowned automatically in case of an extended Powerfailure.

### **For a simple UPS communication and automatic shutdown of the UPSMAN computer – the configuration is complete!**

For further UPSMAN configuration issues please continue to read in **chapter 3.2 – Advanced User – UPSMAN Windows configuration.**

To check your configuration you may use one of the monitoring tools provided with your UPSMAN software (UPS View, UPSMON, UNMS, JAVAMON or other). The moment you can read UPS data from your monitoring interface, the installation was successful and you may close the monitoring tool and keep the UPSMAN running in the background .

In the following figure is the UPS VIEW webinterface of a GE VH Series UPS. It shows the most important UPS data and alarms. The "UPSMANHTTP" windows service running in the background and provides the data for this webinterface. The following chapters explain now the various UPSMAN monitoring tools, starting with most common UPS interface for Windows "UPSMON".

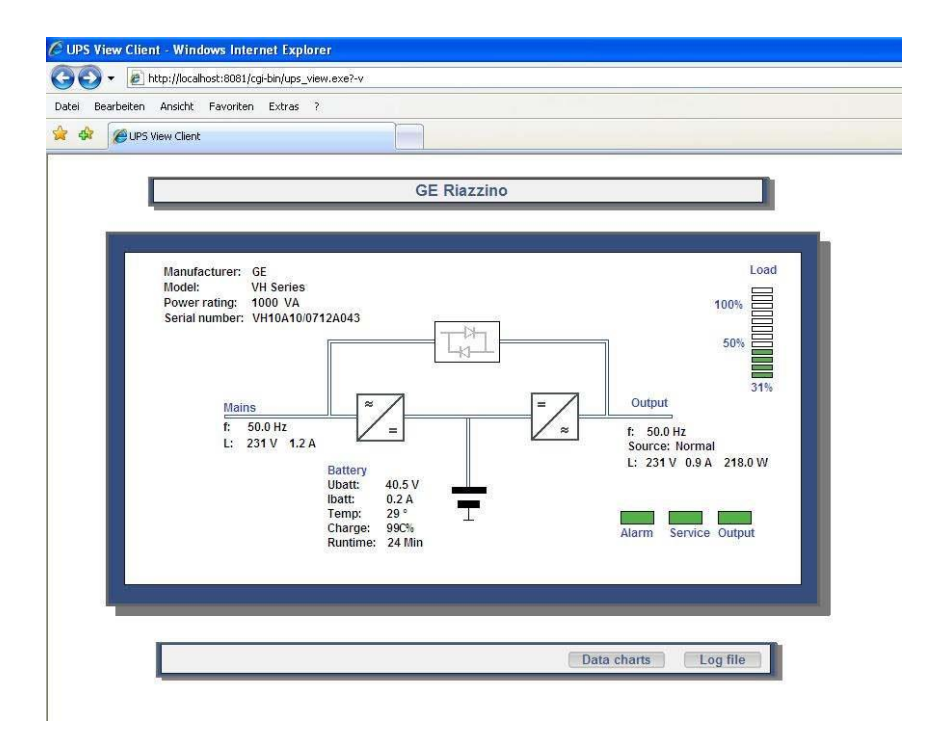

Figure 15: GE VH Series UPS Webinterface

# <span id="page-17-0"></span>**3.1 UPSMAN Installation old**

To start, please make sure that you have full administrator rights in order to complete the installation.

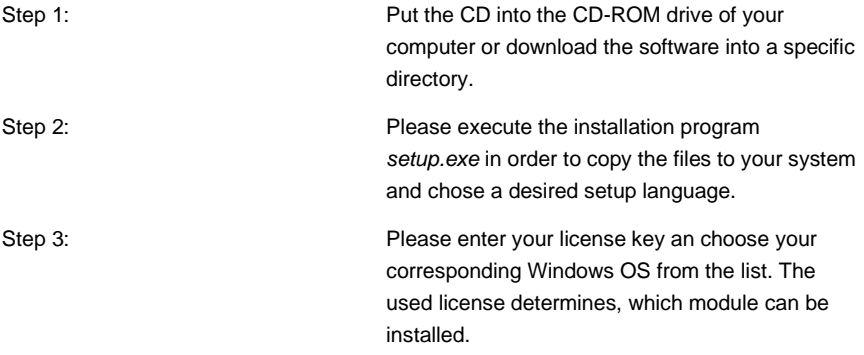

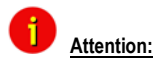

Attention: **If you enter a wrong license number at this stage, the UPS-Management software will be set to a 30 day trial version. Please contact your UPS dealer for the full, correct license if it was not with the original CD-ROM. You may enter the correct license in the main window of the configuration at a later stage. (Please see picture)** 

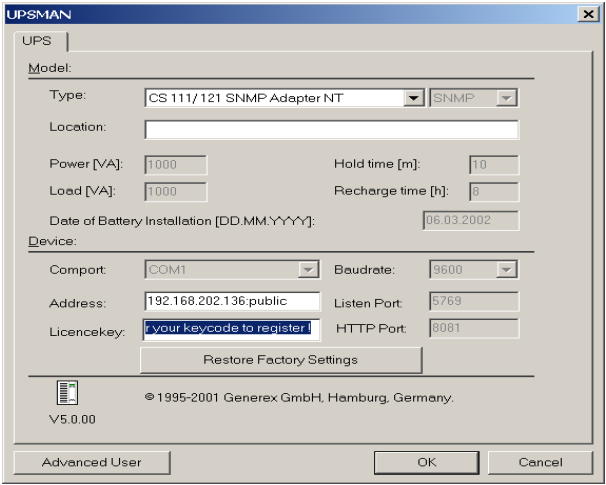

Figure 16: Thirty-day trial without key code

Step 4: Starting with the UPS Management Software version 5 Windows users can select between UPSMAN and the Mini driver software. The UPS Minidriver adds the model list of the OEM UPSMAN software to the energy options menu in the Windows control panel.

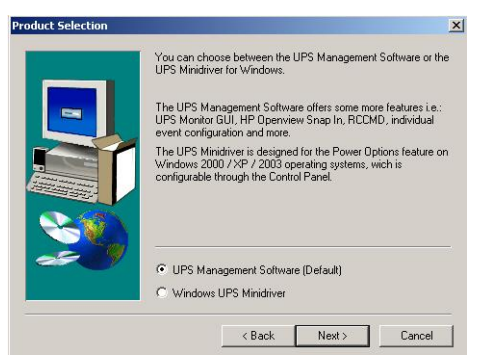

Figure 17: UPS Management or Minidriver

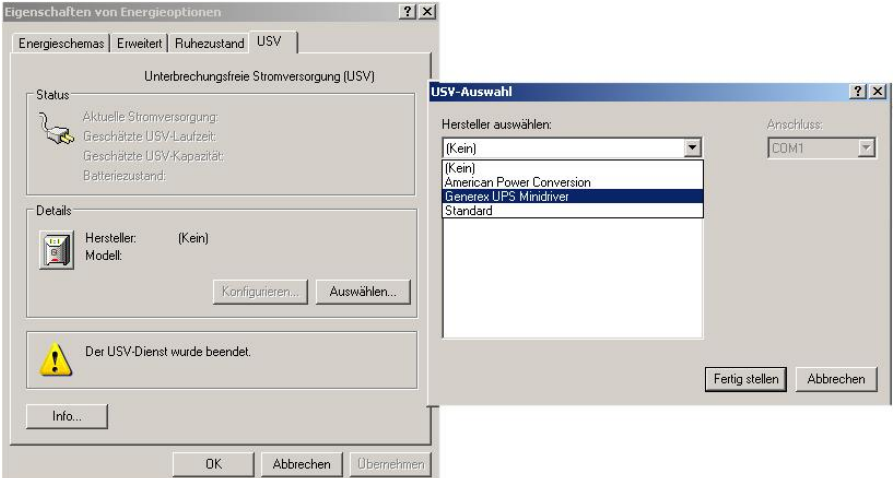

Figure 18: Windows control panel UPS with Minidriver

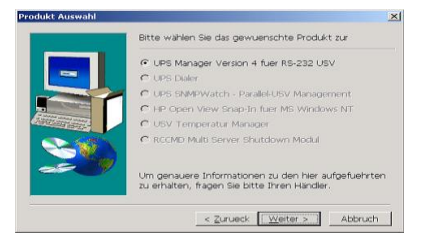

Figure 19: Other UPS Management Modules

Other modules can be installed later from the same set-up file by using other license keys.

[U](javascript:parent.clsPreviews.mOpenPreview(1,)PS Dialer: The UPSDIALER software is able to monitor UPS devices and other device via a the telephone network.

 $\Box$  [U](javascript:parent.clsPreviews.mOpenPreview(1,)PS SNMPWatch: This software enables the monitoring of parallel redundant connected UPS systems, with a lot of Event configuration options.

 $\Box$  [H](javascript:parent.clsPreviews.mOpenPreview(1,)P OpenView: Graphical monitoring tool, which is integrated as a snap-in tool into the HP OpenView interface.

 $\Box$  [U](javascript:parent.clsPreviews.mOpenPreview(1,)PS Temperature Manager: This software measures temperature, humidity and other sensor data via a hardware-measuring unit and visualises the data with the UPS-Management software.

■ [R](javascript:parent.clsPreviews.mOpenPreview(1,)CCMD multiserver shutdown module: This module is used for the multiserver shutdown. It will run as a service (LISTENER/SLAVE) on the client computer and as a foreground program (SENDER/MASTER) for the server computer.

Step 5: After proceeding the installation of the UPS Manager. A check box selection dialogue is presented for choosing the desired components of the installation.

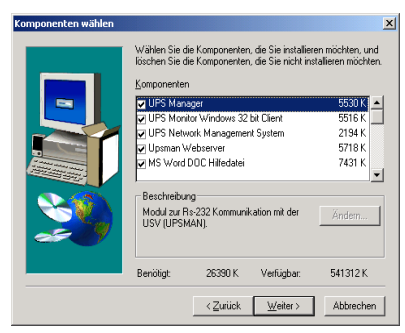

Figure 20: Component selection dialogue

[U](javascript:parent.clsPreviews.mOpenPreview(1,)PS MANAGER: This is a background process (UPSMAN), which maintains the direct UPS RS-232 connection with the computer.

[U](javascript:parent.clsPreviews.mOpenPreview(1,)PS Monitor Windows 32bit Client: This is the remote Windows client software. This may also be installed on remote clients in order to monitor the UPS remotely. In most cases it can be installed on the local UPS protected Windows computer together with the UPSMAN software.

[U](javascript:parent.clsPreviews.mOpenPreview(1,)PS Network Management system: This is a limited version of the UPS network management software (9 UPS max.), which is able to display the statistics of the UPS installed in the network. This limited version is also available as customised version without restrictions.

 $\Box$  I IPSMAN Webserver: This is a graphic [U](javascript:parent.clsPreviews.mOpenPreview(1,)PSMON variation, which supports the new JAVA script based Internet browser, such as Netscape Communicator 4.6x and 6.x, MS-Internet Explorer 5.x. The JAVAMON tool can connect to a SNMP adapter or UPSMAN process from all platforms, with an Internet browser. All UPSMAN/UPSMON functions and features are available with the JAVAMON. A remote configuration is hence possible without user access rights on the remote computer.

[M](javascript:parent.clsPreviews.mOpenPreview(1,)S-Word help files

# $\Box$  [P](javascript:parent.clsPreviews.mOpenPreview(1,)DF Help files

After the desired options have been chosen, the files are copied (default) into the c:\programfiles\ups\. Directory. Here the files of the UPSMAN, UPSMON and UPSJAVAMON have subdirectories.

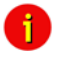

 **Attention: We recommend not to use any subdirectory name(s) e.g. Program files \UPSMAN 10kva\ or "SYS\UPS\U P S\" with < > (blank spaces). This may cause problems within the customised configuration.**

The customer may change the default program group name UPS SOFTWARE into any other name, if desired.

After the files have been copied, a README.TXT file is opened that shows all the latest news about this software and the ERROR codes. It is helpful to have the configuration data and the error codes at hand when calling the support hotline.

Parallel the UPSMAN.BAT or UPSCONF.BAT (Novell) file is executed. This batch file has to be started with every update of the UPSMAN.EXE or UPSMAN.NLM software (RESET of the system), because it is executing the NT/95/98/2000/XP registry entry at the local computer. In a DOS windows you can see that the batch file is executing the following:

To find out if SIEMENS NIXDORF SERVERVIEW is installed on your computer. If so, an entry is made into the registry, which results in a special button inside the SNI Serverview software. This button will start the UPSMON client. Additional the SNI Serverview Application may use the UPSMAN SNMP communication directly.

[S](javascript:parent.clsPreviews.mOpenPreview(1,)topping and removing any older UPSMAN processes from the registry

 $\Box$  [T](javascript:parent.clsPreviews.mOpenPreview(1,)o install/reinstall the new UPSMAN into the registry and starts the UPSMAN configuration program.

[In](javascript:parent.clsPreviews.mOpenPreview(1,)stalls and starts the UPSMAN Web-server

All these actions are done via the UPSMAN.EXE program with additional start parameters; e.g. UPSMAN -*config starts* the configuration from any directory, identical to the UPSMAN configuration icons. Using NetWare, the configuration is done via a DLL, which is executed on a Windows 95/98/NT/2000/XP Workstation.

Info: Start "UPSMAN.EXE –Debug" if you want to see the background action of the UPS/UPSMAN communication.

Step 6: After all files have been copied onto the hard drive, the configuration starts automatically.

# <span id="page-22-0"></span>**3.3 Advanced User – Windows UPSMAN Configuration**

The following part of the user manual explains the advance user configuration items, which are optional.

# <span id="page-22-1"></span>**3.3.1 Advanced User - DEVICE Page**

The configuration window is opened automatically and the user has to choose the correct UPS model (manual startup of configuration : "UPSMAN –CONFIG). This is the most important part of the configuration, because with the model name the correct UPS RS-232/USB protocol is linked. If a wrong model is chosen from the list, the UPSMAN can not start. If you would like to enter the configuration at a later point in time, you may do so by logging on as administrator and click on "UPSMAN configuration" from the program group UPS software. This icon is only available from the user account from which the installation was performed in the first place (default). From other user accounts the configuration can be started from the command line calling "upsman\_config" in the UPSMAN folder.

Automatic start at server boot : The default of every UPSMAN is to start automatically at every new server boot. If you want to change this, go to the control panel, services and mark the UPSMAN Service under "Start". You can now change the start up now from automatic to manual.

Selecting the UPS-Model: To select your UPS-model, click with the mouse on the scroll box symbol on the right side of the model list. Next, choose the UPS model that you want to install. All other adjustments which correspond with your selected UPS model will be done automatically, if the UPS has serial or USB communication.

We recommend NOT to change the default settings of communication parameters of the UPS – most UPS have a fixed baudrate which must not be changed.

UPS models with serial connections do not need additional adjustments, because these models transfer all values to the UPS-Management software. If you have a UPS-model with a port-type *cable* which does not transfer the connected *Load* to the UPS-Management Software, you have to enter the values of the actual *load* manually. Add the input power requirements in Watts of all connected units and calculate the Watt $(0,8)$  (= VA).

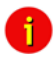

 **ATTENTION: If you use a UPS-model with the port-type "cable", please notice that the values for Hold- and Recharge time are in accordance with the manufacturers specifications and should only be altered in special configurations since the UPS could be discharged before the system has been shutdowned.**

"Power", "Load", "Hold Time", "Recharge Time" are usually only for informative purposes, but we strongly recommend to set these values properly, because UPSMAN uses these configuration data whenever the UPS can not transmit such informations. We recommend in any case to set the values for "Hold Time" and "Recharge Time" correctly, because the user can not know, which UPS calculate the autonomy time out of these data.

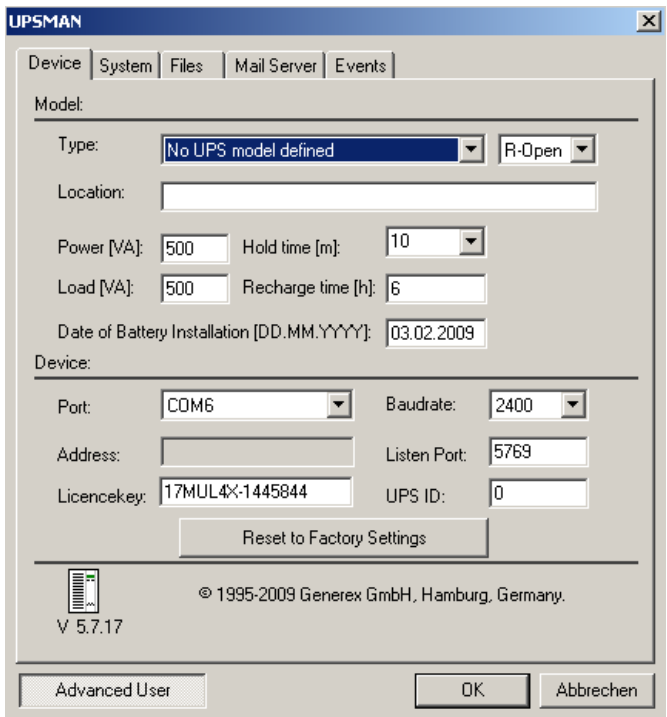

Figure 25: UPSMAN Device Configuration

- Power in VA Nominal UPS voltage output in VA. Please do not change the default value, unless you want to use the dry contacts communication.
- Current UPS load in VA Enter here the load currently supplied from your UPS in VA. You can read this from the UPSMON, the webinterface or from the UPS display. E.g.: If your UPS shows a load of 25% and has a nominal power of 1000 VA, enter here "250".
- Hold time UPS autonomy time in minutes at 100% load. E.g.: If your UPS provide, according to the manufacturer, at 100% load an autonomy time of 30 minutes, than enter here "30".
- Recharge time Battery recharge time in hours. Please do never change the default value, unless you get an advice from the manufacturer.
- Date of Battery Installation A warning for the battery durability will be reported after 4 years (depend of type of the UPS).

Some UPS models have both port types (*cable* and *serial*). To guarantee the correct function of your UPS-Management Software use the default settings and the cable provided with the UPS or the software. Different cables will be required for different port types.

- Location: Enter the name or place of your server or where the UPS in installed. (e.g. "Berlin").
- Port: Selecting the serial port/USB port

To select a serial port (*COM port*) click with the mouse on the COM check box on the right side. The communication parameter will be set automatically, corresponding to the in step 1 selected UPS model. Normally these settings do not have to be changed by the user.

The COM ports are in most cases already installed and activated. See in the Control Panel if the COM ports exist. The baud rate mentioned here is not important for the UPSMAN, the UPSMAN has its own internal baud rate settings which match the UPS manufacturer defaults.

OK button and Reset to factory settings.

When you click on the "OK" button in the dialog window; the new configuration settings will be stored in the registration database. The UPSMAN configuration will ask you, if you wish to start the UPSMAN service now. If you like to return to the old, pre-set configuration values and to start from scratch - please click the "Restore factory settings" button. This will execute in the background the file upsman.bat which resets your configuration and returns with an empty configuration page.

# <span id="page-24-0"></span>**3.3.2 Advanced User – Menu SYSTEM Page**

Beside the UPS configuration page, more pages will appear if you click the "Advanced User" button. All configuration data in the menus have "tool tips" in the corresponding language. Every menu feature will be explained "online", following we start to describe the SYSTEM page of UPSMAN:.

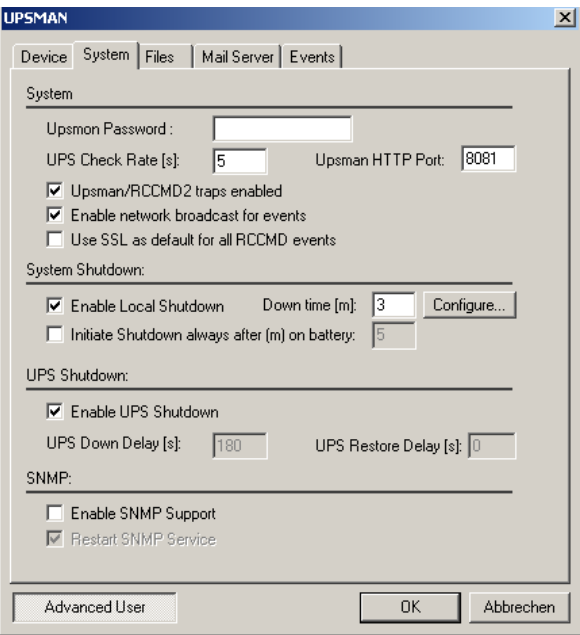

Figure 26: UPSMAN System Configuration

- UPSMON Password: Default no password The user may enter here a password, which will be requested whenever any UPSMON or other graphical interface tries to connect.
- UPS Check Rate (s): Defines the timing (in seconds) of the polling data from the UPSMAN to the UPS. The system will be slowed down, if this value is too small, because of continous communication with the UPS. If the value is too high, the system will react more slowly in case of a power failure. For continous use we recommend a value between 15 and 30 seconds.
- UPSMAN/RCCMD2 Traps enabled: When this function is activated, UPS events will be send in form of UPSMAN text message traps to RCCMD clients. On the RCCMD client side, the two functions "Check UPSMAN alive" and "RCCMD2/UNMS traps" have to be activated to receive such messages. When a power failure occurs e.g. a message box is displayed on the RCCMD client.

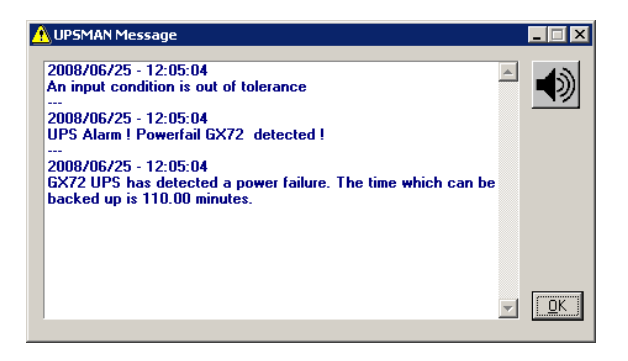

Figure 27: Message on RCCMD client when UPSMAN trap has been received

- Enable network broadcast for events: This enables the NET SEND broadcast (MS Messenger Service has to be enabled) with alarm messages to the network. If the messenger service is not running, a local message will pop up automatically.
- Use SSL as default for all RCCMD events: This will activate that all RCCMD (Remote Console Commands to client computers) events will use SSL (Secure Socket Layer) encryption. This requires that ALL your RCCMD clients use SSL as well !
- Enable Local System Shutdown: Defines if the system will start the shutdown routine in the event of a shutdown call from the UPS during a power failure. If you disable this function, no shutdown will be performed ! In the case of a shutdown, the internal event routine will close down all active applications. The shutdown of the UPSMAN computers is following the sript in the file shutdown.bat (in unix : shutdown.sh) from where the shutdown programs (in windows "exitwin.exe" and other commands will be started.

 **ATTENTION: Make sure that the check box "System Shutdown enabled" is always active if you have additionally the "UPS Shutdown" fuction active ! Otherwise the UPS might be turned off during a power failure before the system has been shutdown properly.**

• Down time: Defines how many minutes before the UPS battery is discharged, that the shutdown procedure begins. This timing has to be large enough to guarantee a proper shutdown of the system before the UPS is turned off. Ensure that this value is calculated on a large scale: (e.g. with 10 minutes hold time of the UPS, start the shutdown procedure at least 3 minutes (default) before the batteries are empty (battery low).

- Enable UPS Shutdown: (Default = on) When OFF, the UPSMAN computer will not shutdown the UPS.
- Initiate shutdown always after x minutes: This enables/disables the execution of the shutdown after a period of time wherein the UPS is working on batteries.
- Configure shutdown: The type and sequence of a shutdown can be selected and edited here. Please note, that the UPS can not boot the computer after power returned, when POWEROFF is active (ATX boards). Default is shutdown windows "Exit – shutdown". In the shutdown-configuration users can add selfdefined actions to the shutdown sequence via the "Add custom application" button. In addition users can determine the shutdown sequence order.

Ŧ

 **ATTENTION: Be sure to use the "start" initiative for using EXE programs within batch files (i.e. "start notepade.exe). Also use the "call" initiative for using other batch files within batch files (i.e. "call mybatch.bat").**

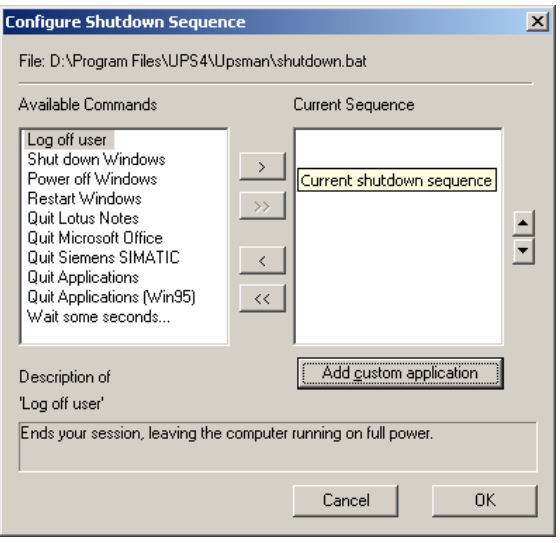

Figure 28: Windows UPSMAN Shutdown Sequence Configuration

- Enable UPS shutdown: Defines if the UPS will be turned off after the completion of the shutdown procedure of the server.The UPS shutdown section is not supported by all UPS manufacturers. In particular, devices with the connectiontype *cable* do not support a schedule-controlled shutdown and restore function.
- UPS Down Delay (s): Defines how many seconds after beginning the shutdown procedure (see Down time) the UPS will turn off.
- UPS Restore Delay (s): Defines how many seconds after turning off the UPS the system is turned on again. For most UPS types it is necessary, that the power has been restored before the UPS has completely switched off. With some UPS devices the entry "0" disables an automatic restart and the UPS needs to be switched on manually.
- Enable SNMP Support: Enables or disables the SNMP support. Please check in the event log, if this function is properly started. A message "SNMP communication could not be started" shows, that an error occurs. No message means, that this function is working. To install SNMP service add this software function via Microsoft additional software installation.
- Restart SNMP Service: This will activate a stop/start of the SNMP service under Windows. This function avoids start problems of the UPSMAN agents, using older or not maintained systems.

# <span id="page-29-0"></span>**3.3.3 Advanced User – Menu FILES Page**

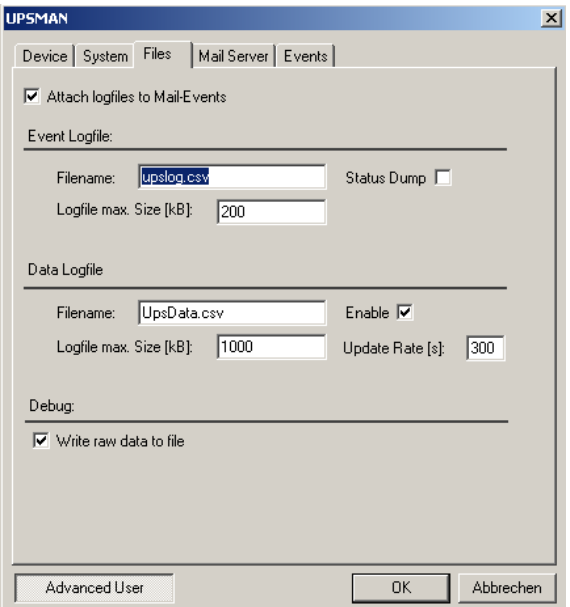

Figure 29: UPSMAN Files Configuration

- Attach log files to Mail-Events: Enable this function, if you want to attach the "upslog.csv" and the "UpsData.csv" at all emails that will be send by the **UPSMAN**
- Event Logfile Filename: "upslog.csv" is the name of the event/alarm text protocol. The default is a MS-Excel compatible CSV file format. "Status Dump" writes regularly (approx. every 10 minutes) the current UPS status into the text log file.
- Data Log File: "upsdata.csv" This file contains the logged measurement values of the UPSMAN, like voltages and currents.
- Logfile max. Size (kb): Defines the size of the log files in KB.
- Write raw data to file: Enable this function for logging of the RS232/USB communication between the UPS device and your computer to a file called "line.raw" into the UPSMAN folder. This features will be used for the analysis by the UPSMAN support team.

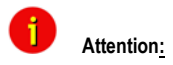

 **Attention: This file can be very huge in a short time, especially at USB communications. We recommend to enable this function for the analysis only.**

## <span id="page-30-0"></span>**3.3.4 Advanced User – Menu MAIL SERVER Page**

This page is for the Email Server configuration of the email client module "QBLAT", which is provided with your UPSMAN installation. This configuration has to be made, if you want that the UPSMAN send emails in case of alarms.

A valid mail server/email address, SMTP authentication has to be entered in the UPSMAN "Mail Server Configuration" in order to use the mail service.

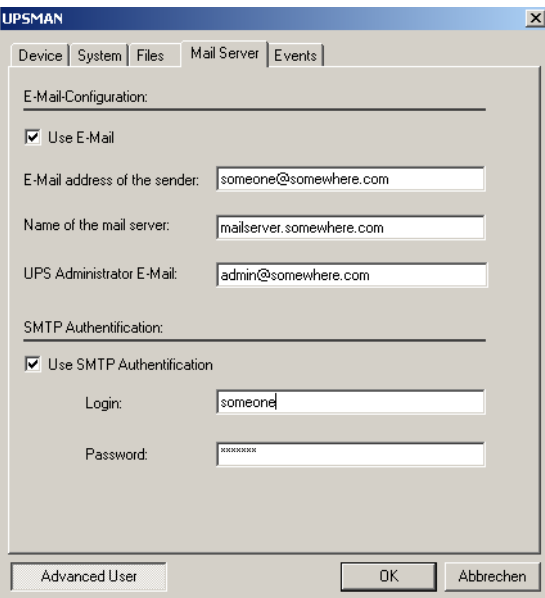

Figure 30: UPSMAN Mail Server Configuration

You can send mails to multiple recipients. Mail addresses have to be separated with a comma (without a space) to do this.

SMTP Authentification is required in networks, where the mail server is not locally, but elsewhere (eg. at an internet provider). For the correct configuration please contact your system administrator.

# <span id="page-31-0"></span>**3.3.5 Advanced User – Menu EVENTS Page**

Actions and reactions to UPS events/alarms will be defined in the "UPSMAN Event Manager". The UPSMAN service can execute certain actions (jobs).

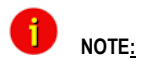

 **NOTE: Although the jobs in the joblist of the EVENT manager are executed top-down – but since every job has its own timer (eg. delayed, immediately, etc.), the priority of the jobs depend on the individual timers, not on the rank in the job list. If you want to change the rank of a job, you can drag & drop the job in this list, but still the individual timer remains unchanged.** 

Which events are configurable depends on the type of UPS. Every UPS contain individual alarms, large UPS have usually more alarms than smaller UPS. The following section explains the pre-settings of such an event list on the example of a 1 phase UPS.

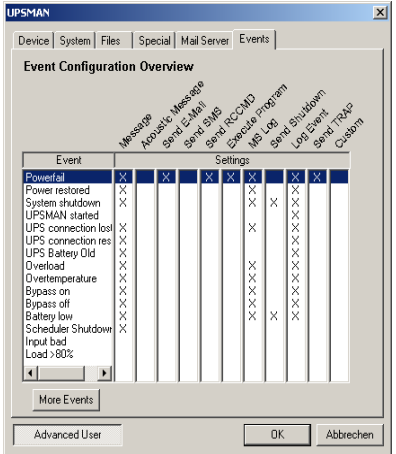

Figure 31: UPSMAN Event Config.

The event overview displays all available events of this type of UPS and the user configuration of the corresponding actions. Every "X" means that this event has at least 1 job as executable listed. With a double mouse click the user may open the event to see, which jobs are already configured. Now the user may add extra jobs or actions to this event. The most important event is "Powerfail" – here the user has to configure which RCCMD clients are to be triggered in case of alarms. Please also check the following chapters of the manual.

| <b>UPSMAN</b>                                             | $\boldsymbol{\mathsf{x}}$ |
|-----------------------------------------------------------|---------------------------|
| Events<br>Device   System   Files   Special   Mail Server |                           |
| Extra Jobs:                                               |                           |
| Event:                                                    |                           |
| Powerfail                                                 | Overview                  |
| Jobs:                                                     |                           |
| Sends the messageid 601<br>Sends the messageid 600        | Insert                    |
| Log Event<br>Waming                                       | Delete                    |
|                                                           | Erit                      |
|                                                           |                           |
| Load<br>Save<br>Counter                                   | <b>RCCMD Test</b>         |
| 0<br>Reset<br>Power failure:                              |                           |
| 0<br>Reset<br>Battery low:                                |                           |
| $\boxed{0}$<br>Reset<br>Shutdown:                         |                           |
| 0<br>Reset<br>Summary Alarm:                              |                           |
| 0<br>Reset<br>Test failure:                               |                           |
|                                                           |                           |
| Advanced User<br><b>OK</b>                                | Abbrechen                 |

Figure 32: Advanced Buttons

| <b>Insert Function</b>                               |                                                                                                    |  |
|------------------------------------------------------|----------------------------------------------------------------------------------------------------|--|
| <b>Function:</b><br>Value                            | <none><br/><none><br/>Function Par Send a Shutdown UPS Signal<br/>Send Messagebox with text<br/>Send RCCMD SHUTDOWN to remote client<br/>Send RCCMD EXECUTE to remote client<br/>Send RCCMD MESSAGE ID to remote client</none></none> |  |
| Do nothing                                           |                                                                                                    |  |
| C Do immediatly, once<br>C Do Always<br>C Do Every 0 | Seconds<br>C Do after<br>lo<br>C Do after<br>Seconds, repeat,<br>I٥<br>Seconds<br>Cancel<br>OK                                                                                                    |  |

Figure 33: Insert Functions

In order to configure the event, click on the designated event and the "Event Jobs" list opens. For every event there are presettings, most of them are log file entries and RCCMD messages as traps. In the example there are three jobs configured for the event "Powerfail" - 2 jobs will send out standard text messages, (can be edited in the "Message.dat" file), whereas the 3<sup>rd</sup> event writes a message into the log-file. In order to add a job, please click the "Insert" button and the following functions page opens.

The "Reset" buttons below are to reset the alarm counters of UPSMAN, visible in the UPSMON or other graphical viewers (statistical information since the software has started).

Choose the desired function and set a timer and define, when and how often this function should be executed. Any event that contains a delay will be executed ONLY, if the alarm is still valid when the timer has run out. E.g. if you configure to send an RCCMD shutdown after 30 sec. – this job will be executed ONLY, if the powerfail is still the case after the 30 sec. have run out. If the power has returned at 29 sec. – nothing will happen.

The following functions are available in most UPS :

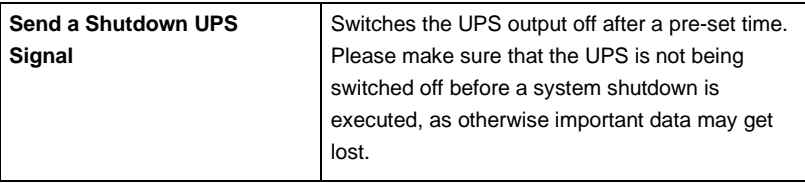

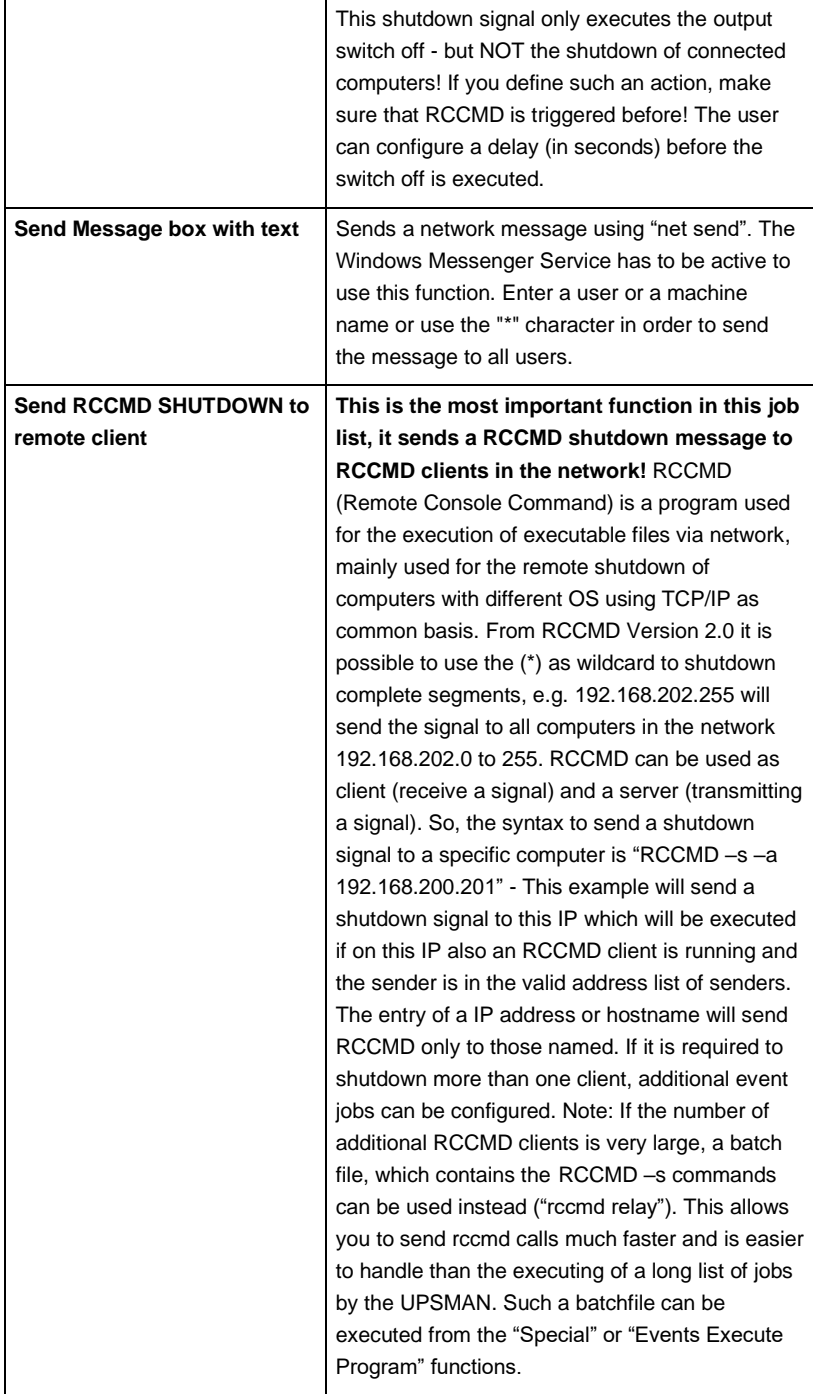

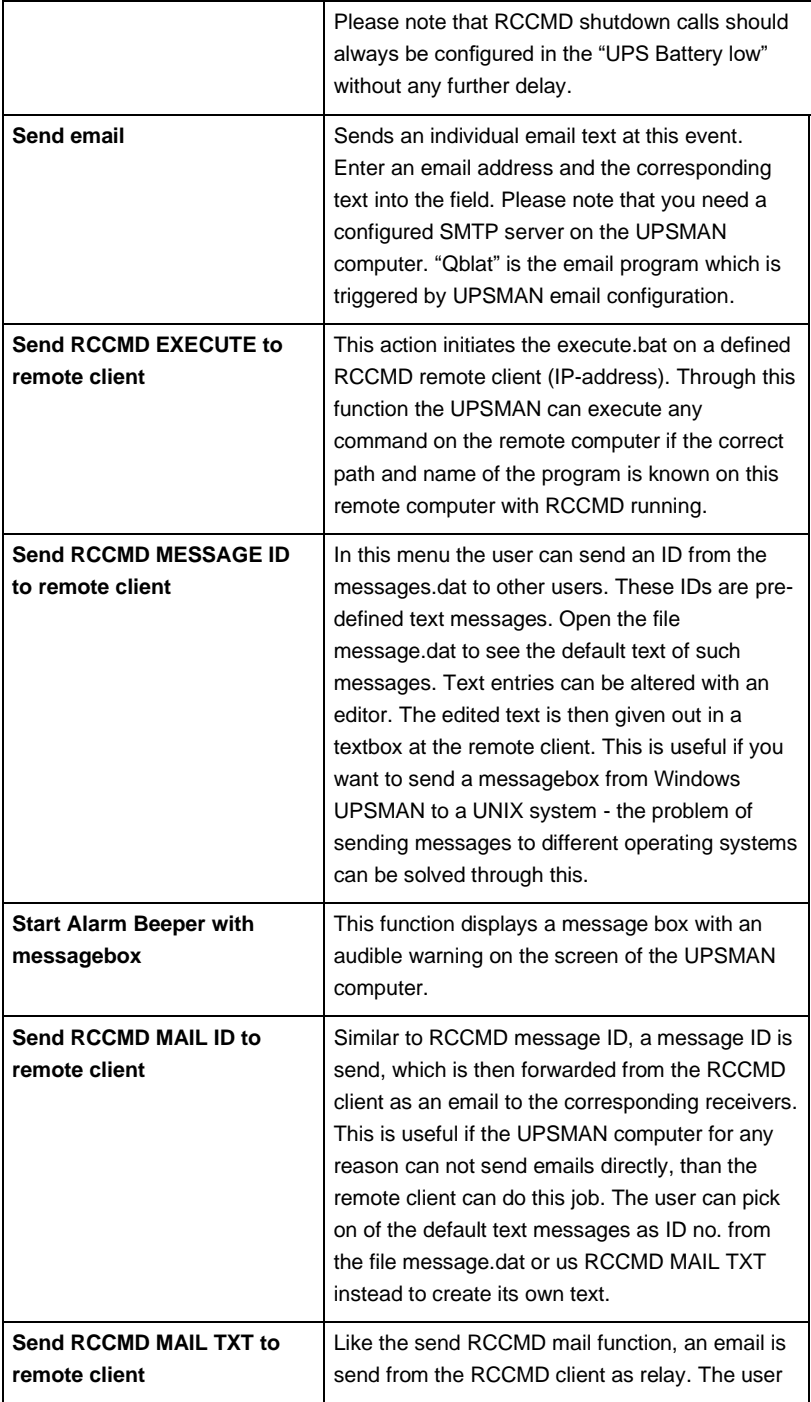

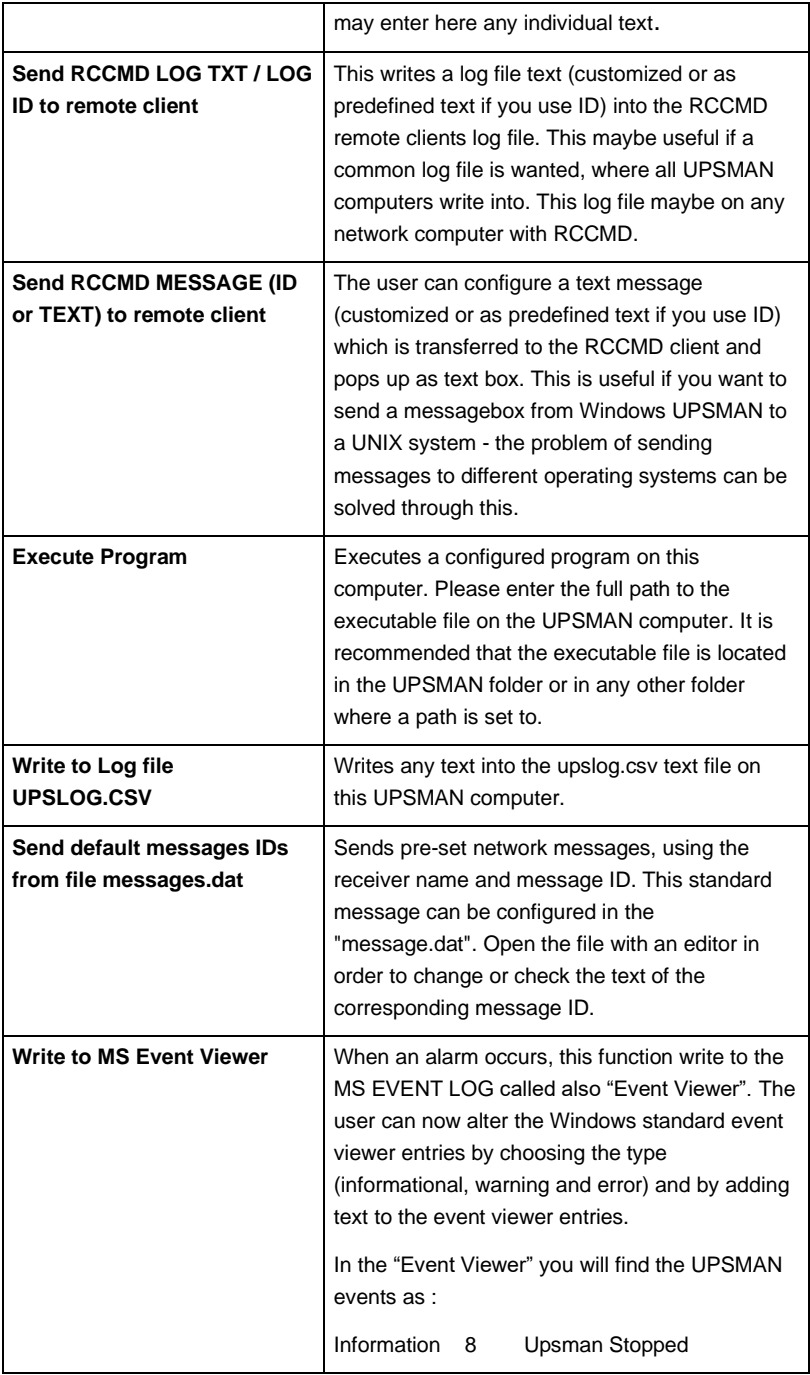
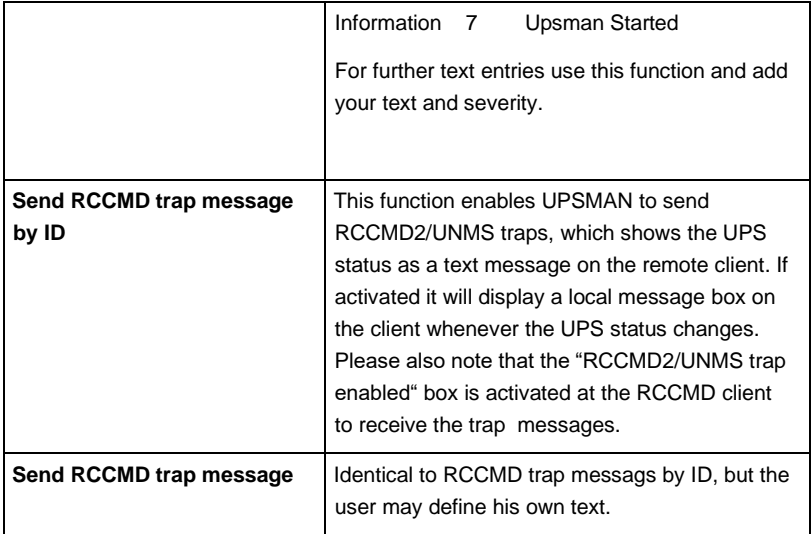

# **3.4 Avanced User – Special Tools and Configuration Advices**

# **3.4.1 Advanced User - UPSMAN Debug and Line.raw Tools**

After the installation the files are found in (default) c:\program files\ups\. Directory. Here the files of the UPSMAN and UPSMON, other optional components have subdirectories.

**UPSMAN DEBUG**: Usually UPSMAN windows starts as service in the background. If you want to start UPSMAN as application in the foreground to create tracefiles, than open a command line, stop any upsman service and enter "upsman –debug". Thereby the UPSMAN service will display support information at the command line. This information may be requested from the UPS support service if you encounter communication problems with your UPS.

## **3.4.2 Email to SMS**

In order to send a SMS message in case of an alarm, you have to use the "Email to SMS Service" of your GSM provider. This is a service where the UPSMAN sends an email to the service center of your GSM provider, who converts the email into an SMS. This service is standard in most GSM networks and very reliable compared to modem solutions. For receiving emails as SMS you have to contact your GSM provider to open this service. In the following we describe how this works with some GSM providers in Europe, since these providers change this very often, please refer to the website of your GSM provider to find out how "Email to SMS" can be activated for your cell phone.

Example:

GSM Provider T-Systems D1

Your D1 email address will be [D1Nr.@t-d1-SMS.de](mailto:D1Nr.@t-d1-SMS.de) [\(e.g.:01711234567@t-d1-sms.de\)](mailto:Bsp.:01711234567@t-d1-sms.de) Please note that you enable receiving emails on your cell phone. This is done by sending a SMS with the message "OPEN", to the number 8000.

Only the subject or the text field of the email will be transferred as a SMS, 160 characters from the subject and text field.

Important: If you want to stop receiving emails, please send a SMS to the number 8000, with the text "CLOSE".

(If you want to enable the email transfer again, just send a message to the number 8000, containing the text "OPEN", as described before.)

Other providers

Please ask your cell phone network provider for informations about the email to SMS settings.

# **3.4.3 Save & Load Configurations**

The number of available events and jobs depend on the type of the UPS. Although each event and job may differ from UPS to UPS, the general configuration process for each job is the same as follows. Your configured event files can be saved and loaded for backup purposes or for simply having alternative configurations available.

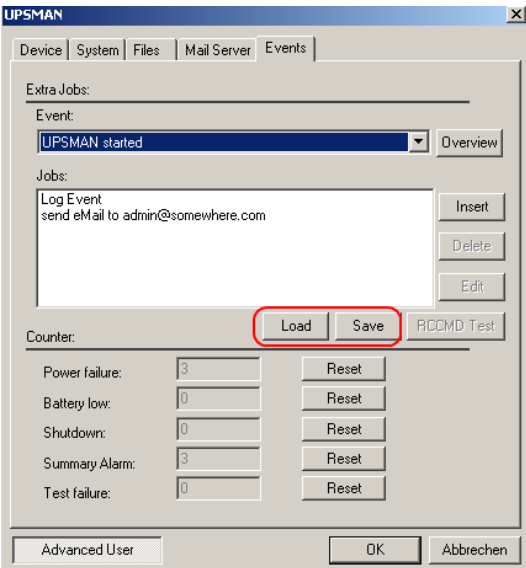

Figure 34: Load/Save Jobs

Your configuration for this UPS model will be saved into a file. If you later want to use this configuration again, please make sure that the UPS type has NOT changed! Only event files which have been recorded previously will work when reloaded, if the UPS type has not changed.

# **3.4.4 Examples - Execute Program with Parameters**

The following shows some examples for customized configurations of UPSMAN.

Example: How to create a load statistic via UPS EVENTS on Windows:

The log file datalog.csv constantly creates the current MS-Excel compatible log file with all important UPS data and can also be extended or adjusted via the messages.dat ID 700 file (single-phased UPS) or messages.dat ID 800 (three-phased UPS). In the following example, we show how the EVENT manager can be used to create a "load" statistic:

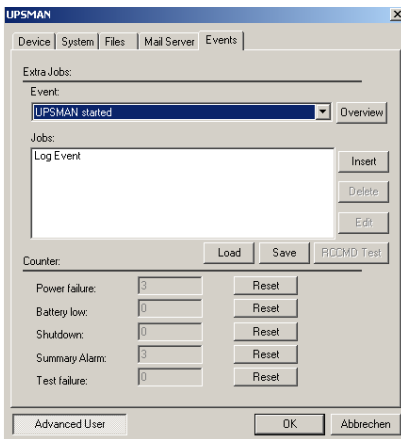

Figure 35: Insert Job Instructions

On the register card "Events", please choose the event "*UPS MAN started*". This is the only event, which is always "TRUE" when the UPS runs normally. So if you want to start actions, which are executed anytime, choose the event "UPSMAN started".

Next click the "Insert" button.

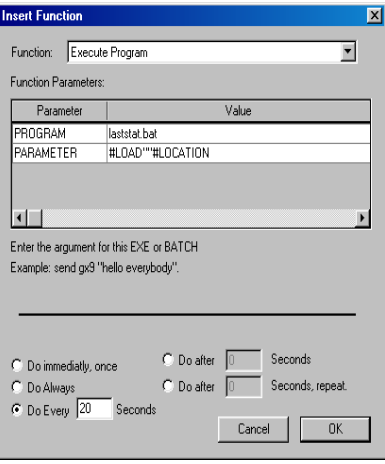

Figure 36: Execute Program

Select the function "Execute Program". Enter the name of a batch file in the field (here laststat.bat) "Program". The field "Parameter" should be filled with the variables #LOAD (connected to load to the UPS) and #LOCATION. Enter the full path to the executable file. Is the desired file in the same directory as the \UPSMAN, no path entry is necessary.

The bottom part of the dialog contains the buttons for the configuration of the time and how often the execution of the configured function should be done. Here, the load will be written to the "laststat" file every 20 sec.

Please note that when entering several parameters, every parameter has to be separated by a set of quotation marks separated by one space " " ". See the following example:

#LOAD" "#LOACATION" "#INVOLT

At the beginning and at the end no " " " are allowed! The " " " are only for separating the variables.

By clicking the "Ok" button the configured function is allocated to the chosen event.

Before starting the UPSMAN service, please create the file "laststat.bat" via e.g. "NOTEPAD.EXE".

The content of this example file may look like the following:

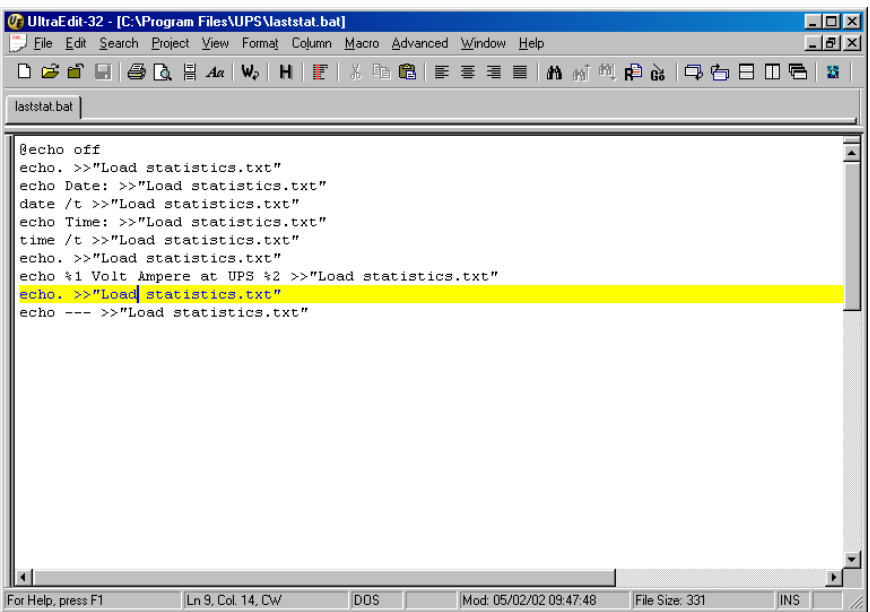

Figure 37: Laststat File using a Text Editor

Start the Upsman service. If you have followed the above example, now every 20 seconds the file "Load statistics.txt", containing the current values of the UPS load, is created and updated.

# **3.4.5 Examples - Send Email Function**

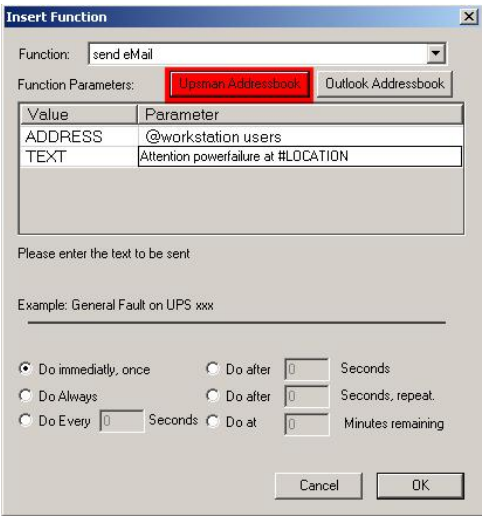

Figure 38: Send Email Configuration

The send email job can send individual emails to single receivers or receiver groups. These users or groups may be defined in either the UPSMAN address book (for groups) or in the MS Outlook address book. Click the "Upsman Addressbook" button and create a new group. Enter a list of email addresses in this group, which will receive the text message for this event, if an alarm occurs.

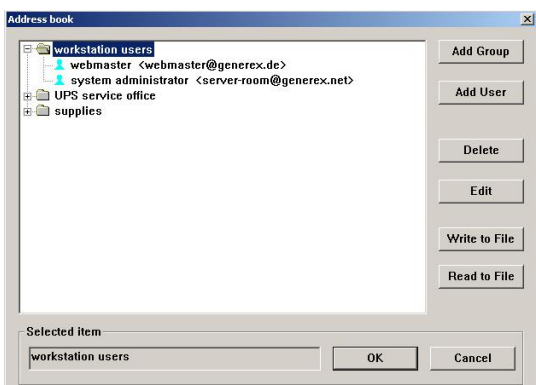

The UPSMAN address book makes it easy to organize recipients into groups. The read and write function allow the user to make back ups of this UPS group address book.

Figure 39: UPSMAN Address Book

# **3.4.6 Examples - RCCMD Mail ID**

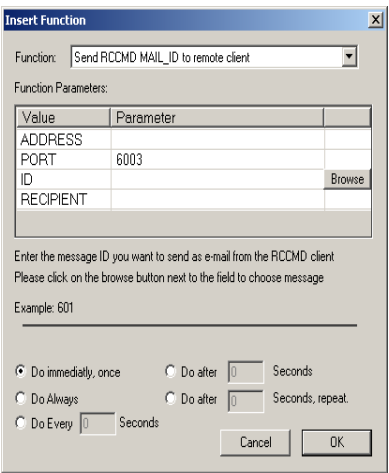

Figure 40: RCCMD Email Example

With this function an email will be send from the RCCMD client as relay. Instead of an individual text, a pre-defined message ID will be send. Enter the IP address or hostname of the RCCMD client, which you want to relay this email. Enter the port parameter into the field "PORT". The standard port is 6003 for receiving RCCMD signals. The message ID can be selected by clicking the "Browse" button (see next figure). This function may be useful, if the UPSMAN computer is not able to send emails directly. Using an RCCMD client as relay solves this problem.

Using an editor you can modify message IDs in the default messages.dat file.

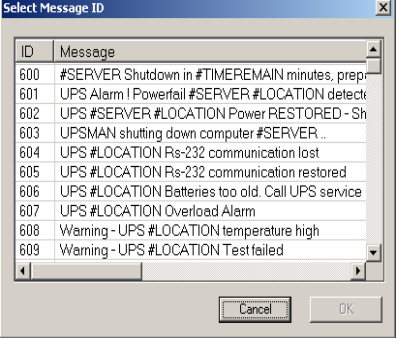

Figure 41: Message ID Example

# **3.4.7 Examples - Send RCCMD execute to remote client**

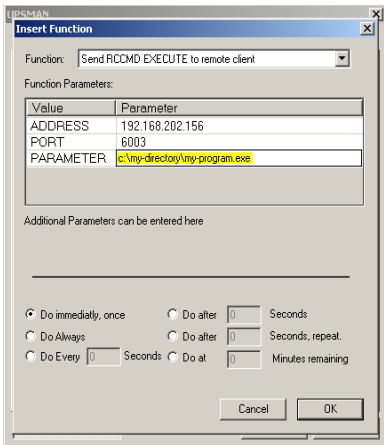

This action initiates the execution of a batchfile "execute.bat" on a defined remote RCCMD client (IP-address). This bat file is configured to start programs on the remote machine.

In this example the "execute.bat file" will be executed at remote client (IP address 192.168.202.156), at port 6003. The entry made in the parameter field will be sent from UPSMAN as a parameter to execute.bat and in this way "myprogram.exe" is started.

Figure 42: RCCMD Execute Example

# **3.4.8 Examples – RCCMD with SSL via UPSMAN**

The Secure Sockets Layer (SSL) protocol is a cryptographic protocol that provides security and data integrity for communications over TCP/IP networks.

Open the UPSMAN configuration. Click the "Advanced User" button on the lower left side, then the tab "System" and enable the "Use SSL as default for all RCCMD events" box.

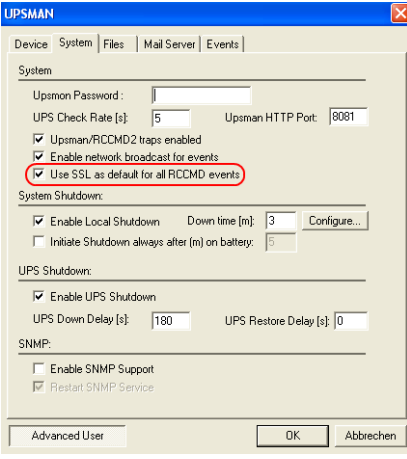

Figure 43: SSL Main Activation

The SSL network feature requires correct time settings, so it is required to configure a correct time at the work station, where the UPSMAN software is installed.

It is required to enable SSL for each RCCMD event function. Click the tab "Events". Click on the desired event, to add an accordant function. Click the "Insert" button and select the desired RCCMD function. Enable the SSL box to activate the SSL feature.

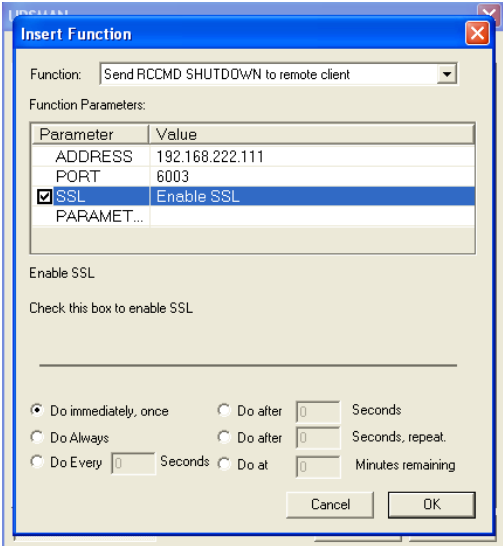

Figure 44: SSL Activation of a single function

Close the configuration windows with the "Ok" button and restart the UPSMAN service.

Start the RCCMD Wizard installation and enable the SSL network feature.

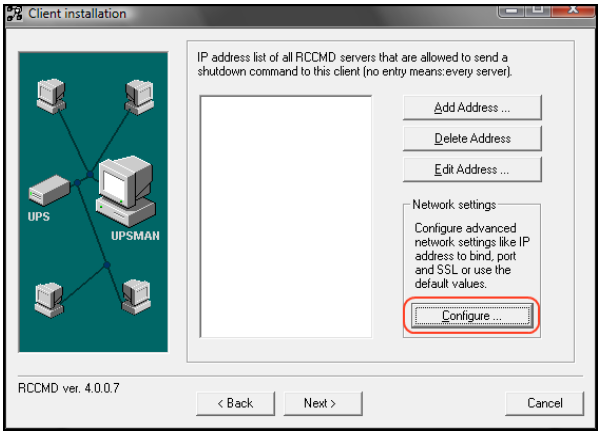

Figure 45: SSL Configuration

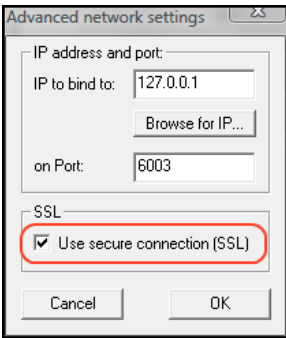

Figure 46: Advanced Network Settings

## **3.4.9 Examples - RCCMD with own SSL certificates**

In this chapter we will describe, how to use an own SSL certificate with RCCMD, e. g. OpenSSL ( [http://www.openssl.org](http://www.openssl.org/) ):

### **Be your own CA**

Using OpenSSL it is quite simple to become your own CA. Just run:

```
CA.pl –newca
```
Done! Just ensure, that you select a useful CN (common name)!

#### **Create your RCCMD certificate**

You need to create your certificate for RCCMD now. As it will use it for verification, it should contain the same useful common name (CN), that you selected for the CA. The private key must not be encrypted to let the RCCMD Client (service) start without trouble. Therefore we use the "–nodes" option and the "-newreq" command:

CA.pl –newreq -nodes

Sign with your CA:

CA.pl –sign

Now create an empty file named "rccmd.pem" and copy the cert information of *newcert.pem* (rccmd certificate), *newkey.pem* (private key) and *cacert.pem* (CA) into it. Please note, that the exact copying is required to use it without trouble!

#### **Use your own RCCMD certificate**

Do the following steps at the RCCMD Client and every sender (UPSMAN default directory: C:\Programs\UPS\Upsman):

- Backup the existing "rccmd.pem"
- Replace the existing "rccmd.pem" with your own
- Restart the RCCMD Client
- Restart the RCCMD Sender

# **3.4.10 Examples - WOL – Wake On LAN**

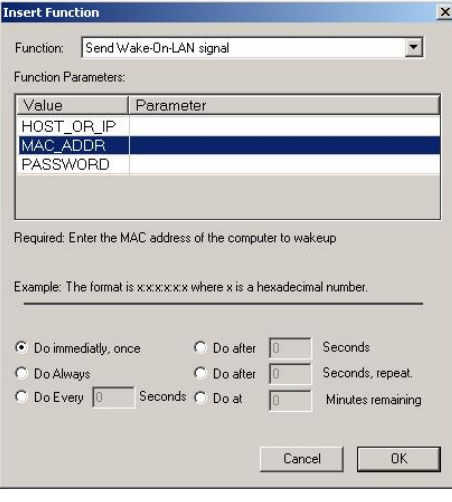

Figure 47: Wake-On-LAN Signal

This function will wake up hibernating or sleeping computers to go back online. The receiving computers of this signal must have network cards, and operating systems that support this function ("magic packet"). The MAC address can be determined in dos consoles by entering the command:

"ipconfig /all" at the DOS prompt. Here you can find your network card MAC address. To wake up this computer, enter the MAC address in this UPSMAN job. A password is not needed unless you have a BIOS where you can define such a password for WOL magic packets.

## **3.4.11 Examples - Scripting**

The transfer of internal variables of the UPSMAN to self-created batch files is possible with the UPS-Management software. The normal batch file programming is used for this. In the batch file the values can be selected with %1, %2 etc. as usual. The definition is created directly in the JOB.

Example l:

"net send GX9 UPS autonomy time #AUTONOMTIME"

This entry in the JOB sends a network message to GX9 with the information on #AUTONOMTIME, which is transferred directly from the UPSMAN.

Example 2:

"net send GX9 autonomy time #AUTONOMTIME minutes Battery Capacity #BATTCAP %"

This entry in the JOB sends a network message to GX9 with the information on UPS Autonomy time and battery capacity, which are transferred directly from the UPSMAN. The receiver GX9 gets this: "message from GX 0 to GX 9": "Autonomy Time 46 minutes battery capacity 85.000 %"

Example 3:

JOB Power fail: c:\ups\mybatch.bat #AUTONOMTIME #INVOLT #OUTPOWER

This entry defines #AUTONOMYTIME as "%1", #INVOLT as "%2", #OUTPOWER as "%3" etc.. In the batch file itself, the following can be configured:

Mybatch.bat

Net send \* "Power fail at UPS detected!!"

Net send <USER> "Power fail! Inputvoltage %2 Volt, only %1 minutes left!"

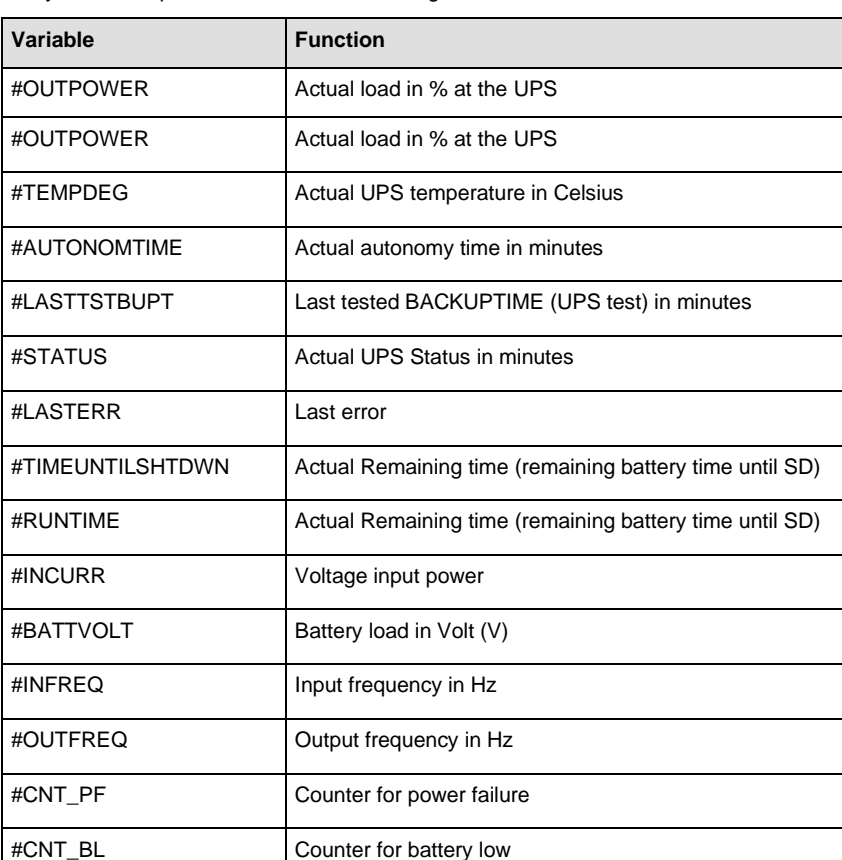

Every UPSMAN provides at least the following *variables*

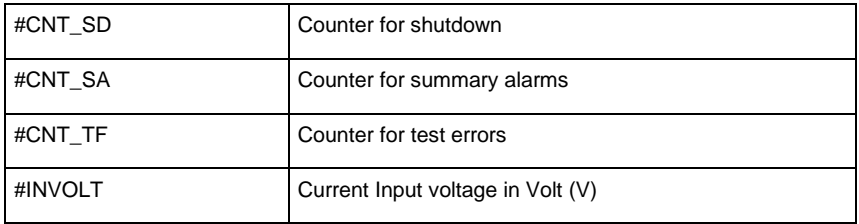

For the special UPS integration into the UPSMAN software, more variables can be provided. Please ask your UPS dealer/manufacturer for more information on additional variables.

# **3.4.12 Start Options of the UPSMAN Module**

*Upsman.exe* is a Windows service application. The configuration parameters are read from the Windows registration database. By default the UPSMAN service is set to start "automatic" – In the following we describe options to start and configure UPSMAN service.

Please start the *upsman.exe* via the control panel with the help of the service icon. Alternatively start the UPSMAN with a command line: *net start upsman*. To use the UPSMON (graphical interface), please install the TCP/IP protocol on your system.

*Upsman.exe* can also be started from the command line as foreground process. The following parameters are supported:

- *-install* installs the UPSMAN as a service
- *-remove* uninstalls the UPSMAN service
- *-config* starts the configuration program
- *-libver* shows the version release of the UPSMAN
- *-debug* starts the UPSMAN as foreground process (not as service) and displays a window for error function analysis. In addition a "line.raw" file is created, which logs the entire communication between COM port and end device. The file can be decoded by our service team in order to track down errors.

In order to allow an automatic start of the UPSMAN module at server boot; please set the service start-up status in the control panel to automatic.

In case the service needs to be removed or deactivated, please change the start-up status in the control panel section SERVICES to manual. In case an automatic start under Windows is not desired, please enter the command line: *Upsman -remove* or deactivate via the corresponding icon "UPSMAN Remove".

In order to reinstall the service after removing it, please change to the UPSMAN directory and enter the command line: "UPSMAN.BAT". This is a "reset" command where UPSMAN service is now reinstalled and the configuration program will start.

The local UPSMAN directory contains "send.bat", log file entries, "messages.dat", which are part of the event configuration, where the file is existing. Using an editor all of these files can edited and modified. The event configuration however enables a complete configuration of these files.

### **Stop the USV-Management Software**

In order to stop the UPSMAN service, a command line with the command: *net stop Upsman* can be entered. Also, the control panels (services) in the Windows UPSMAN Icon in the status panel can be used.

## **3.5 Unix & MAC X**

# **3.5.1 Basic - Installation UPSMAN on UNIX and MACX**

#### **General**

The UPSMAN modules installation on UNIX exists in 2 versions: The older command line based "install" version which is based on the installation script "install" in the UNIX directory – and the new graphical based "install.bin" installation in the same folder.

Since the graphical installation "install.bin" is the new standard, we describe this procedure first. The older scriptbased "install" version is found in chapter 3.4.7 of this manual.

#### **INSTALLATION using ANYWERE installer "install.bin**

Start the "install.bin". If you get "permission denied", use the "chmod 777" on install.bin command to make the file executable.

The installation will show the following sequzence of screens, please follow the instructions during the installation.

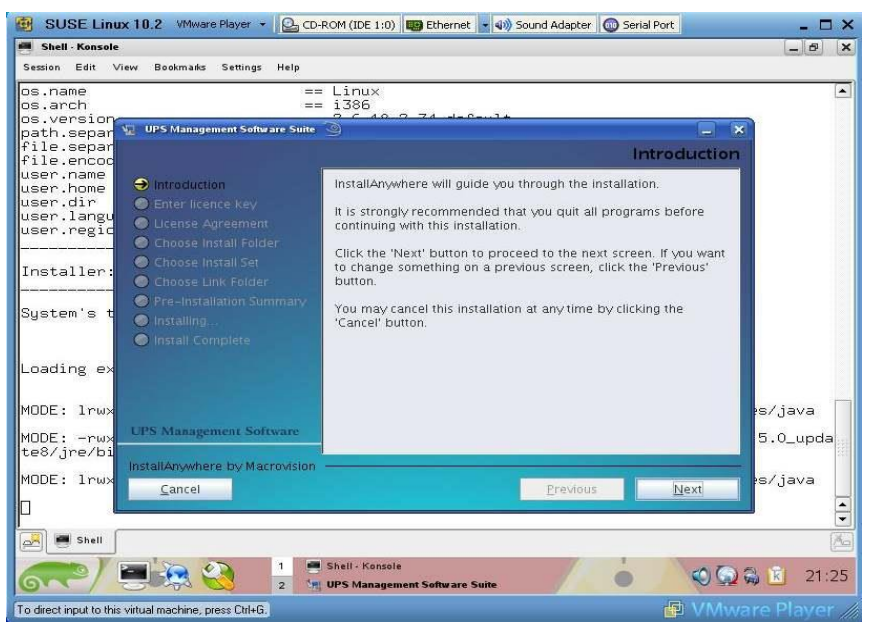

Figure 48: Introduction Page –

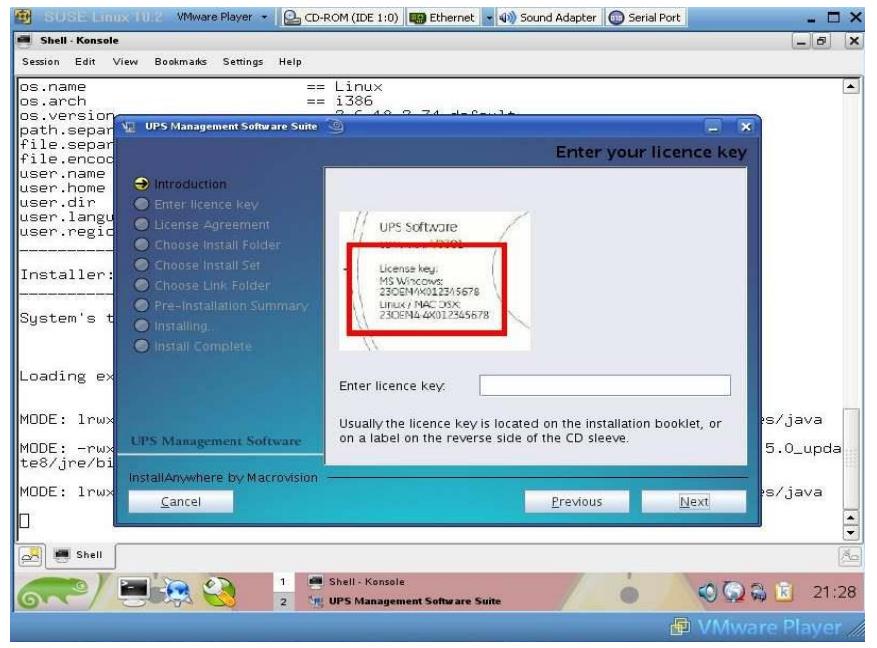

Figure 49: Enter Licence Key Page

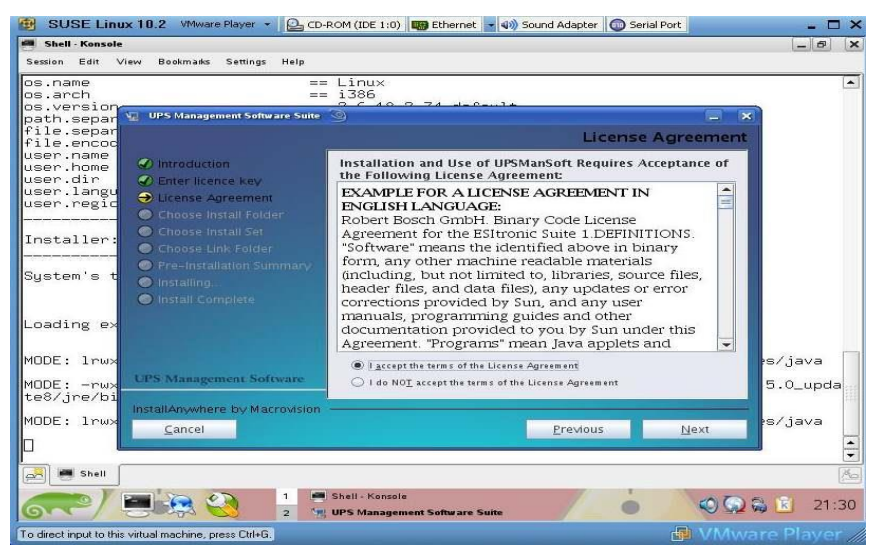

Figure 50: License Agreement Page

Press NEXT to continue.

In the next window enter the path where you want to install the software. Default is the "usr" directory, default name is "ups". (/usr/ups)

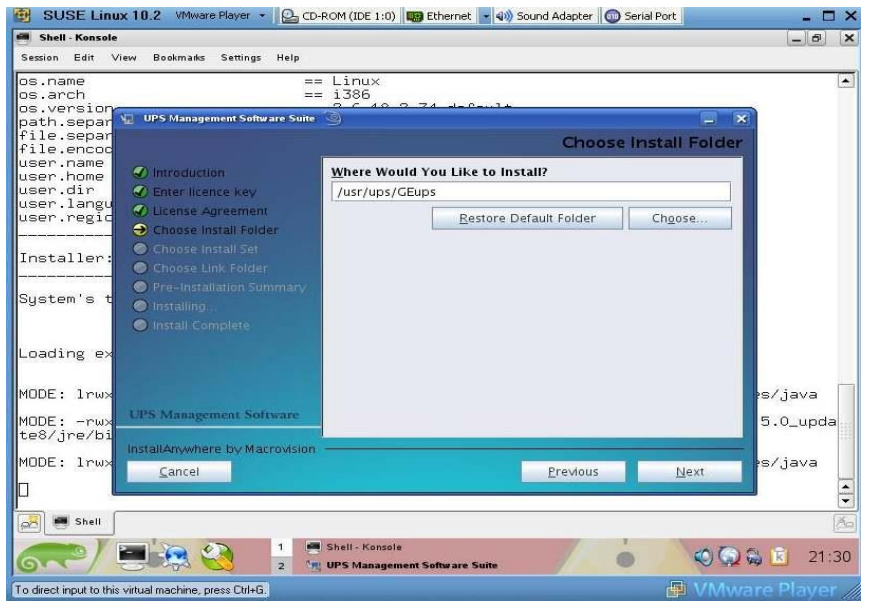

Figure 51: Choose Install Folder Page

Press NEXT to continue.

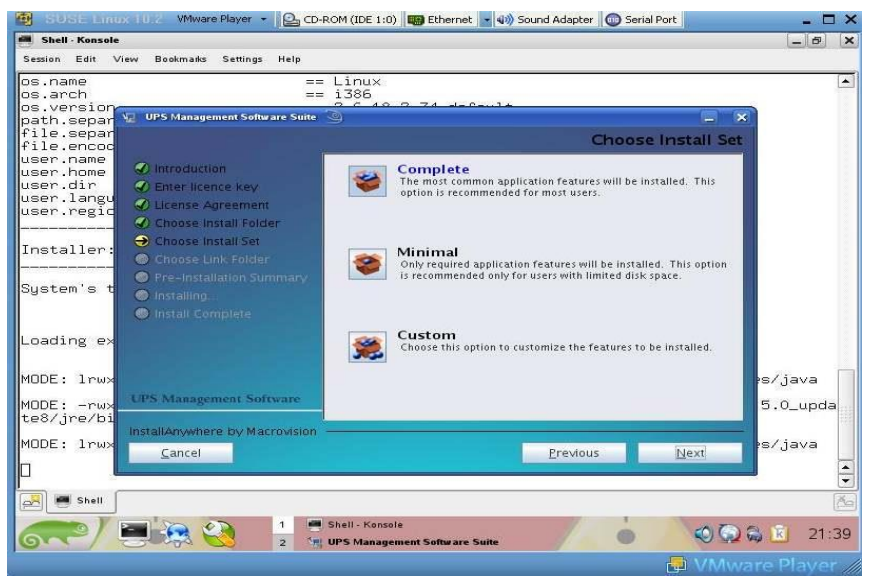

Figure 52: Choose Install Set Page

In the Install Set menu you may choose between "Complete" – which installs all parts of the UPSMAN suite on your computer, or choose "Custom" to pick the modules you want to install.

If you press "Custom" you can choose the following modules:

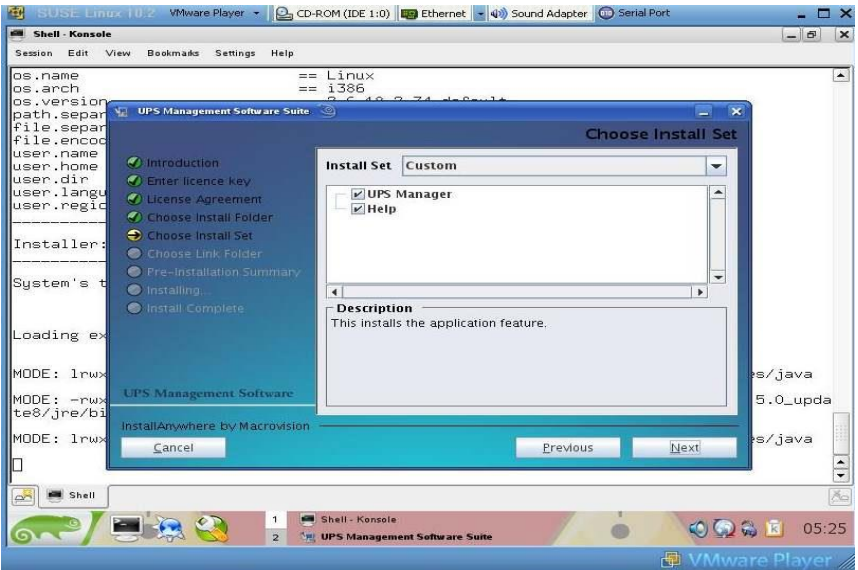

Figure 53: Install Custom Page

- **UPS MANAGER (UPSMAN daemon)**: This is a background process UPSMAN, the core of the system. The UPSMAN is the service, which maintains the direct UPS RS-232/USB or network connection with the computer and the UPS.
- **Help** files are provided with the software, additionally this folder contains the user manual.

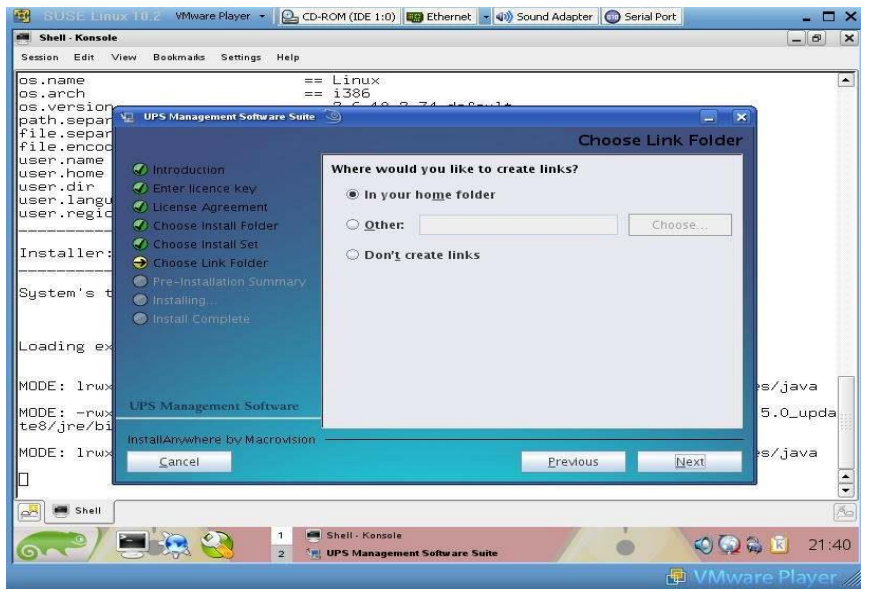

Figure 54: Choose Link Folder

Home folder for links in your home desktop, using the currently login session.

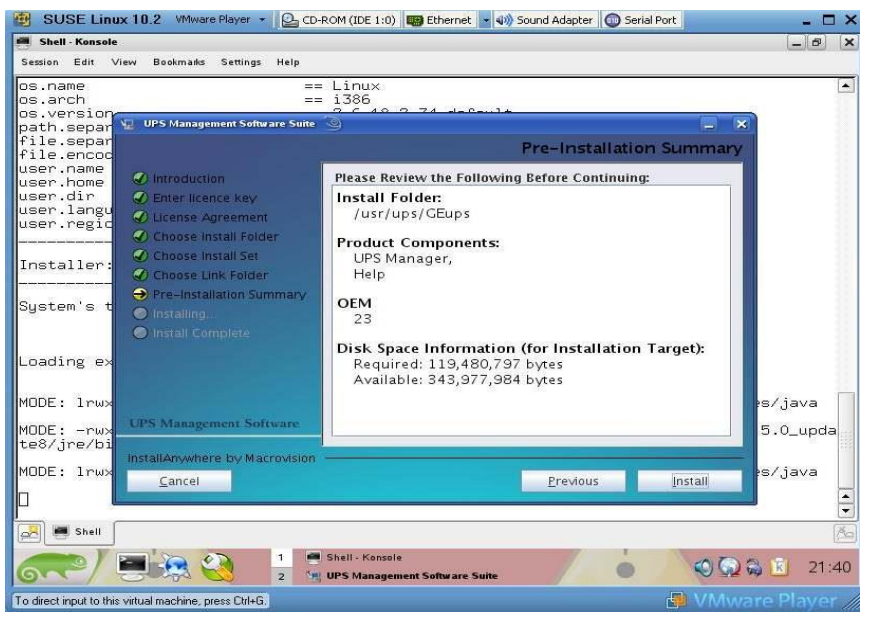

Figure 55: Pre-Installation Summary Page

Information about the components and targets.

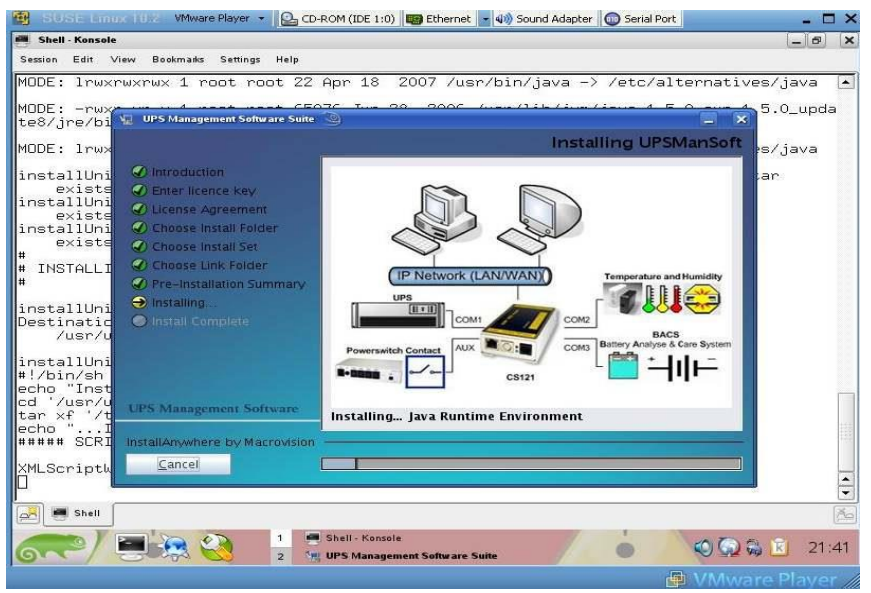

### Figure 56: Installing UPSMAN

Progress of the installation.

| 圈                                                                                                    | SUSE Linux 10.2 Whware Player + 2 CD-ROM (IDE 1:0)   De Ethernet + 40) Sound Adapter   CD Serial Port<br>œ<br>$\mathbf{x}$ |
|----------------------------------------------------------------------------------------------------|----------------------------------------------------------------------------------------------------|
| <b>SM</b> Shell - Konsole                                                                                                    | $ \theta$<br>$\vert x \vert$                                                                                               |
| Bookmarks Settings Help<br>Session Edit View                                                                                                    |                                                                                                    |
|                                                                                                    | MODE: lrwxrwxrwx 1 root root 22 Apr 18 2007 /usr/bin/java -> /etc/alternatives/java<br>$\left  \cdot \right $              |
| installUni<br><b>UPS Management Software Suite</b><br>exists                                                                                                    | $\boldsymbol{\times}$                                                                                                    |
| installUni<br>exists                                                                                                    | <b>Please Wait</b>                                                                                                    |
| installUni<br><b>O</b> Introduction<br>exists<br>Ħ<br>C Enter licence key<br>#<br><b>INSTALLI</b><br>C License Agreement<br>#<br>Choose Install Folder<br>installUni<br>Choose Install Set<br>Destinatid<br>Choose Link Folder<br>/usr/u<br>Pre-Installation Summary<br>installUni<br>$\bigodot$ Installing<br>#!/bin/sh<br><b>6</b> Install Complete<br>echo "Inst<br>cd '/usr/u<br>tar xf '/t<br>$echo$ $\ldots$ $I$<br>##### SCRI | Please wait, UPSManSoft is being configured for your<br>system. This may take a moment                                     |
| XMLScriptW<br><b>UPS Management Software</b><br>Retrying I<br>Deferral r<br>There were<br>InstallAnywhere by Macrovision<br>Repository<br>Cancel<br>Repository                                                                                                    | $\ddot{\cdot}$                                                                                                    |
| $\sim$<br>Shell                                                                                                    | $\vec{p}_{\text{G}}$                                                                                                    |
|                                                                                                    | Shell - Konsole<br>1.<br>21:41<br>$\odot$ $\odot$ $\odot$<br>$\overline{z}$<br><b>Auj UPS Management Software Suite</b>    |
| To direct input to this virtual machine, press Ctrl+G.                                                                                                    | 电 VMware Player                                                                                                    |

Figure 57: Please Wait Page

The system requires a moment to startup the graphical configuration ("./JUPSCFG").

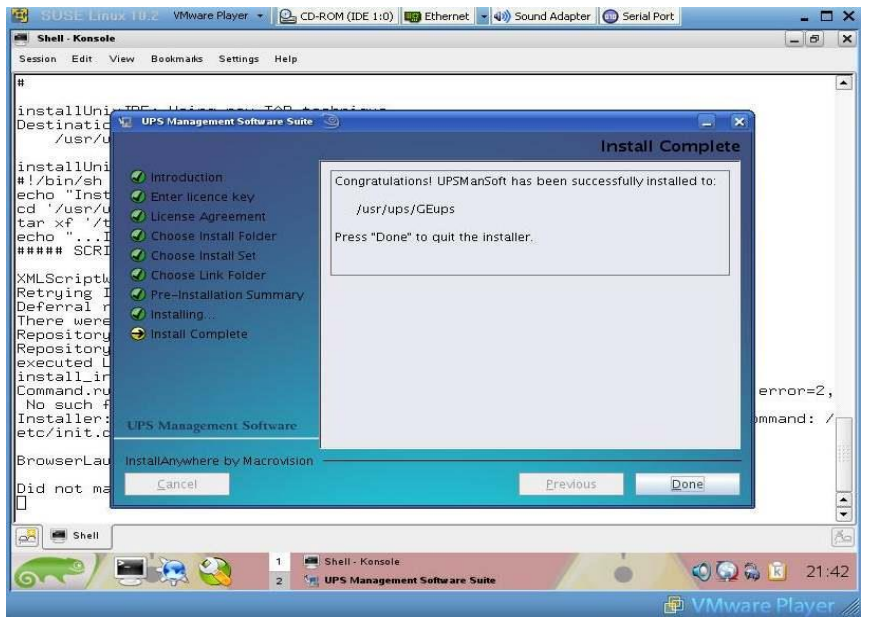

Figure 58: Install Complete Page

Press DONE to continue with UPSMAN graphical configuration. The system requires a moment to startup the graphical configuration ("./JUPSCFG").

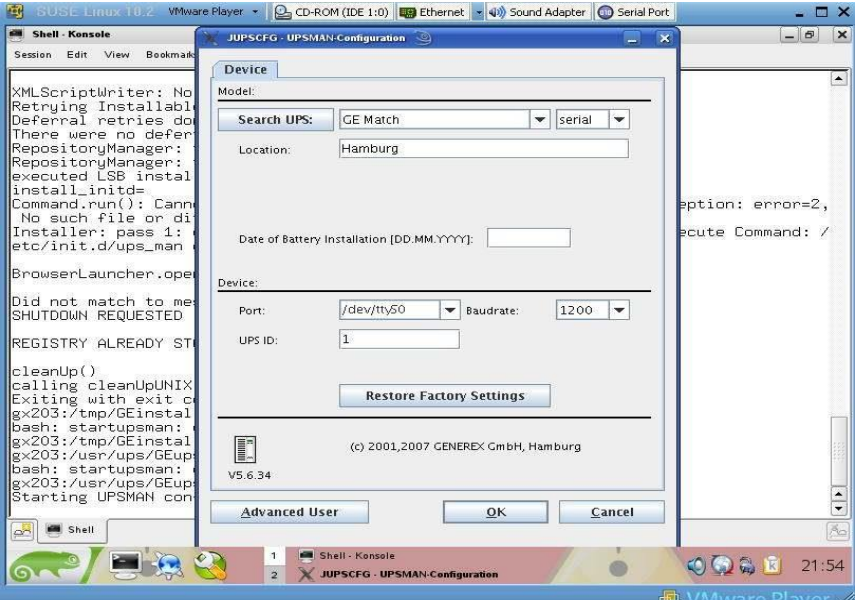

Figure 59: JUPSCFG – UPSMAN Configuration Device Page

When the UPSMAN configuration starts up, choose from the UPS modellist your UPS type – or use "Search UPS" to make UPSMAN try to identify your UPS type. If not clearly identified, the UPSMAN will show you a list of UPS devices which are corresponding to the search requests – please pick the right model from the list and confirm with OK.

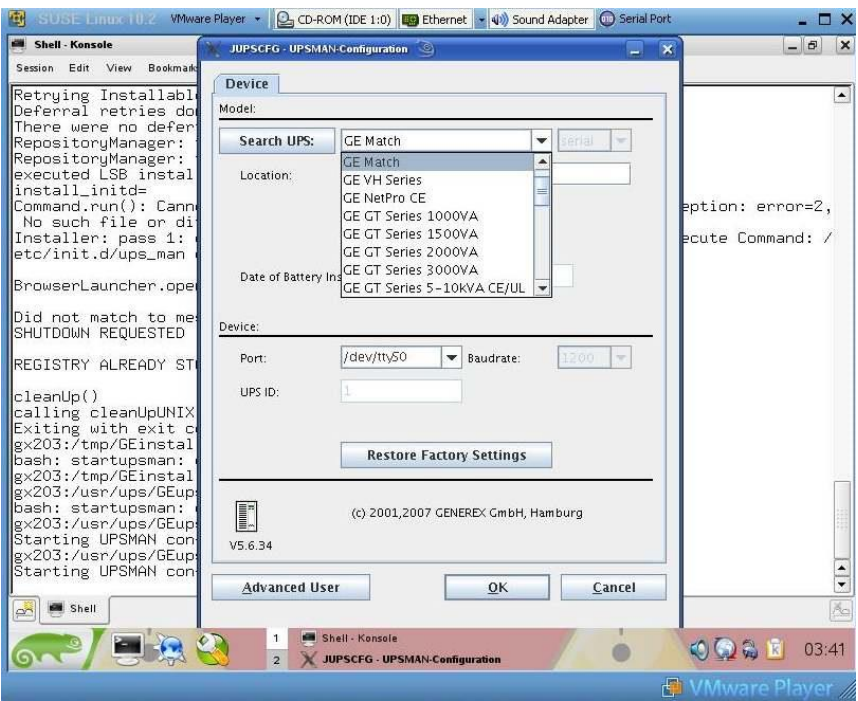

Figure 60: Select UPS Model Page - call "startupsman –config" for reopening this page

### **Serial interface**

You have to choose now the correct serial or USB interface where the UPS cable is connected. NOTE: If you use a USB-2-serial converter, youre interface will appear as tty not as USB.

The identification of the correct serial device name on UNIX is not easy to find . The following table gives the usual device names for some popular UNIX systems.

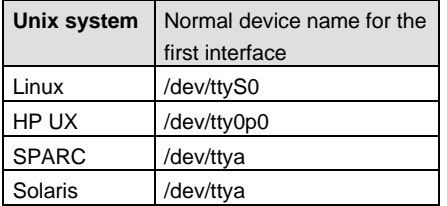

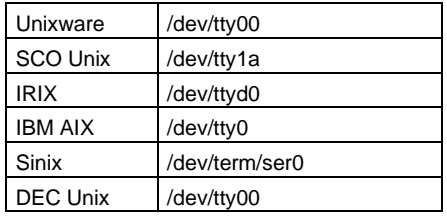

Make sure that that there is no "active" entry (getty process) within your system file inittab concerning the device which should be connected to the UPS. If there is an entry with the same device name, this entry must be disabled (commented or respawn), otherwise the UPS-Management Software will not work.

### **Tip:**

If you are not sure if you are connected to the right device(COM port) on your UNIX system, you can find it out with the following procedure:

Choose cable settings to "Type O"

Plug a serial 1-1 cable to your computer

Start the software at the directory /usr/ups: ./upsman

Shorten the pins 2 and 3 with a paper clip. If you don't see a message like "powerfail ...", you are using the wrong device. In this case choose another device name and repeate the procedure above until you see this message. Now youre port has been identified and you can reconfigure your correct UPS model from the drop-down list box.

### **Using Keyspan´s USB Serial Adapter with UPSMAN on MACX**

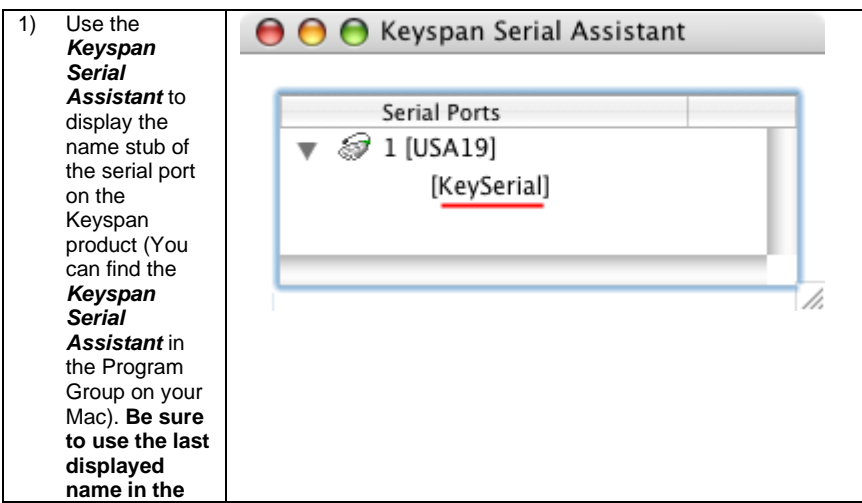

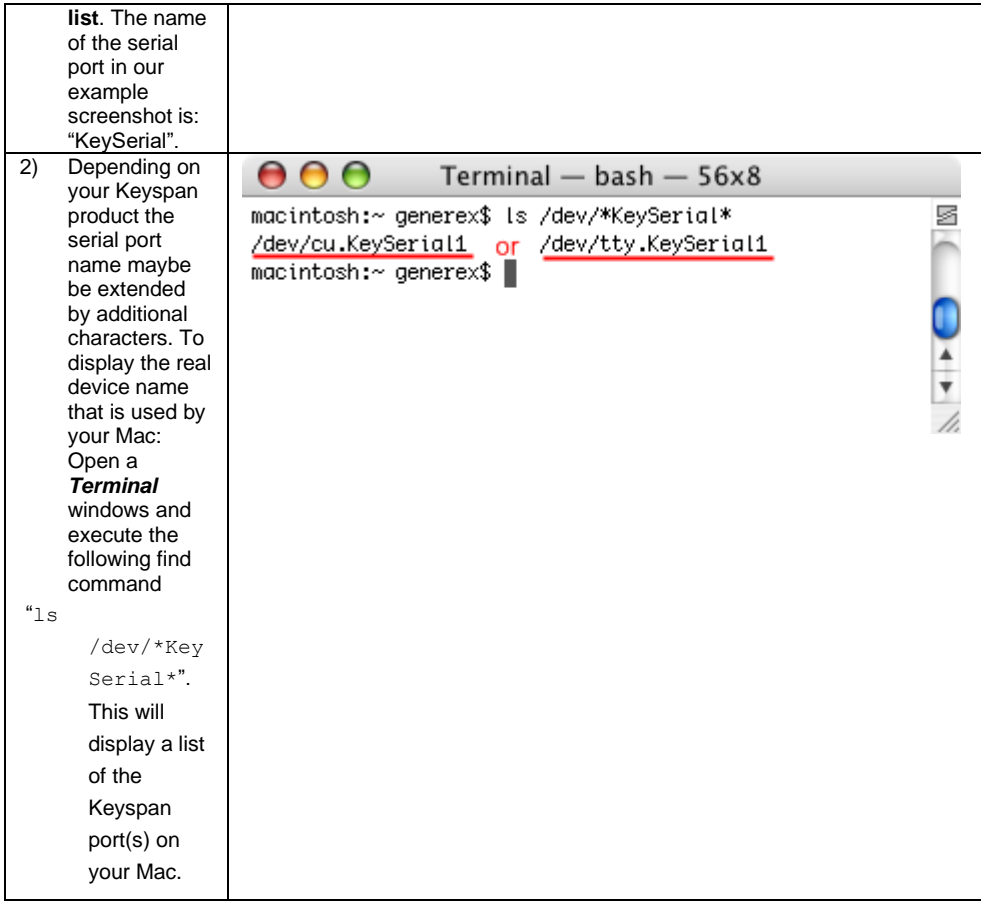

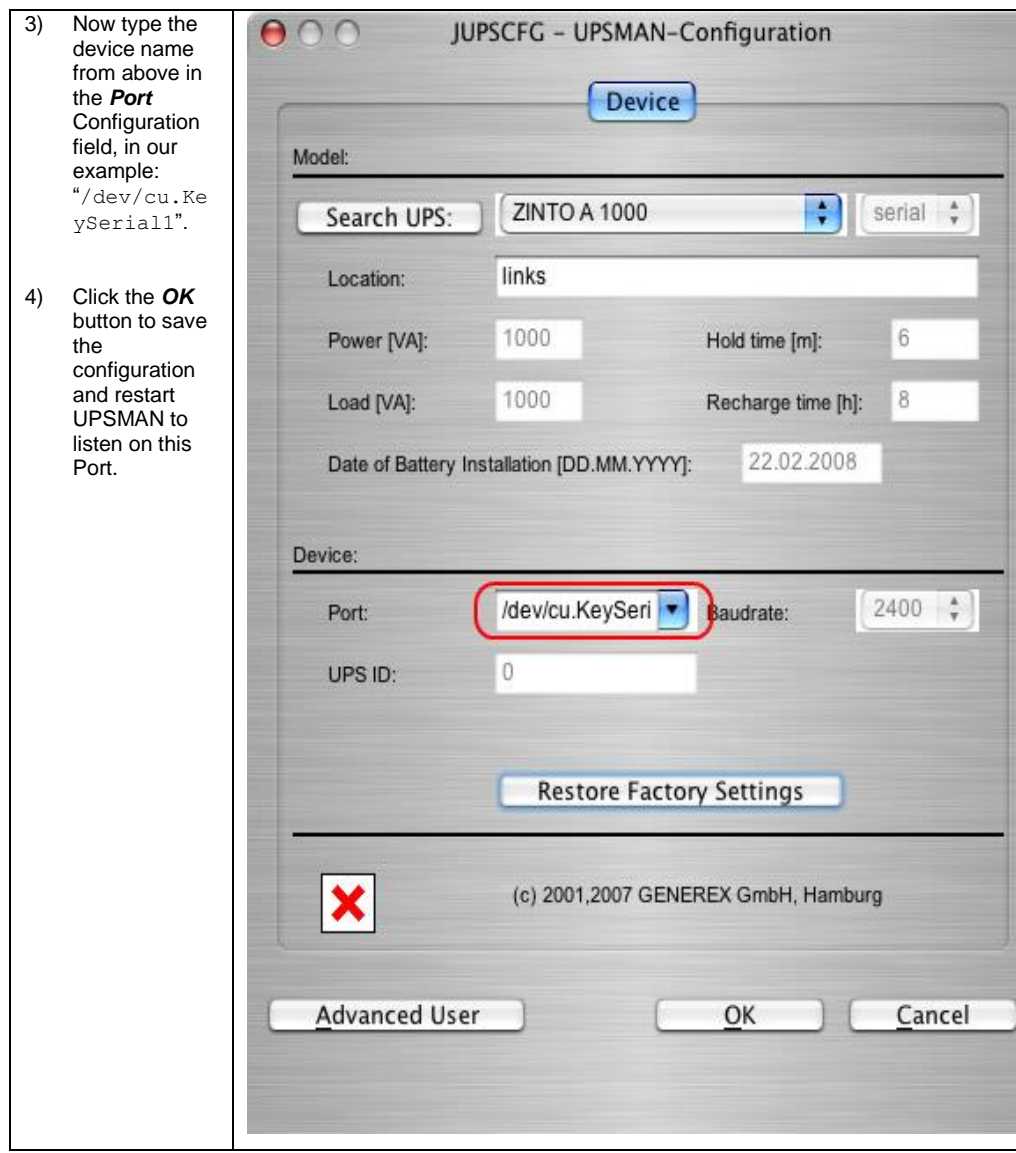

#### **USB interface**

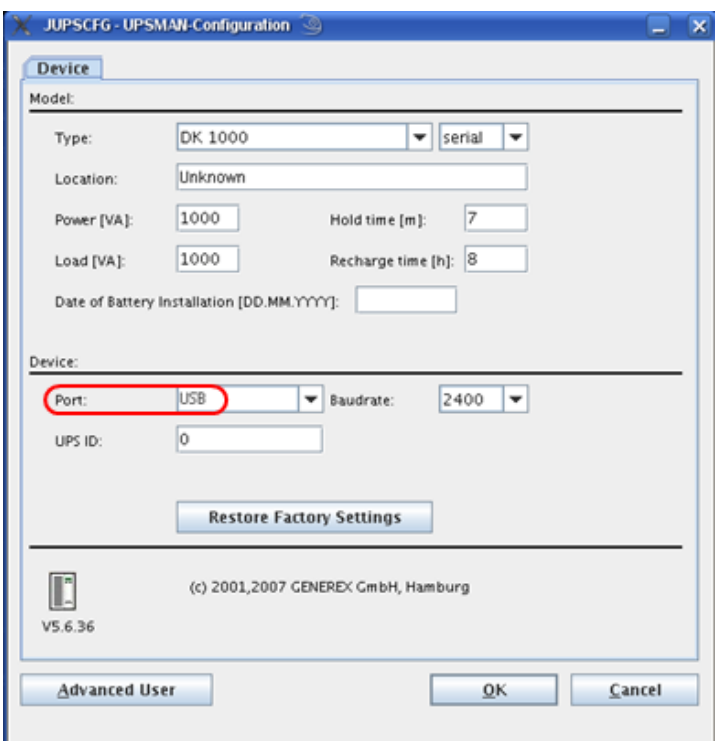

If you want to use an USB interface, just enter "USB" into the "Port:" area.

Figure 61: USB configuration

#### **Finishing installation and basic configuration**

After having choosen the correct UPS type and serial/USB device the UPSMAN standard installation is finished. If you press now OK, the UPSMAN daemon will ask to start – press YES to make the service/daemon start. If no further error message appears within 1 minute, the UPSMAN will now watch the UPS and send messages in case that an alarm occurs. If the UPS runs on battery and the battery have only 3 minutes left ("downtime"), the UPSMAN will automatically shutdown this computer. In case of alarms a messagebox will pop up similar to the one above and the user can connect with UPS VIEW, UPSMON or any other graphical viewer to see the actual UPS alarms.

# **3.6 Start UPSMAN on UNIX and MACX**

### **General**

After the configuration has been done, the installscript will ask to start the UPSMAN service.

To start / stop the UPSMAN process use always the prepared script ./startupsman. For starting the UPSMan with all its necessary processes and services type

"./startupsman start"

To stop the processes call the script with the parameter stop as follows:

"./startupsman stop"

By "./startupsman config" you open the JUPSCFG graphical configuration page again.

### **Automatic Start at Server Boot**

Every Unix system has a certain method to start programs at the boot procedure. Usually a main start-up script or program reads off specific directories (e.g. /etc/rc1.d, /etc/rc2.d, etc.) and executes the enclosed shell scripts. If you use this method you can start the UPS-Management Software at system boot time automatically. The UPSMAN installation will enter a new startup script (and remove older ones) automatically. In the Appendix you find a section which describes the technical details of such a startup script so that you may change it yourself.

# **3.7 UPSMAN Web-server and JAVAMON**

The web-server containing the JAVA applet using a web-browser, allows the user a complete platform independent display of UPS data and adjustment of the UPSMAN configuration.

The UPSMAN program group in the start menu contains the icon to start the web.-server. The configuration of the UPSMAN can now be started using the web-browser. The following window opens, whereas the startup screen (JAVAMON) can be modified, as demonstrated here:

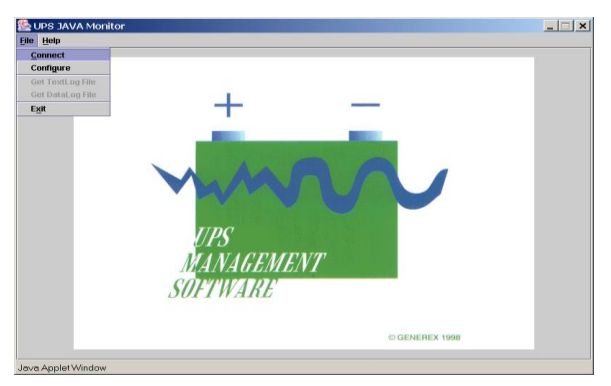

Figure 62: JAVAMON Browser Console

The connection to the UPSMAN is achived by clicking on the "Connect" option in the "File" menu. The user need to configure teh UP address of the computer, which is hosting the USPMAN process.

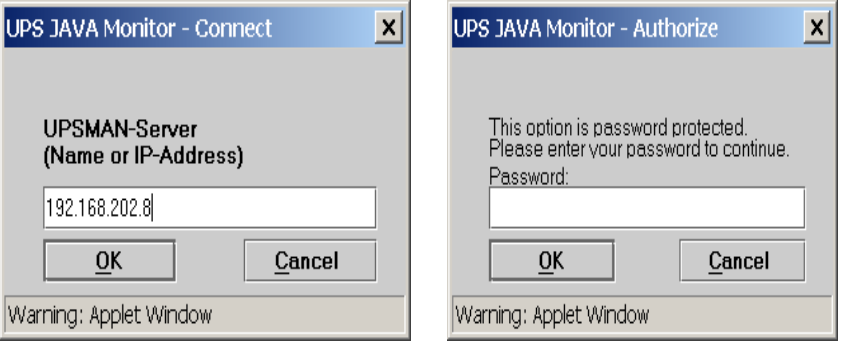

Figure 63: JAVAMON UPSMAN IP Figure 64: JAVAMON UPSMAN SERVER password protected

The two dialogues (above) show the password request, which protects the UPSMAN configuration.

This following window opens, showing the web-server after a succesful connect. (JAVAMON)

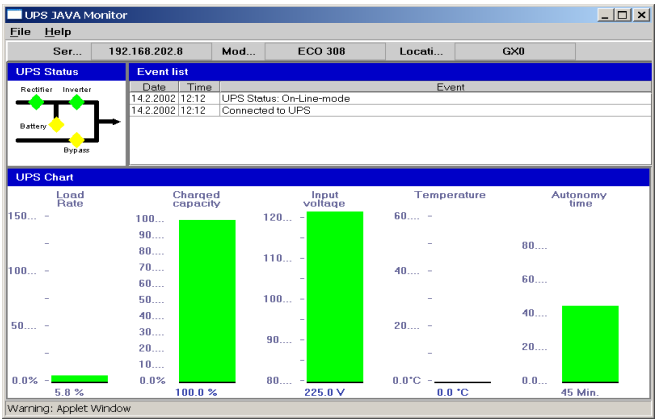

Figure 65: JAVAMON Status Display

This screen reflects the same information, as the well-known graphic tool UPSMON. The file menu contains the feature "Configuration", which allows the user to execute the complete UPSMAN configuration.

This configuration is identical to the local UPSMAN configuration. Please also check the UPSMAN Windows configuration. (See picture):

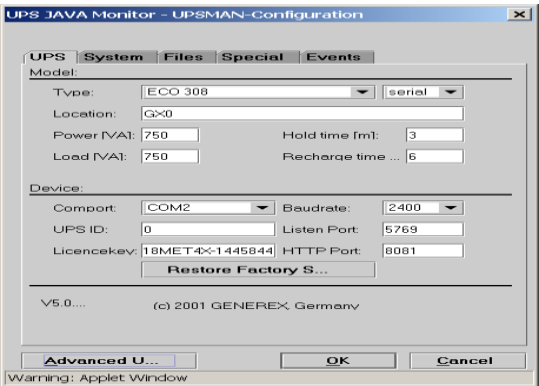

Figure 66: JAVAMON UPSMAN Configuration

## **3.8 UNIX WEB-Server**

The Unix WEB SERVER offers the possibility to display all UPS data with a platform independent WEB-Browser. In order to establish a connection from a WEB-Browser to a UNIX WEB SERVER, please enter the IP address and a port number. Example: [http://192.168.202.91:8081.](http://192.168.202.91:8081/) Port 8081 is used as a standard at the start up of the server. Please adjust the script /usr/ups/upshttpd.sh, if you would like to use a different port. It is possible to start the Web-server with different port addresses, if several UPS monitor a Unix server.

Start the WEB-Server by executing the script /usr/ups/upshttpd.sh

When connecting with your browser a graphical UPS viewer will open and show the UPS data according to the specifications of the UPS maker.

The Webserver interface are varying for every OEM – following some examples for such interfaces. All interface have in common that they are mainly viewers, so not essential for a UPS/USPMAN installation.

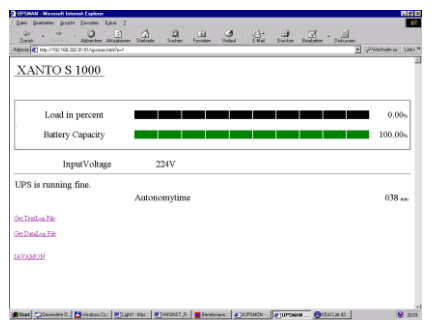

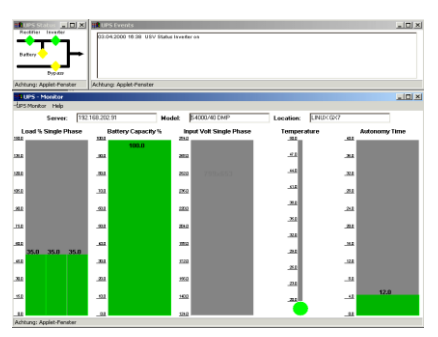

Figure 67: UNIX UPS Data (display of the Internet Explorer)

Figure 68: UNIX UPS Data (display fo the JAVAMON)

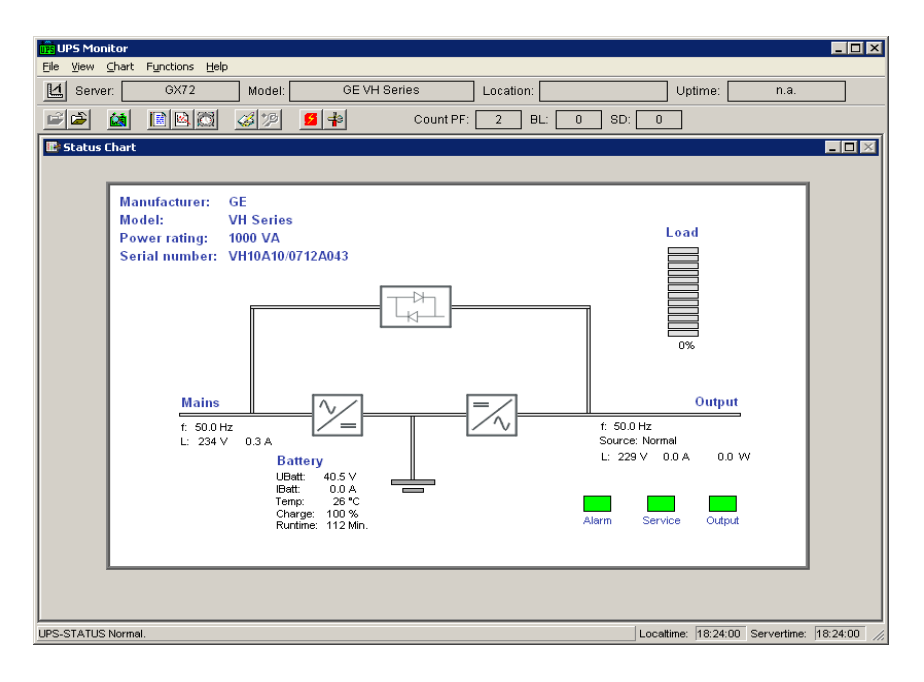

### Figure 69: UPSMON Statuspage of a GE UPS

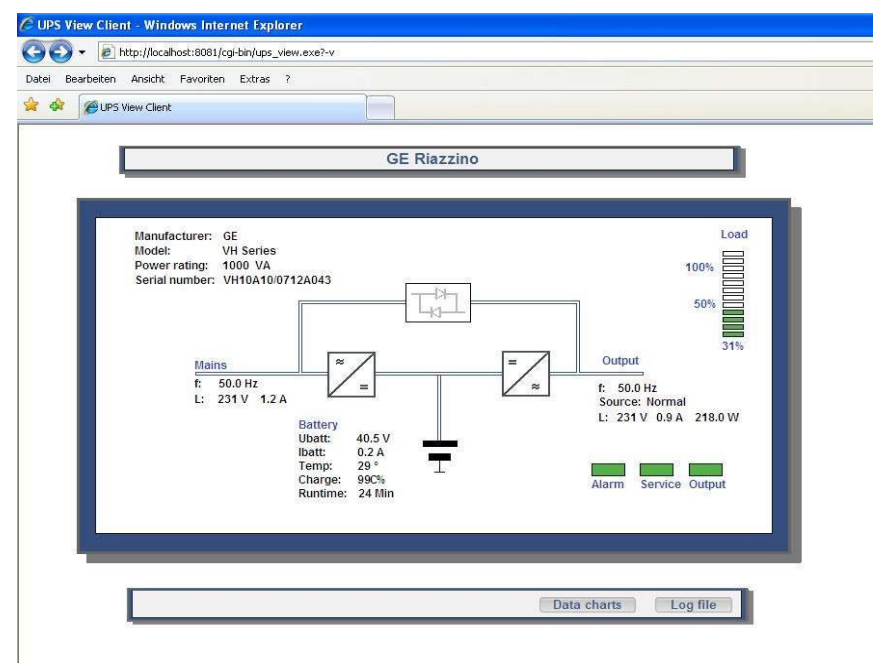

Figure 70: GE VH Series UPS Webinterface

NOTE: For installations without a grafical interface (runtime level 2 or without KDE or other desktop) – we provide a non grafical UPSMON through the commandline. For syntax please refer to chapter 3.8.7, page 87.

## **3.8.1 Advanced User - DEVICE Page**

The graphical configuration is started by **"./startupsman config"** – the JUPSCFG windows is opened automatically and the user has to choose the correct UPS model – similar to the windows configuration described above. You may reopen the configuration at anytime by entering " ./startupsman config" again. The DEVICE page shows a dropdown list of UPS models which is the most important part of the configuration, because with the model name links the correct UPS RS-232/USB protocol wioth each other. If a wrong model is chosen from the list, the UPSMAN can not start.

The configuration may also be started from the user account from which the installation was performed, the install.bin creates a link to startupsman config automatically (default). From other user accounts the configuration can be started from the command line in the /usr/ups directory ".startupsman config".

Automatic start at server boot: The default of every UPSMAN is to start automatically at every new server boot. If you want to change this, edit your startup script entries in /etc/rc directoy.

Selecting the UPS-Model: To select your UPS-model, click with the mouse on the scroll box symbol on the right side of the model list. Next, choose the UPS model that you want to install. All other adjustments which correspond with your selected UPS model will be done automatically, if the UPS has serial or USB communication.

We recommend NOT to change the default settings of communication parameters of the UPS – most UPS have a fixed baudrate which must not be changed.

UPS models with serial connections do not need additional adjustments, because these models transfer all values to the UPS-Management software.

 $|\mathbf{\underline{\ell}}|$ 

**JUPSCFG - UPSMAN-Configuration** 

xl

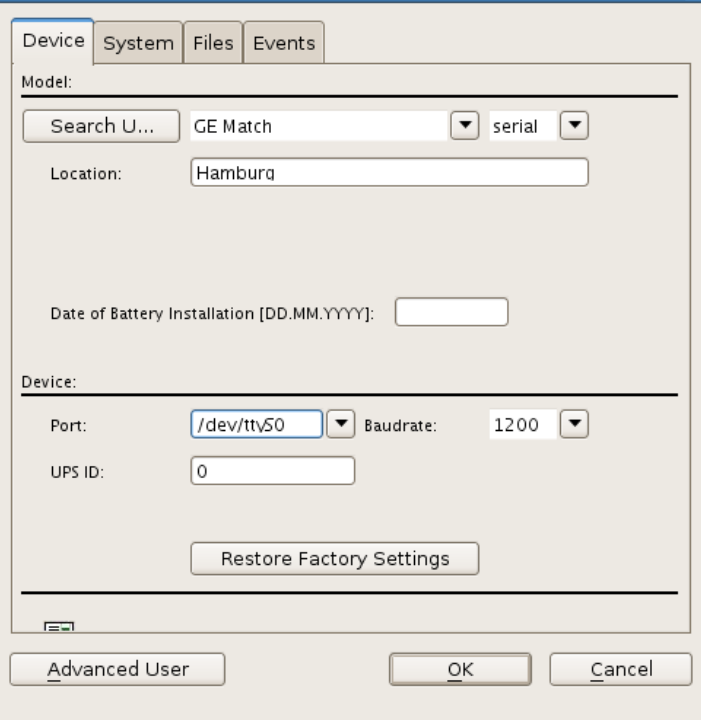

Figure 71: Advanced User – Device Page

# **3.8.2 Advanced User – Menu SYSTEM Page**

Beside the UPS configuration page, more pages will appear if you click the "Advanced User" button. All configuration data in the menus have "tool tips" in the corresponding language. Every menu feature will be explained "online", following we start to describe the SYSTEM page of UPSMAN.

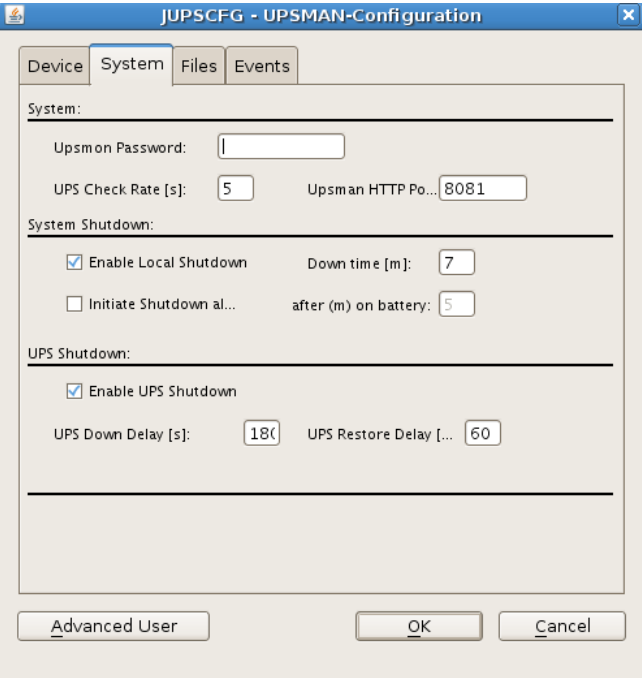

Figure 72: Advanced User - System Page

- UPSMON Password: Default no password The user may enter here a password, which will be requested whenever any UPSMON or other graphical interface tries to connect.
- UPS Check Rate (s): Defines the timing (in seconds) of the polling data from the UPSMAN to the UPS. The system will be slowed down, if this value is too small, because of continous communication with the UPS. If the value is too high, the system will react more slowly in case of a power failure. For continous use we recommend a value between 15 and 30 seconds.
- Enable Local System Shutdown: Defines if the system will start the shutdown routine in the event of a shutdown call from the UPS during a power failure. If you disable this function, no shutdown will be performed ! In the case of a shutdown, the internal event routine will close down all active applications. The

shutdown of the UPSMAN computers is following the sript in the file shutdown.sh from where the shutdown programs will be started.

- Down time: Defines how many minutes before the UPS battery is discharged, that the shutdown procedure begins. This timing has to be large enough to guarantee a proper shutdown of the system before the UPS is turned off. Ensure that this value is calculated on a large scale: (e.g. with 10 minutes hold time of the UPS, start the shutdown procedure at least 3 minutes (default) before the batteries are empty (battery low).
- Enable UPS Shutdown: (Default = on) When OFF, the UPSMAN computer will not shutdown the UPS.
- Initiate shutdown always after x minutes: This enables/disables the execution of the shutdown after a period of time wherein the UPS is working on batteries.
- UPS Down Delay (s): Defines how many seconds after beginning the shutdown procedure (see Down time) the UPS will turn off.
- UPS Restore Delay (s): Defines how many seconds after turning off the UPS the system is turned on again. For most UPS types it is necessary, that the power has been restored before the UPS has completely switched off. With some UPS devices the entry "0" disables an automatic restart and the UPS needs to be switched on manually.
- Enable SNMP Support: Enables or disables the SNMP support. Please check in the event log, if this function is properly started. A message "SNMP communication could not be started" shows, that an error occurs. No message means, that this function is working.

# **3.8.3 Advanced User – Menu Files Page**

- Event Logfile Filename:"upslog.txt" is the name of the event/alarm text protocol. The default is a MS-Excel compatible CSV file format.
- Data Log File: "upsdata.txt" This file contains all UPSMAN variables ID 700 or 800 which are part of the message.dat.
- Logfile max. Size (kb): Defines the size of the log files in KB.

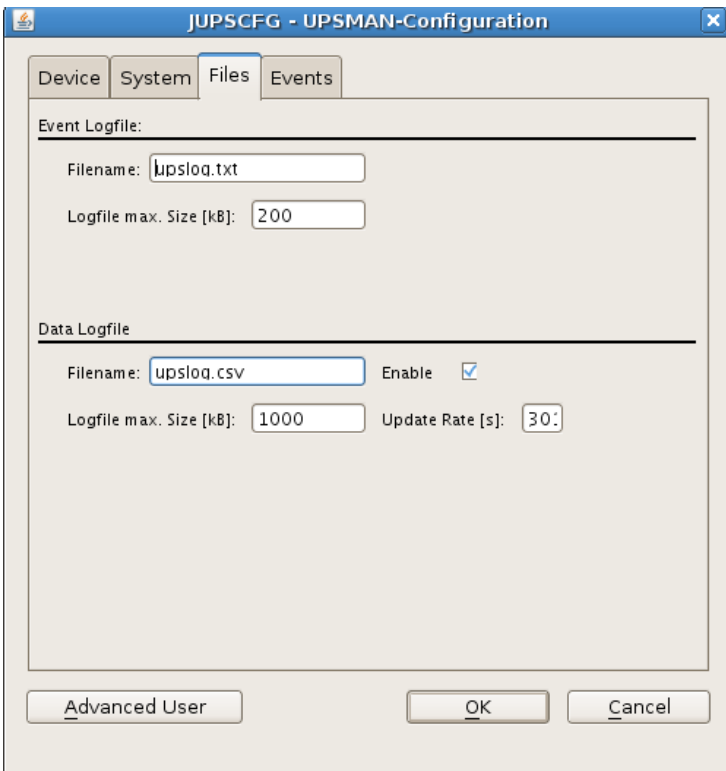

Figure 73: Advanced User – Files Page
## **3.8.4 Advanced User – Menu Events Page**

Actions and reactions to UPS events/alarms will be defined in the "UPSMAN Event Manager". The UPSMAN service can execute certain actions (jobs).

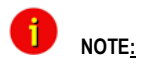

 **NOTE: Although the jobs in the joblist of the EVENT manager are executed top-down – but since every job has its own timer (eg. delayed, immediately, etc.), the priority of the jobs depend on the individual timers, not on the rank in the job list. If you want to change the rank of a job, you can drag & drop the job in this list, but still the individual timer remains unchanged.** 

Which events are configurable depends on the type of UPS. Every UPS contain individual alarms, large UPS have usually more alarms than smaller UPS. The following section explains the pre-settings of such an event list on the example of a 1 phase UPS.

In order to configure the event, click on the designated event and the "Event Jobs" list opens. For every event there are pre-settings, most of them are log file entries and RCCMD messages as traps. In the example there are three jobs configured for the event "Powerfail" - 2 jobs will send out standard text messages, (can be edited in the "Message.dat" file), whereas the  $3<sup>rd</sup>$  event writes a message into the log-file. In order to add a job, please click the "Insert" button and the following functions page opens.

The "Reset" buttons below are to reset the alarm counters of UPSMAN, visible in the UPSMON or other graphical viewers (statistical information since the software has started).

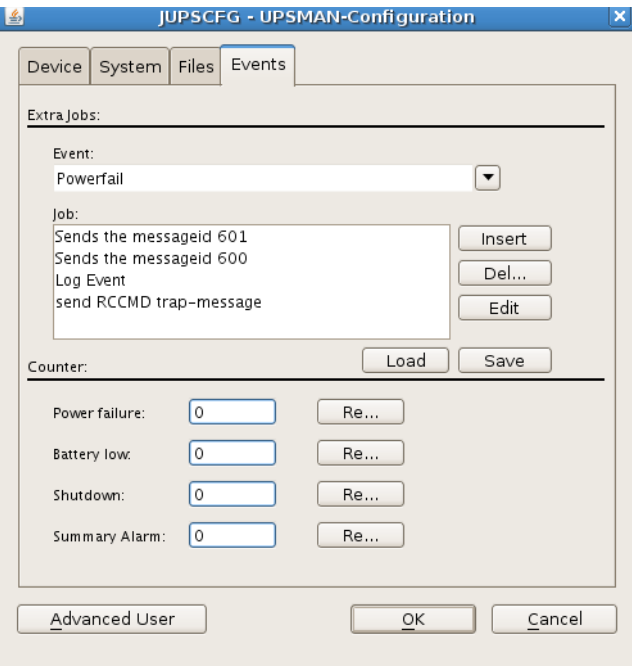

Figure 74: Advanced User – Events Page

Choose the desired function and set a timer and define, when and how often this function should be executed. Any event that contains a delay will be executed ONLY, if the alarm is still valid when the timer has run out. E.g. if you configure to send an RCCMD shutdown after 30 sec. – this job will be executed ONLY, if the powerfail is still the case after the 30 sec. have run out. If the power has returned at 29 sec. – nothing will happen.

| <b>Shell - Konsole</b><br>$-15$<br>$\times$<br><b>JUPSCFG - UPSMAN-Configuration</b><br>$\pmb{\times}$<br>Session Edit View<br><b>Bookmade</b><br>$\overline{\mathbf{x}}$<br><b>Insert Function</b><br>$\Box$<br>$\circ$<br>Retruing Installable<br>$\blacktriangle$<br>Deferral retries do<br>There were no defer<br>Function:<br>Send RCCMD MAIL TXT to remote client<br>▼<br>RepositoryManager:<br>Function PaSend RCCMD MAIL_TXT to remote client<br>۸<br>RepositoryManager:<br>ParameSend RCCMD MESSAGE_ID to remote client<br>executed LSB instal<br>ADDRESS Execute Program<br>install_initd=<br>Command.run(): Cann<br>pption: error=2,<br>Send Messagebox with text<br>PORT<br>No such file or di<br>Send RCCMD SHUTDOWN to remote client<br>TEXT<br>ecute Command: /<br>Installer: pass 1:<br>RECIPIENT Send RCCMD LOG_TXT to remote client<br>etc/init.d/ups_man<br>Send RCCMD MAIL_ID to remote client<br>Send RCCMD MESSAGE to remote client<br>▼<br>BrowserLauncher.opel<br>Did not match to me:<br>SHUTDOWN REQUESTED<br>This function will send a RCCMD MAIL-Text to a remote client<br>REGISTRY ALREADY STI<br>cleanUp()<br>calling cleanUpUNIX<br>Exiting with exit of<br>gx203:/tmp/GEinstal<br>O Do after<br>O Do Once<br>Seconds<br>bash: startupsman:<br>gx203:/tmp/GEinstal<br>O Do Always<br>O Do after 0<br>Seconds, repeat<br>gx203:/usr/ups/GEup-<br>bash: startupsman:<br>O Do Every<br>Seconds<br>gx203:/usr/ups/GEup-<br>Starting UPSMAN con-<br>gx203:/usr/ups/GEupl<br>Cancel<br><b>OK</b><br>$\ddot{\phantom{1}}$<br>Starting UPSMAN con<br>$\overline{\mathbb{R}^n}$<br>Ăo<br>Shell<br>Shell - Konsole<br>$\overline{1}$<br>$O$ $Q$ $R$ $R$<br>05:00<br>$\overline{2}$<br><b>JUPSCFG - UPSMAN-Configuration</b><br>rD VMware Player<br>To direct input to this virtual machine, press Ctrl+G. | œ | SUSE Linux 10.2 Wware Player +   Q <sub>n</sub> CD-ROM (IDE 1:0)     Bo Ethernet   -   4) Sound Adapter   O Serial Port | $\boldsymbol{\times}$<br>п |
|----------------------------------------------------------------------------------------------------|---|----------------------------------------------------------------------------------------------------|----------------------------|
|                                                                                                    |   |                                                                                                    |                            |
|                                                                                                    |   |                                                                                                    |                            |
|                                                                                                    |   |                                                                                                    |                            |
|                                                                                                    |   |                                                                                                    |                            |
|                                                                                                    |   |                                                                                                    |                            |

Figure 75: Advanced User – Insert Function Page

The following functions are available in most UPS:

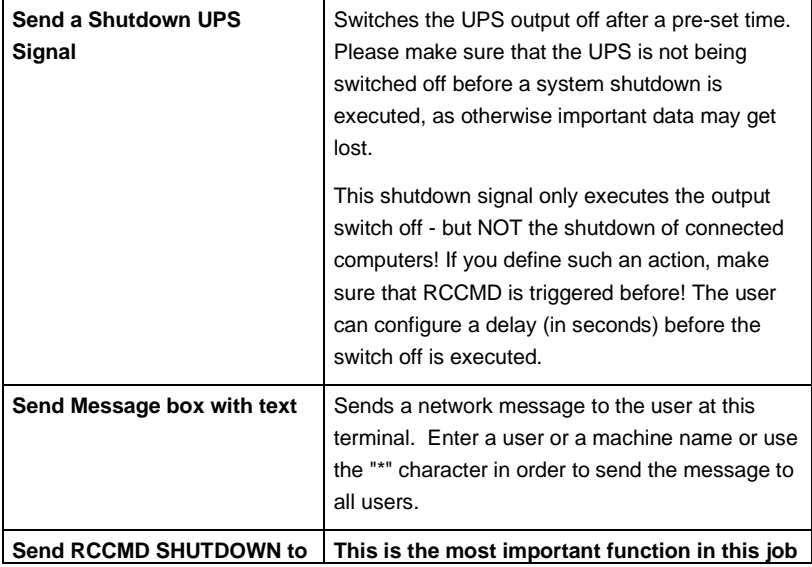

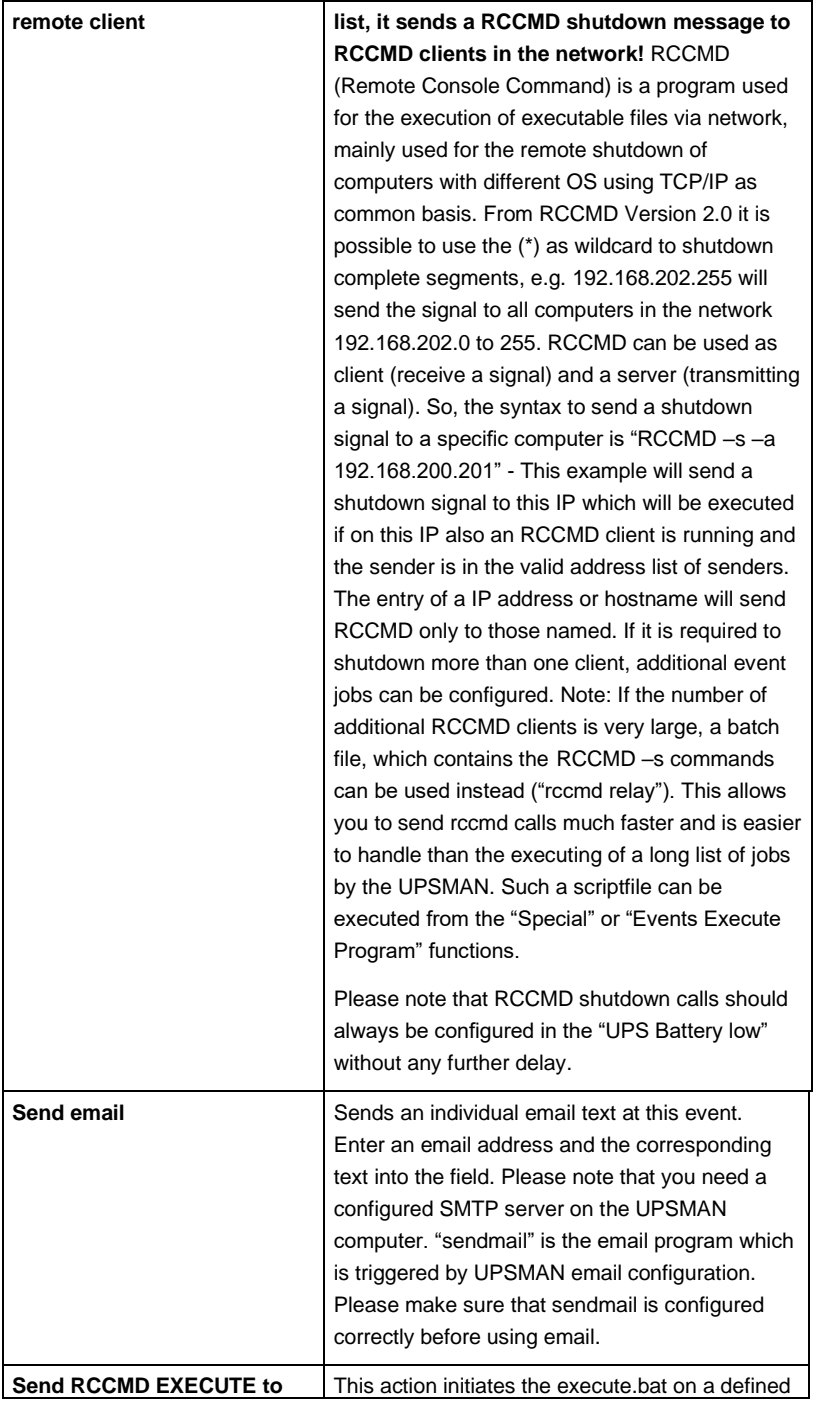

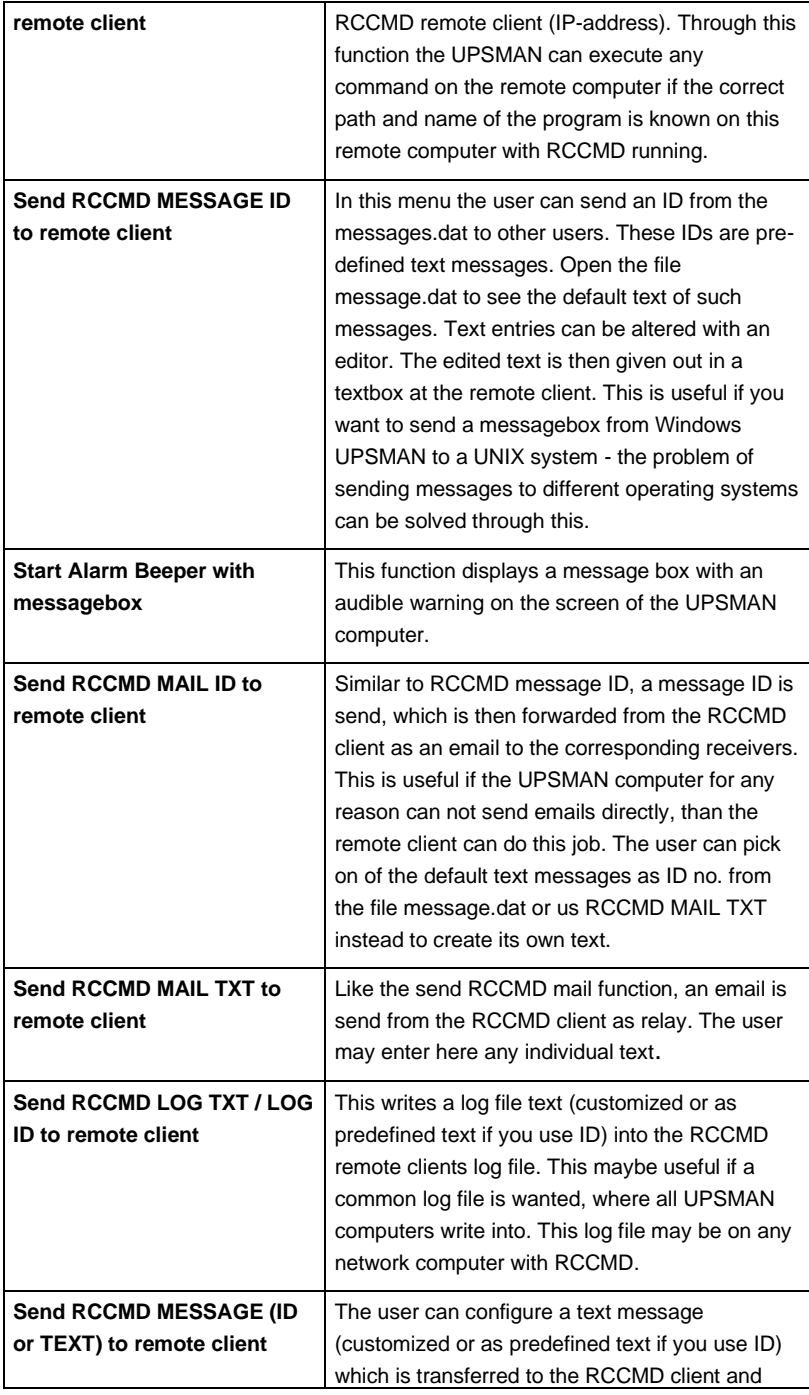

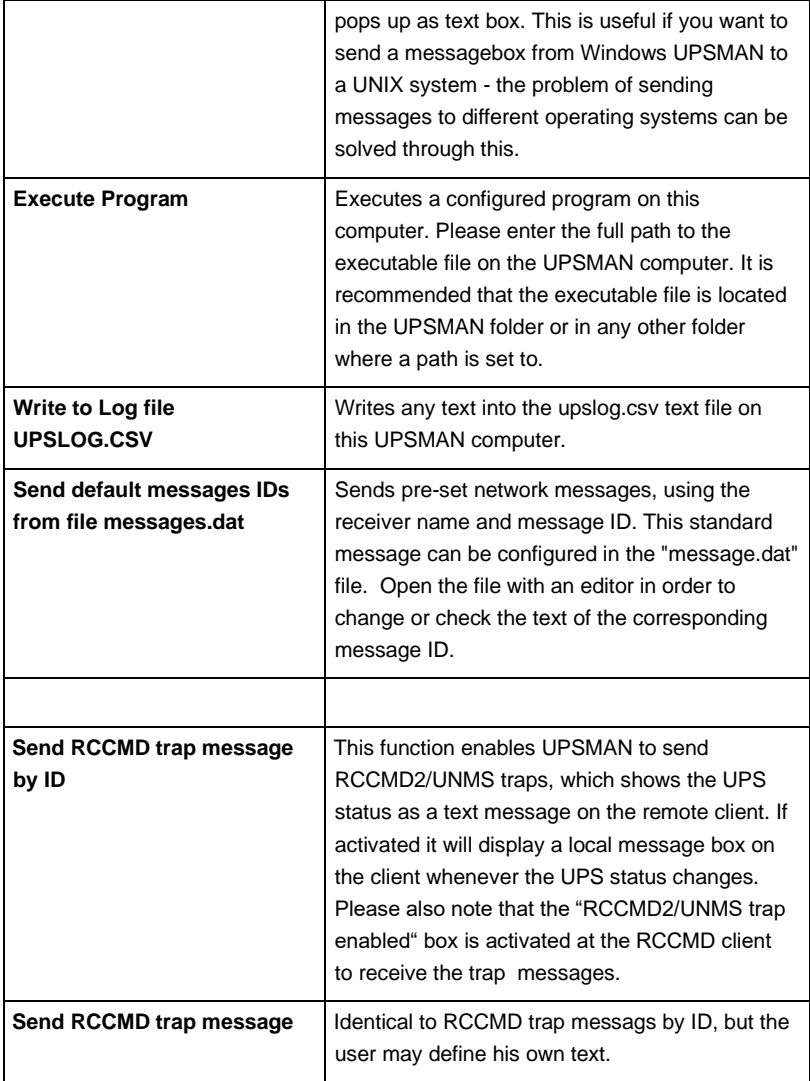

# **3.8.5 Older "Install" Script Based Installation with "ups\_conf"**

This "install" script runs also without a graphical interface but is not supported for new UNIX/MACX versions. We recommend to use for new OS the graphical installare which is almost 100% identical to the windows version, described above.

#### **INSTALL Script based installation**

The software is distributed on CD ROM or as downloaded TAR file from the internet. In both cases you find (after mounting CD ROM or having the file unpacked tar –xovf ...) you find a new directory UNIX or GENEREX which contains the "install" script and the install executable for the graphical installation. To start the script installation you have to use "install" .

Tip: CD Rom instalaltion: On UNIX itself you need a CD-ROM drive and a CDFS filesystem driver (ISO 9660). If there is no CD-drive on the system where the software could be installed from, you can use any other Unix-system or PC with a CD driver (via a network) to install the software.

Other way: Use a DOS- or Windows workstation in your network and insert the CD there. Now you can copy the software (e.g. via FTP) to the hard drive of your Unix-system, /tmp directory. For that purpose, copy the complete Unix-directory-tree.

The Unix part of the UPSMAN modules is found in the Unix directory. As there is no standard binary executeable format for non graphical installations for all the different Unix systems, we use a shell script to install the software onto your computer. Usually this shell script should have executable permissions. If permissions are set correctly on your CD ROM drive, you can start it directly from CD-ROM. In other cases you have to copy the UNIX folder on your system and use "chmod" to make the "install" script executable.

Using the install script, only the UPSMAN modul command line based version of the UPSMON (scripting tool to read/write to the UPSMAN module, eg. for reading variables like UPS batteryvoltage, start tests, etc.) will be installed on your Unix system.

Please make sure you have root user rights in order to proceed with the installation using the install script :

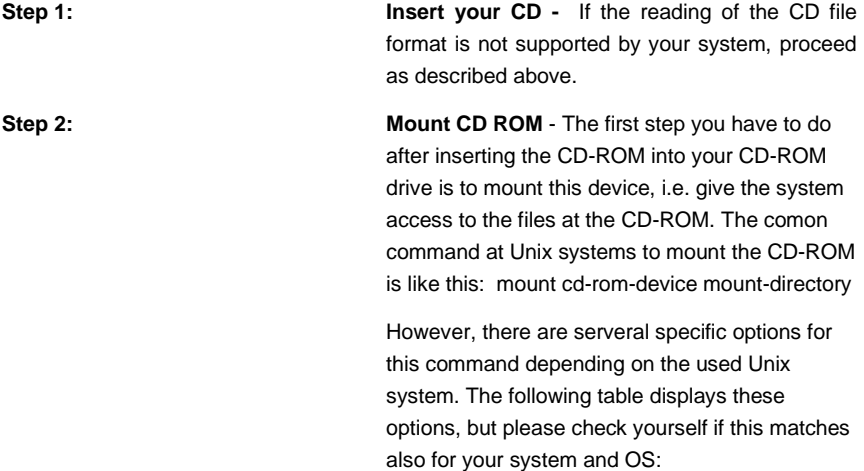

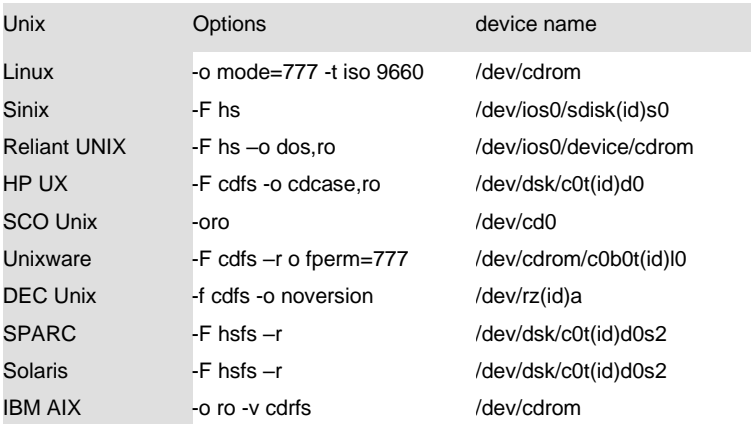

There are two possible case modes of filenames at your CD-ROM: all file names are upper or lower case. This has to be noted when you call the installation programm or when you change the subdirectory at the CD-ROM. The ISO 9660 specification supports also version numbers at filename, so at some systems you will find suffixes ";" (semicolon) or "." (dot) with filenames. As you can abbrivate filnames with wildcards "\*". After successfully mounting the CD-ROM into your system, you can start with installation by calling the install script, i.e.

**Step 3: Start the instal script** - As a next step, please start the install script *install* by entering: *("./install" or "../install"* from the CD/Unix directory). In case your CD file system does not support the execution please copy the complete Unix directory tree to e.g. */TMP* and change with *CHMOD* the execution rights of the install script. Start the the installation with *./install* again. The procedure can look like this for e.g.:

cd /CDROM

cp -pr unix/ /tmp cd /tmp chmod +700 inst\* ./inst\*

**Step 4: Enter UPSMAN license key** - Please enter your CD-key at this point and choose the desired operating system from the list. The installscript tries to recognize your OS and shows a list of OS versions to choose from. The found system is already preset and you simply need to confirm the with a "Y" or RETURN.

> The installation script will copy all required files into the default directory /usr/ups. ( If you move manually the installation directory later, don't forget that also the startup scripts have to be changed ! Edited the scipts in the directory "/etc/rc2.d" , the start/stop scripts usually carry the names "*S99upsman*" andr "*K99upsman*". This is necessary because these files contain reference to the directory *"/usr/ups*".

**Step 5: Configuration tools -** After the files have been copied to the system, the configuartion program starts automatically. Per Default the JAVA based configuration will be started ("./startupsman conf"). On as UNIX with a grafical shell the JAVA UPSMAN configuation tool starts and the configuration and look & feel is identical to the WINDOWS version as described above. If no grafical interface is present the user may use the former on CURSES based configuration tool "./ups\_conf" . This tool has a different look and feel compared to WINDOWS, so we describe in the following this tool and not the JAVA based configuration.

NOTE: ups\_conf is not longer supported since CURSES libraries do not exist on most modern UNIX. If your system does have a GUI – nor supports CURSES – you may configure your UPSMAN via a network computer (eg. Windows) with a Webbrowser and JAVA runtime.

The software is now extraced and installed, the basic configuration of UPS model and interface is the next step.

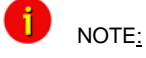

#### **"ups\_conf" - Basic - Device Configuration**

As described in Step 6 .- the grafical configuration is identical to the Windows UPSMAN configuration described in this manual and is self-explanatory. In the following pages we focus only on the older CURSES based version "ups\_conf" which is no longer supported but may be needed if no graphical interface is present of if you configure a no longer supported OS version of UPSMAN.

After a successful extraction through the installscript "install" the UPS-Management Software tries to start the graphical configuration "JUPSCFG" – if this fails and you can not use any other computers Webbrowers to connect to this UNIX machine **(HTTP://<IP address>:8081)** , you may fall back to the configuration tool "ups\_conf" which is found in the target installation folder (default /usr/ups).You can start this tool again by typing: "./ups\_conf" in the folder /usr/ups.

All configuration tools use the same config file "ups.cfg" which may also be changed by an Editor, but some technical knowledge is required here and you may need the help of our support. The ups\_conf will ask you to create this file if it does not exists.

The file *ups.cfg* contains the configuration data and has to be in the same directory as that in which the UPSMAN process is started from.

Within the configuration program ups\_conf the ?-keyis available to read the help texts and the Esc-key is available to close the menu. Finally do not forget to save your settings and restart UPSMAN.

We continue with the "ups conf" configuration with Step  $7$  – configuration of the UPS comport and interface. Choose in the ups\_conf menu "Set Ups values" to enter youre Ups model and interface.

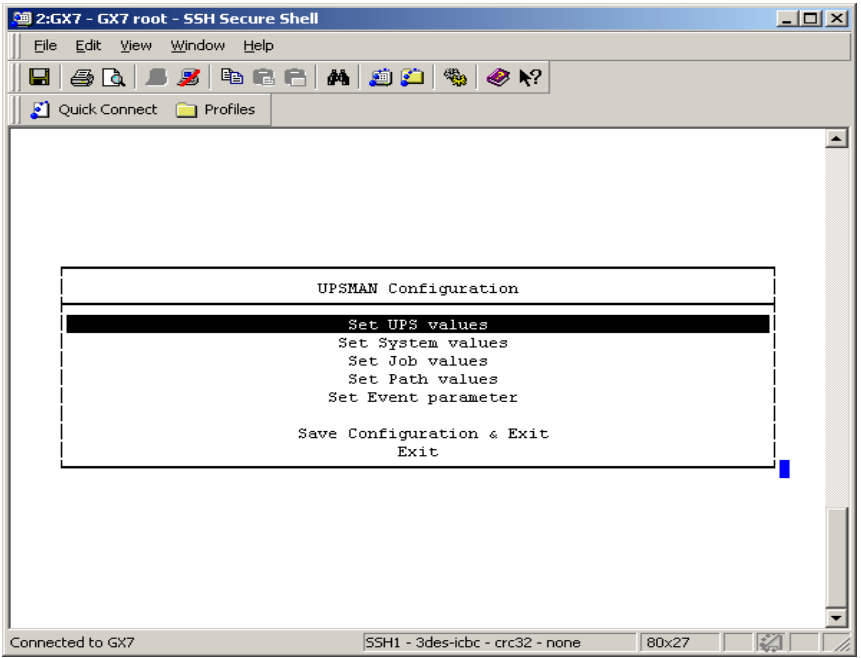

Figure 76: Unix Configuration Menu

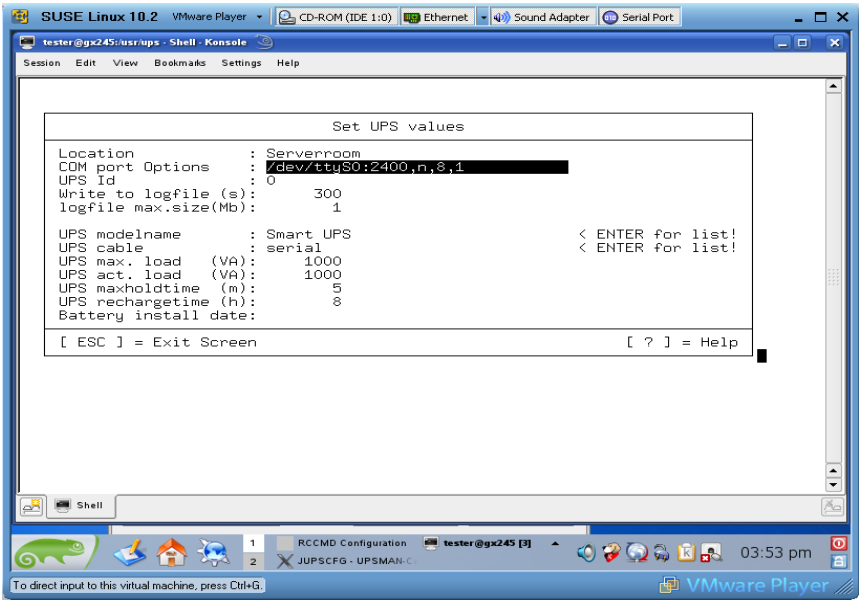

Figure 77: SUSE Linux "Set UPS Values" Menu

#### **"ups\_conf" - Basic – Set UPS Values Menu**

The most important entries in this page are : Com port options & UPS model name.

For all UNIX and MACX computers you have to enter in this menu at "COM port Options" the name of your serial device, usually found in the /dev/ directory. Enter here eg. for Linux: "/dev/ttyS0:2400,n,8,1" if you want to use the first COM port. AS next step choose the UPS model (listbox) which you have connected to this COM port.

These entries have to be correct, otherwise the UPS will not start. The entry UPS com port options contains also the information about the settings of the com port, i.e. baud rate, parity, data bits, etc. Syntax is:

#### **UPS Com port options=device:baud,parity,data,stop**

**Example for serial interface : "**/dev/ttyS0:2400,n,8,1"

**Example for USB interface :** "USB:2400,n,8,12

where device is the device name, parity is either e (=even),  $\alpha$  (=odd) or n (=no), data is the number or data bits (7 or 8) and stop is the number of stop bits respectively.

It is recommended NOT to change the default entries for the serial port parameters (baudrate, partiy, databits, stopbits) for the UPS since these are default settings of the UPS maker.

The devicename depends on the driver on your UNIX/MACX system. Original drivers are using the name /dev/tty or USB and can be found in the /dev/ folder. Third party drivers add a new devicename in the folder /dev – these new devicenames have to be identified by the user and may now be used in the configuration.

 **Attention: The baudrate settings and the corresponding parameters are changed to the correct settings automatically, by choosing the correct UPS model from the drop-down list. Please do not changed the baudrate settings of the UPS settings, unless you have changed the pre-programed settings of the UPS previously. (UPS usually have fixed baudrate settings!)**

**Attention: Please ensure you have to entered the correct serial port device name because the UPSMAN Software cannot identify to which com port the UPS is connected. If a AUTOSEARCH function is provided, you may use this to find out which interface an UPS type is connected.** 

**UPS model:** Goto the UPS model list and choose from the listbox the UPS type which you have connected to your interface. If you can not find the UPS model in this list, check if you have installed the correct software OEM version for this UPS maker.

Corresponding to the UPS model you have selected the UPSMAN Software has automatically set the UPS parameters and the corresponding "UPS cable" type.

**UPS cable:** In general there are three different *UpsCables* which are automatically assigned by the UPS modelname:

**Serial setting:** (Default for all modern UPS with a serial or USB protocol). The UPS-Management Software uses a data protocol to get status information from and to send commands to the UPS. For such protocol types the original UPS cable has to be used.

*Cable 2 to 13:* With these settings the UPS-Management Software uses modem control connection to get the status from the UPS, e.g. the UPS sets a signal "high" or "low". In this case the software is only able to get the status "Powerfail" and "Battery Low" and to shutdown the UPS immediatly. The cable settings 2 to 9 are not very appropriate for non X86/x64 based UNIX because they do not support modem control exploitation. If you use any x86 based UNIX, we recommend to use cable logic 2. However – supported in every UNIX are the cables types "C" "closed" or"O" "opened".

*Typ O and Typ C:* This is the most simple form of a dry contact monitoring - in this case the software sends a byte to the UPS and tries to get it again via the usual send/receive wires. In the case of Type O (=open) the contact is open, so the the send byte can not return in normal UPS operation. The moment the contact closes (Ups Alarm) the byte returns and the UPSMAN triggers the Powerfail EVENT. The logic is other way round in the case of setting cable type to Typ C (=closed).

# Write to logfile **Defines** the time-interval (in seconds) the UPS-Management Software logs the Input Voltage and

#### **Other configuration Parameters on page "Set Ups values"**

Frequency Values. The standard entry to the text file (Ok status) are done every 15 minutes, if no unusual Events occur. Logtime min. **Defines the minimum time-range (in hours)** of the Logfile for Input Voltage and Frequency Values. Logfile Size max. Defines the maximum time-range (in hours) of the log file for Input Voltage and Frequency Values. The log file will be set back to min. size (value of logfile size min.) if the log file contains more data than the configured value.

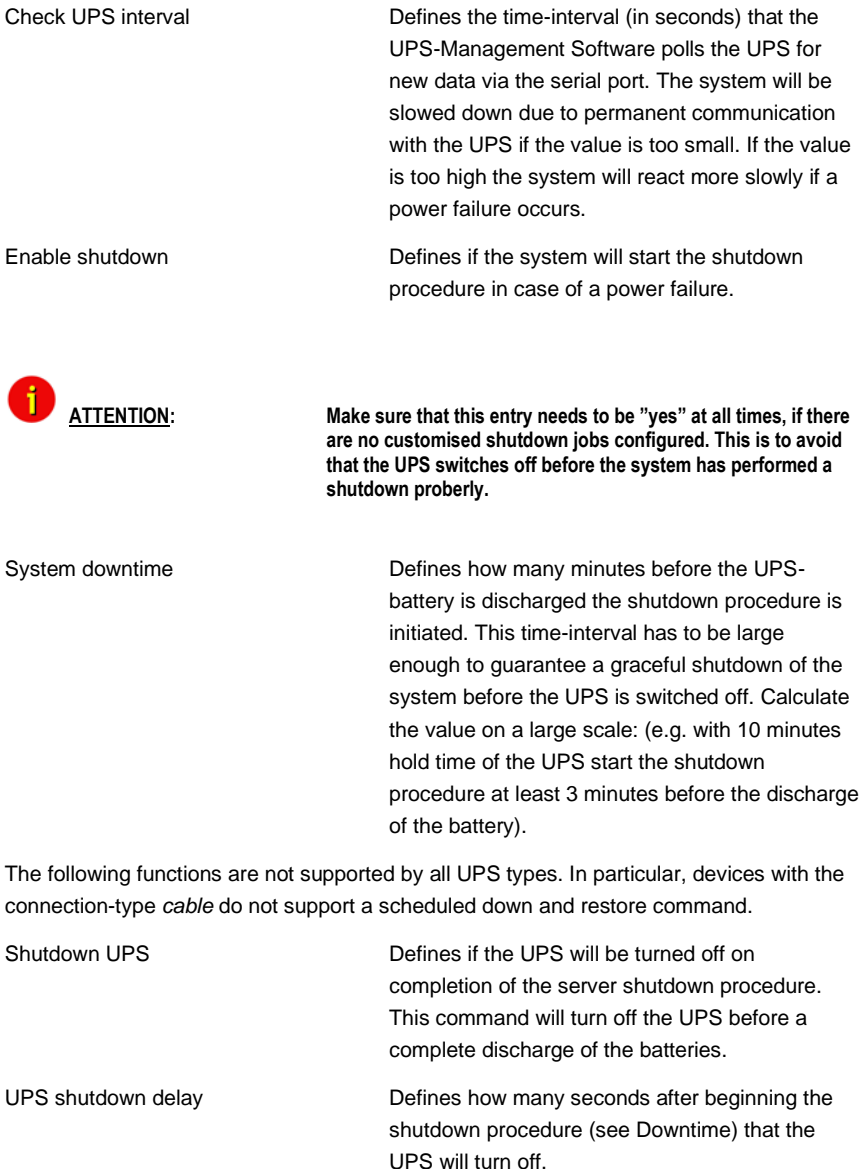

UPS restore delay **Defines how many seconds after turning off the** UPS the system is turned back on again. For most UPS types it is necessary that the power

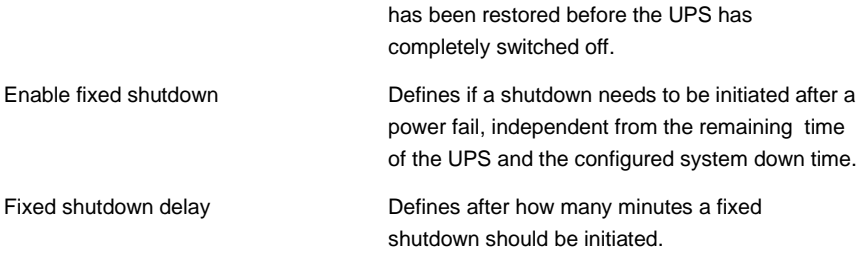

The basic configuration is now complete. Exit the menu (ESC) and leave config tool by *Save Configuration & Exit*. The UPSMAN may be started now.

#### **"ups\_conf" - Advanced User – Set Job values**

Following part of this manual explains the Advanced User configuration items of UPSMAN software, using the "ups\_conf" tool.

This analogue to the Windows description " Special Jobs" and allows the execution of own programs, e.g. shell scripts at a defined point of time during the discharge of the battery. As soon as the UPS transmitts a "Remaining Time" which equal or lower than the configured value, the corresponding procedure is executed.

As soon as the "Enable Extra Job" is set to "yes", the program name or shell script of the desired job can be entered in the "Extra Job x (Path)" line. This script is than started at a certain set Remaining Time of [m] minutes.

Example: Different network servers should be stopped at different times via shutdown script, depending on the importance. This way it is possible to provide (depending on the circumstances) more autonomy time for the important components.

Additionally 3 jobs can be executed time controlled.

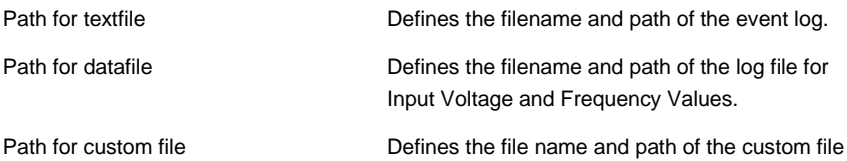

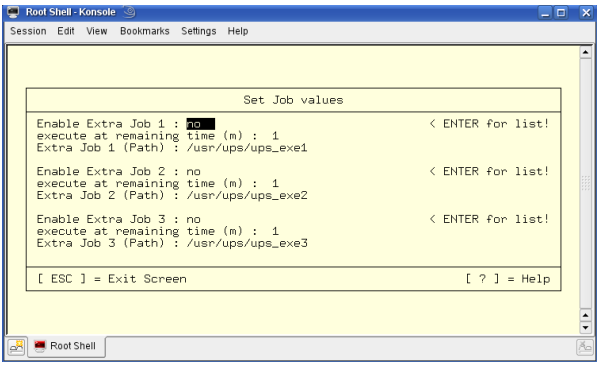

Figure 78: Defining Paths

#### **"ups\_conf" - Advanced User – Set Event Parameter**

The UPS Events enables the user to utilise and configure the different applications of a UPS. Depending on the matter of use, via Events (Event messages of the UPS) certain actions (Jobs) can be executed with the UPS-Management software. Via an Event it is possible to transfer measured values, status messages to own processes, in order to process those even further (e.g. load statistics etc.). The Event configuration starts from the UPSMAN configuration. (see picture)

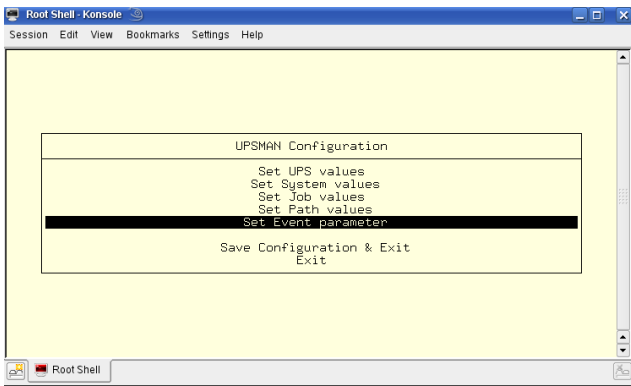

Figure 79: UNIX ups\_conf Events Menu

In this part of the configuration, the event parameter will be configured. The user can now choose a event, which needs configuring. (see picture below)

Which Events are configurable depends on the type of UPS. The standard messages, which can be used, can be found in the file "message.dat" in the UPSMAN directory.

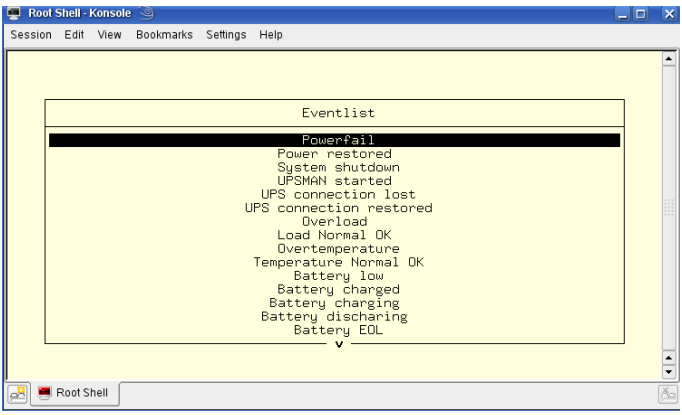

#### Figure 80: UNIX ups\_conf Event List

In order to process the Events, please go to the Eventlist in the UPSMAN configuration. There is a pre-set (default) for every Event. In the above example, the event "UPS/System shutdown imminent..." is configured with 3 default jobs. The first will send a standard message (message id 603), which can be edited in the messages.dat file. The second job will write the event into the log file of the UPS-Management software, whereas the third job will execute a shutdown after x minutes (default).

Add Event Job:

In order to add a Job to event, please highlight the corresponding event and confirm with the "Enter" key. In the following window, the "Add Job to List" a additional job can be added. By using "Delete Job from List", a single event job can be deleted from the list. "Exit menu" will take the user back to the Eventlist windows. (see picture)

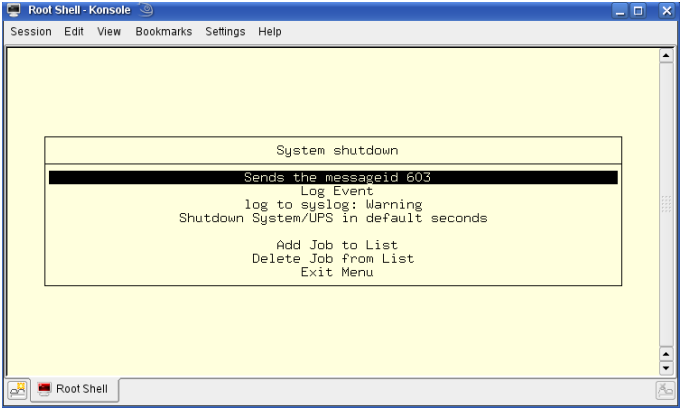

Figure 81: UNIX ups\_conf Menu – Add Job Parameter

Please choose the desired function and set when and how often this function should be executed. Please note listed functions depend on the used operating system and not all of them might be available. In this case please refer to share or freeware programs, which allow the desired function. The following jobs can be added to a event.

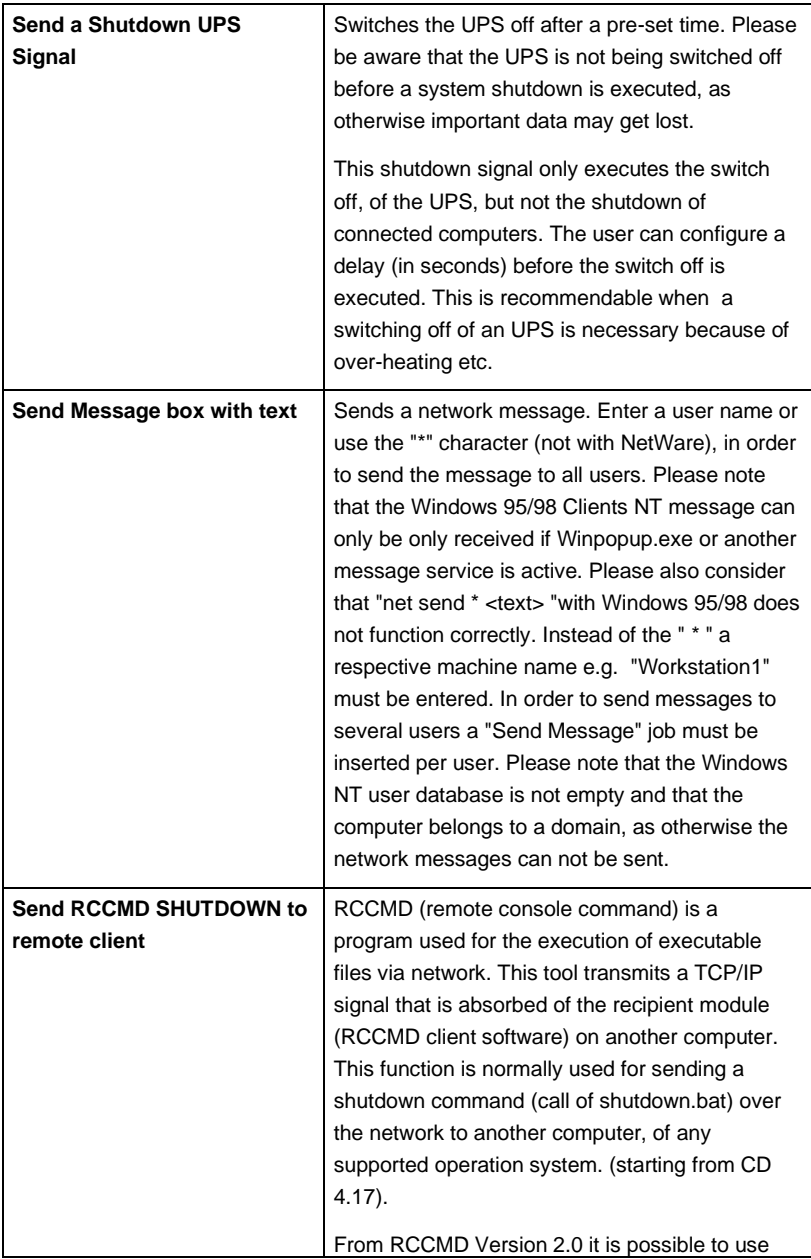

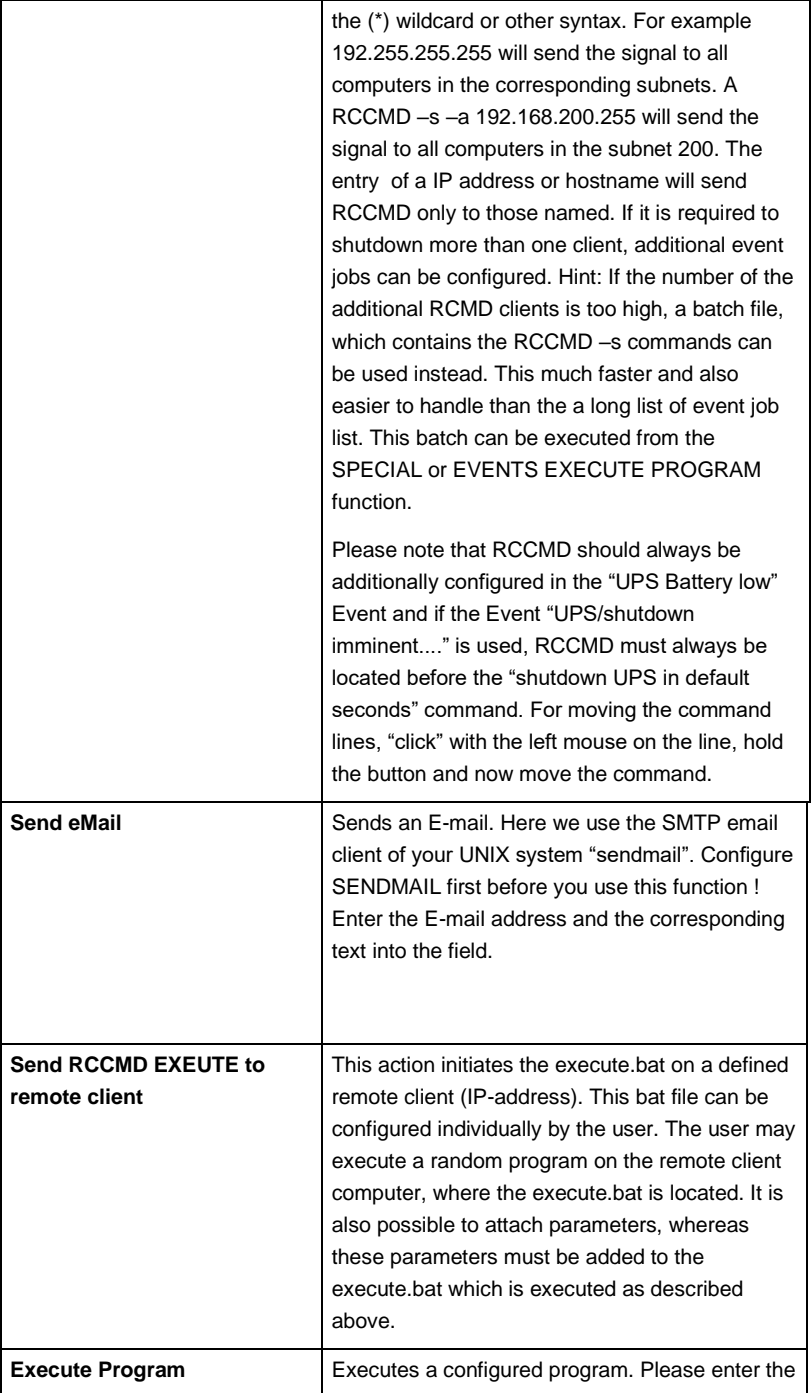

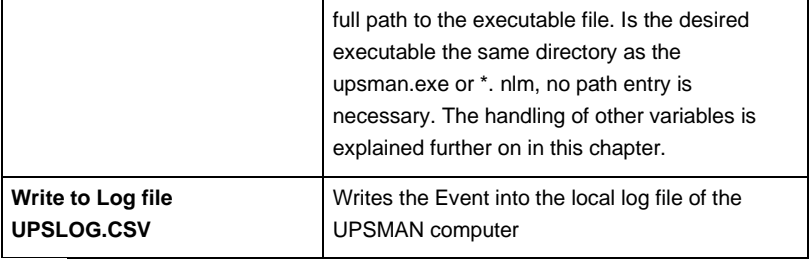

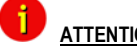

**ATT<u>ENTION</u>: Since ups\_conf which is CURSES based is no longer supported, we recommend to use the graphical configuration JUPSCFG (Java based) for any configuration in the advanced user area.**

## **3.8.6 Unix/MAC commandline UPSMON**

The UPSMON for Unix is a simple monitoring tool for the display of the current UPSMAN data and for the programming of own scripts for further processsing UPS information.

In addition all UPS functions and UPS tests can be activated by UPSMON:

Parameter for UPSMON

usage: upsmon {-vicdtrh} [-n start-number]

-v Program information

-i <value>Query of a UPS-measurement

-c <ups command> Execution of a UPS-function

-d <ups command with duration> <seconds> Execution of a timed UPS-function

-t <ups test> Execution of a UPS-test function

-r <ups test result> Query of a UPS-test functions result

-h Display of extended help

-n <start-number> Is a definite number, if more than one UPSMAN is running on the Unix-machine (several UPS at one computer)

<values>: -i

status

inputvolt

inputcurrency

battvolt

temperature

autonomietime

autotime

battcap

batterycapacity

outputpower

inputfrequenz

outputfrequenz

<ups command>: -c

canceltest

cancelbatterytest

cancelshutdown (only certain UPS supporting this command)

alarmreset

bypassmode

shutdownrestore [down seconds] [restore seconds]

switchoutlet [0=off|1=on] [outlet nr]

## <ups command with duration>: -d

shutdown

restore

cancelbypass

outputoff

<ups test>: -t

customtest

batterytest

selftest

fulltest

<ups test result>: -r

customtest

batterytest

selftest

fulltest

Example:

Command for read "autonomy time":

"./upson -i autonom"

Response from upsman :

"upsmon: Inquiry (autonomietime) ups answer: 25.48

Command for Shutdown UPS and Restore

-/upsmon –c shutdownrestore 90 120

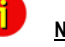

**1** Note: More information about the UPSMON modul is given in part III **of this manual.** 

## **3.9 Apple MacIntosh**

## **3.9.1 UPSMAN for MAC OS 9 – MAC OS 10**

MAC OS 9 is no longer supported, only RCCMD should be used on such older MAC systems. UPSMAN is currently only supported for MAC OS X 10.4 and higher. UPSMAN on MAC X 10.4 and higher is identical to the UNIX UPSMAN description and installation.

UPSMAN for MAC X is designed for MAC OS 10.4 or higher. Its is using the same installation routine as UNIX and WINDOWS.

UPSMAN for MAC OS X is identical regarding installation and configuration as the UPSMAN for UNIX. Please refer to UPSMAN user manual for UNIX when installing UPSMAN for MAC X.

The only difference in MAC X configuration compared to UNIX is the different device name for the serial /USB interface. Since the device name for a RS232/USB interface is created during the installation of eg. a USB to Serial adapter, the user has to find out the device name for his new COM or USB port in the MAC X device finder.

## **4. UNMS – UPS Network Management System**

UNMS is an additional viewing tool for UPS installations. It's a UPS network monitor designed to monitor your UPS devices on different locations in the network. This tool is useful if you have more than 1 UPSMAN/CS121 to manage. For standalone UPS this software is not needed.

The UNMS may be delivered as a limited versionwith the UPSMAN license (depends on UPS makers license regulations). The UNMS Server Service runs intermittent checks on UPS devices you specify. When problems are encountered, the UNMS Server Service can send notifications out to administrative contacts in a variety of different ways (For example: Email). Current status information, historical logs, and reports can all be accessed via a web browser (Web Console).

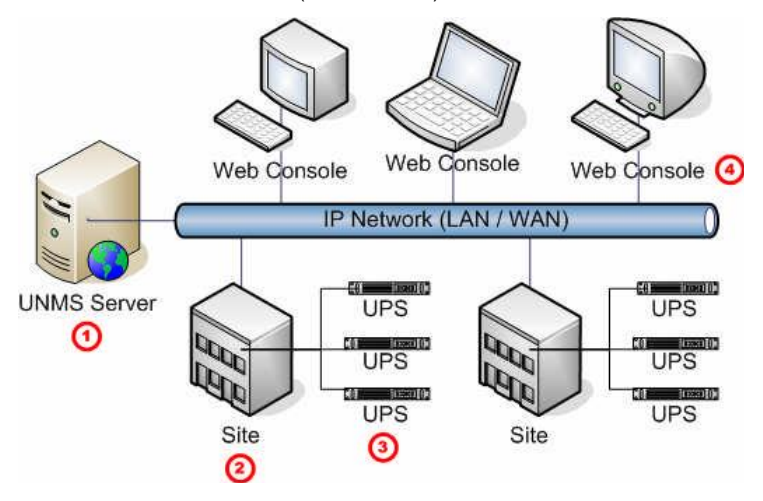

Figure 82: UNMS II Environment

The UNMS is not described in this manual, a separate UNMS user manual is distributed with the UNMS software or can be downloaded from WWW. GENEREX.DE documentation download area.

## **5. Simple Network Management Protocol (SNMP)**

The Simple Network Management Protocol (SNMP) is a worldwide standard communication protocol. It is used to monitor any device in the network via simple control language. The UPS-Management Software also provides its data in this SNMP format.

UPSMAN supports under Windows the private GENEREX MIB, found as MIB file in the UPSMAN directory ("*upsman.mib").* At Linux we support the RFC 1628 standard UPS MIB which is present in most SNMP software already and does not need to be compiled. With any SNMP-Management software (e.g. HP-OpenView, Novell NMS etc.) capable of compiling an external MIB (UPSMAN.MIB) or having the standard RFC MIBs already implemented – can now connect to the *UPSMAN* SNMP agent and read UPS data

The UPSMAN software supports the SNMP interfaces from Windows and Linux ( from Kernel 2.5 and higher). On all other operating systems the UPSMAN does not have an SNMP interface. For SNMP data on such OS we recommend to use an SNMP adapter (eg. CS121) instead. In case you use a CS121, the UPSMAN software is obsolete since already running inside the CS121.

## **5.1 UPSMAN with SNMP on Windows**

To be able to connect to the UPSMAN via SNMP you have to install and configure the Windows support for SNMP (Control panel, network settings, services, SNMP service) and the TCP/IP network protocol first. Choose the icon network from Systemcontrol and then add components.

After the SNMP service has been installed you have to configure the SNMP service via the control panel icon *Network*. Enter the community string of your management station and the address of the trap target and enter the Systemgroup.

Start the SNMP-service from the command line by net start snmp or start with the help of the icon *Services* from the control panel. If the installation has been completed successfully you should receive a cold boot trap on your management console. In addition you can access Systemgroup data.

In order to connect the UPSMAN software and an SNMP adpter is it required to start the SNMP service. The UPSMAN computer needs to be configured in the SNMP adapter. Please also refer to your SNMP adapter installation manual.

## **5.2 UPSMAN with SNMP on LINUX**

To install the UPSMAN SNMP agent under Linux, activate this option in the CUSTOM installation. No futher configuration is required and you may read the UPS data through SNMP using the RFC 1628 SNMP MIB.

# **Appendix**

## **A. Abridgement OpenSSL license**

"This product includes software developed by the OpenSSL Project for use

in the OpenSSL Toolkit [\(http://www.openssl.org/\)](http://www.openssl.org/)"

\* 6. Redistributions of any form whatsoever must retain the following

acknowledgment:

- \* "This product includes software developed by the OpenSSL Project
- for use in the OpenSSL Toolkit [\(http://www.openssl.org/\)](http://www.openssl.org/)"

## **B. Supported Systems**

The UPS Management Software supports all current operating systems. Please use our internetsite for updates and additional information. http://www.generex.de

## **C. Know-How Pool**

In this section you will find a collection of know-how informationof different operating platforms and operating systems. Please note that an update of to the latest version of the UPS-Management software will solve many problems and minor "bugs". Please contact your UPS dealer or visit our webs ite under [http://www.generex.de](http://www.generex.de/) The free update to the latest version of the UPS-Management software is available from CD version 4.17.

#### **Change UPSMAN Window start-up in the registry**

This can be done by changing the script, please change the path:

Hkeylocal\_machine\systtem\currentcontrolset\services

in the registry and find the entry start. This enrty should be set to 0x2 (automatic) by default, 0x3 (manual) and 0x0 means that the driver will be loaded by the Kernel loader at startup. However, 0x1 means that the dribver will be loaded by ethe I/O subsystem at Kernel startup.

#### **Example settings SUN Solaris 2.6, 2.7 : TTY configuration**

Settngs of the serial interface with the admintool:

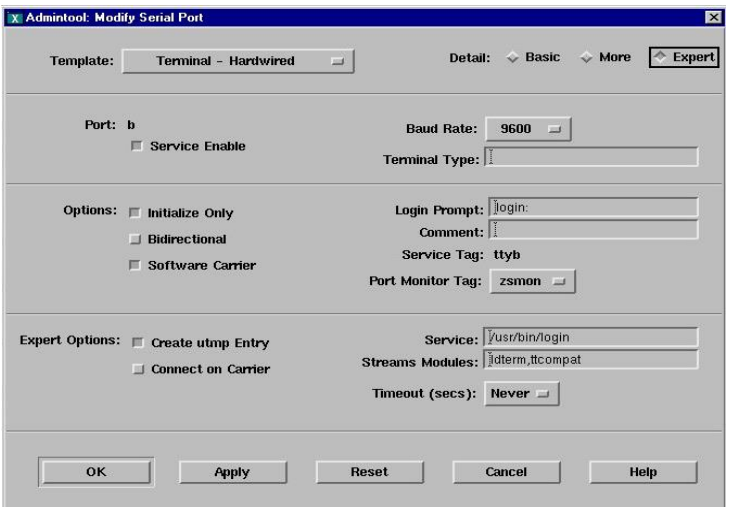

Figure 83: Example Settings SUN Solaris 2.6, 2.7 : TTY configuration

#### **UPSTCP**

This program connects the remote Windows or Java UPS monitoring software using the local UPSMAN program. It must be started, if the you want to "connect" with the UPSMON software to UNIX controlled UPS. This can be done within the *ups.rc* startup script. The *upstcp* program is based on the TCP/IP network protocol. Any UNIX system has these protocol implemented; there is no need to install TCP/IP separatly. UPSTCP has to be started, if UPSMON for the graphical UPS monitoring is used.

#### **CS122 Network Adapter:**

When using the an older CS122 UPS network adapter instead of the serial port of the UPS the following procedure must be followed :

Set the IP adress of the CS122 using ar webbrowser or telnet as described in the Quickstart set-up for the CS122. Start "ups\_conf". Go into the "Set UPS values" screen.

Replace all of the values in the field "COM port Options" uptil the colon with with the CS122 connection:

For example: replace the Linux-Comport "/dev/ttyS0:2400,n,8,1" by the virtual CS122- Comport ["vcom1@192.168.202.122:2400,n,8,1"](mailto:vcom1@192.168.202.122:2400,n,8,1) Note that the values for the baudrate and other values following the colon will automatically be set when changing the UPS model.

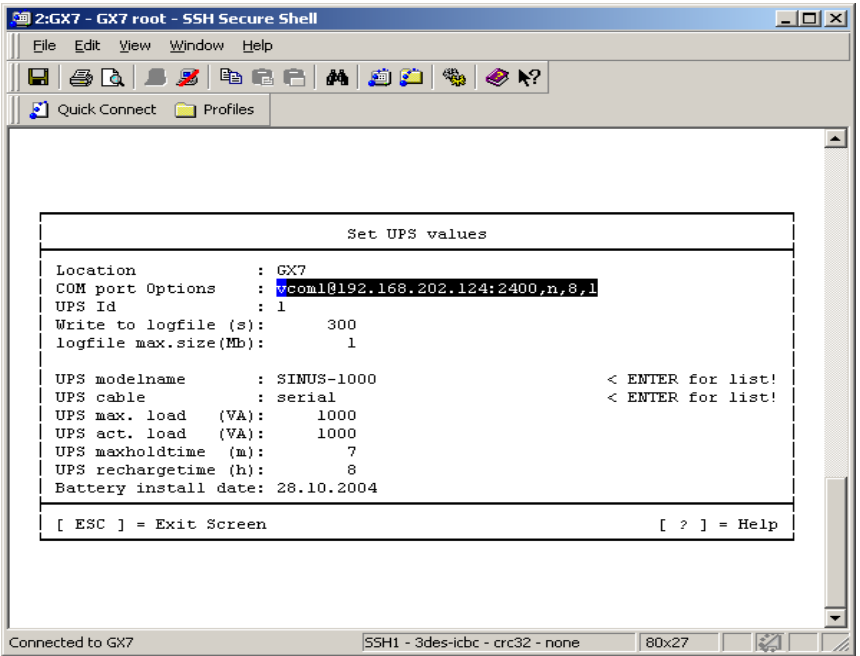

Figure 84: Settings for a CS122 network TCP/IP to Serial converter (MOXA, or other)

(No longer supported) Virtual comport in the UPS values – NOT for CS121 ! The CS121 does not need to communicate with any UPSMAN software, the UPSMAN is part of the CS121! This is only useful if you use a RS232 to TCP converter like the CS122 or devices from MOXA.

## **HP OPENVIEW Bug\_ RFC 1628 Trap receiver does not interprete correct MIB 2 Traps**

This bug is know in HP OV 5, 6 for Windows. The moment the trap definition is manually changed, HP OV transforms the version 2 trap indentifier in to version 1.

How to override: You can manually correct in the trapd.conf file. You will see that the trap ID has changed from

**1.3.6.1.2.1.33.2.1 to 1.3.6.1.2.1.33.0.1 (this is trap 1 ! - not trap 2).** Change this string to **1.3.6.1.2.1.33.2.1** again to correct this problem.

## **HP OV Version 5 and 6 SNAP IN under HP UNIX:**

Configuration for HP-OV-Snap-in:

in /etc/opt/OV/share/registration/C

After the reboot, the process *upsmonov* must be present in the process list. This process incorporates normally all objects, which are SNMP supported and also support the RFC1628-MIB or PPC-MIB.

Please check the following picture:

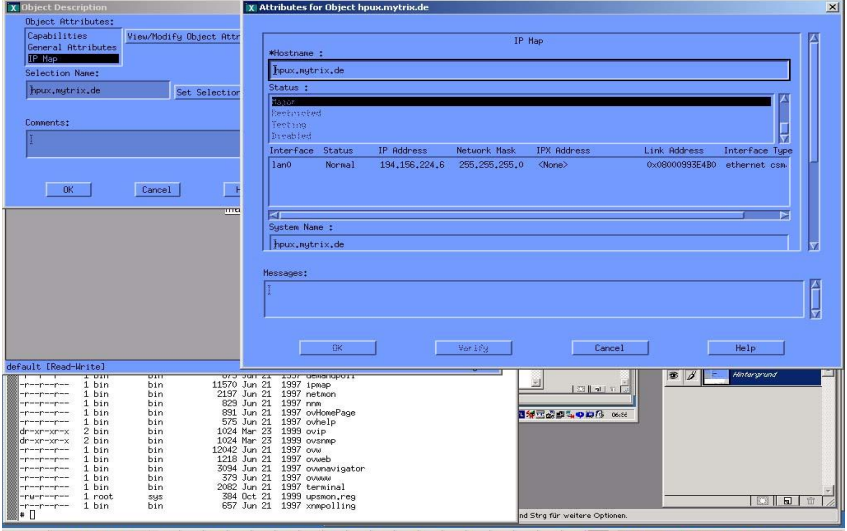

19801 1 1 3 3 4 % " 21 31 31 31 31 31 31 31 31 31 32 32 33 34 35 36 37 38 39 30 30 30 30 30 30 30 30 40 50 50 37

Figure 85: Configuration for HP-OV Javamon

In /etc/opt/OV/share/registration/C the following file must be present: u*psmon.reg.* The following must be configured in the symbol properies for the object:

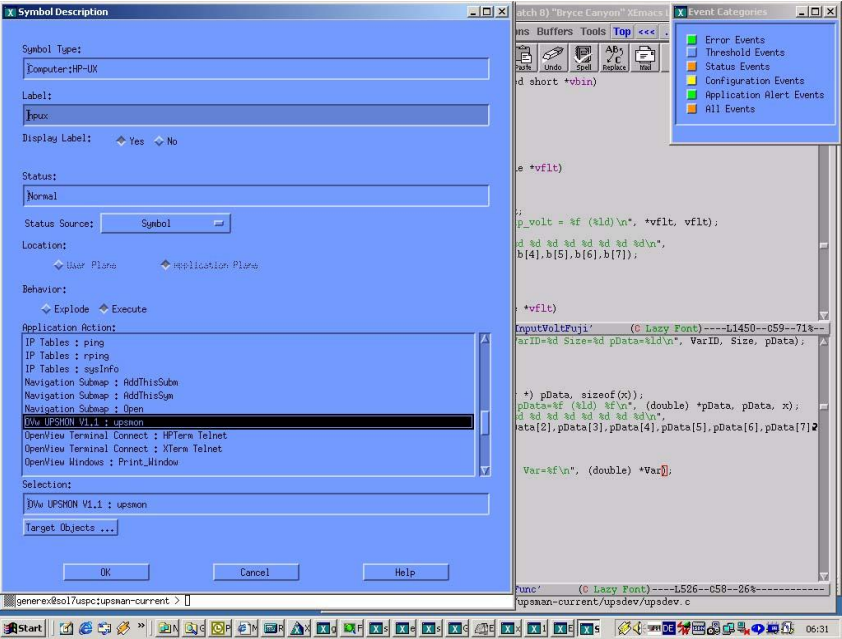

Figure 86: Symbol/ Object Properties

# **D. Multiple UPSMAN Installations (Windows IA Installer)**

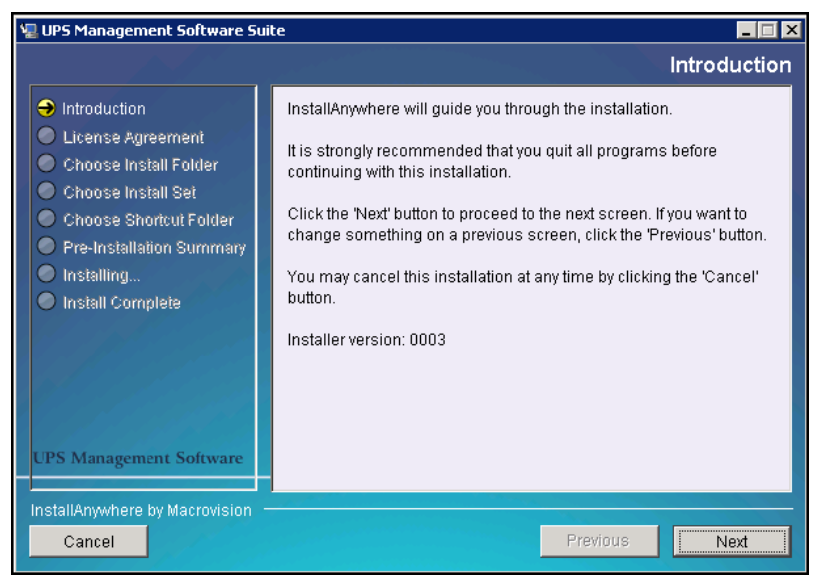

Figure 87: Installation Introduction

#### **INSTALL 1ST UPSMAN INSTANCE**

- Insert the UPSMan CD and start install.exe (if it does not start automatically).
- On Page "Enter your license key": Enter the first License-Key for your 1st UPSMAN Installation.
- On Page "Choose Install Folder": Add "1" to the suggested target path, e.g.: Change "C:\Program Files\UPS" to "C:\Program Files\UPS1".
- On Page "Choose Shortcut Folder": Add "1" to the suggested target program group, e.g.: Change "UPS Management Software Suite" to "UPS Management Software Suite1".
- When the configuration starts, do not configure anything, simply press OK and answer the question to start the UPSMan service with "NO".
- Open file "c:\program files\UPS1\upsman\upscfg.ini" a text-editor (e.g. notepad) and change the setting  $R$  Registry=1" to  $R$  Registry=0". Save these change.
- Open the Command Prompt and change to the first upsman directory, e.g. :

cd "c:\program files\UPS1\upsman"

- Rename file "upsman.bat" by entering and executing following command : move upsman.bat upsman0.bat
- Prepare first UPSMan instance by entering and executing the following 2 commands:

```
upsman –remove
upsman –install –n2
```
Start **program** regedit.exe, select value "HKEY\_LOCAL\_MACHINE\SYSTEM\CurrentControlSet\Servcies\UPSMan1\ImagePath" and remove the trailing " –n2" from it (remove every char behind upsman.exe):

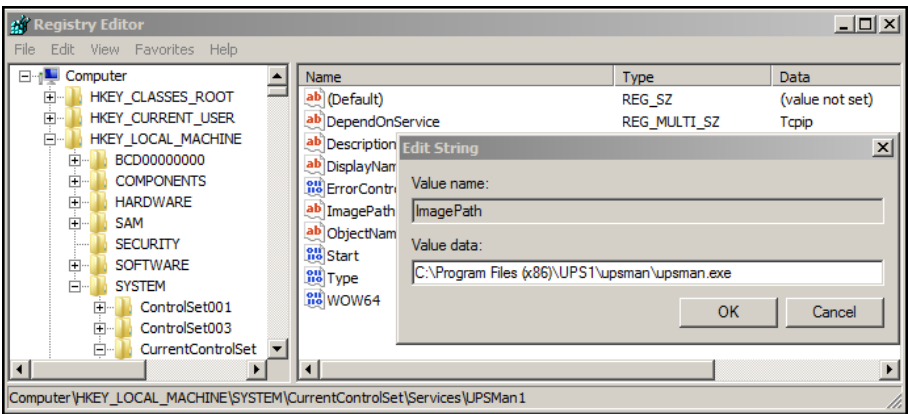

Figure 88: Registry Editing

• Configure first UPSMan instance by entering following command:

Upsman –config –n2

*Note 1:It may be required to enter your license key here again.*

*Note 2: Make sure that every UPSMan instance has a valid model and unique connection.*

#### **INSTALL 2ND UPSMAN INSTANCE**

- Insert the UPSMan CD and start install.exe (if it does not start automatically).
- On Page "Enter your license key": Enter the second License-Key for your 2nd UPSMAN Installation.
- On Page "Choose Install Folder": Add "2" to the suggested target path, e.g.: Change "C:\Program Files\UPS" to "C:\Program Files\UPS2".
- On Page "Choose Shortcut Folder": Add "2" to the suggested target program group, e.g.: Change "UPS Management Software Suite" to e.g.: Change "UPS Management Software Suite" to "UPS Management Software Suite2".
- In the "Select UPSMan configuration" dialog select the "UPSMan" item (NOT "UPSMan1"because this is your 1<sup>st</sup> instance from the previous installation):

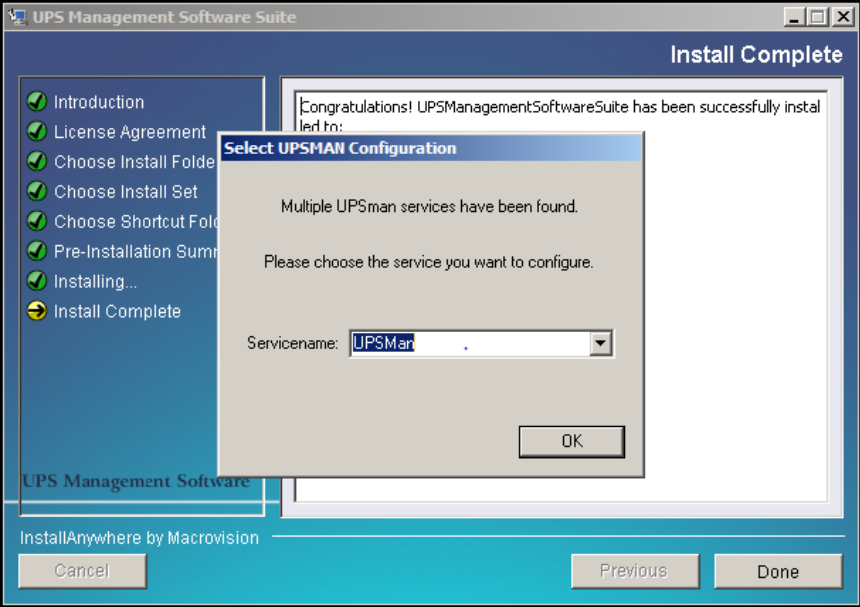

Figure 89: Select UPSMAN Configuration

• When the configuration starts, do not configure anything, simply press OK and answer the question to start the UPSMan service with "NO".

- Open file "c:\program files\UPS2\upsman\upscfg.ini" a text-editor (e.g. notepad) and change the setting "Registry=1" to "Registry=0". Save these change.
- Open the Command Prompt and change to the first upsman directory, e.g. :

cd "c:\program files\UPS2\upsman"

- Rename file "upsman.bat" by entering and executing following command : move upsman.bat upsman0.bat
- Prepare first UPSMan instance by entering and executing the following 2 commands:

upsman –remove

upsman –install –n3

- Start program regedit.exe, select value "HKEY\_LOCAL\_MACHINE\SYSTEM\CurrentControlSet\Servcies\UPSMan2\Im  $agePath$ " and remove the trailing " $-n3$ " from it (remove every char behind upsman.exe):
- Configure second UPSMan instance by entering following command:

Upsman –config –n3

**Note 1:**It may be required to enter your license key here again.

**Note 2:** Make sure that every UPSMan instance has a valid model and unique connection.

#### **INSTALL 3RD ( ,…, NTH) UPSMAN INSTANCE**

You can use the procedure from "Install 2<sup>nd</sup> UPSMan" with following modifications:

- Enter your  $3^{\text{rd}}$  (, ..., Nth) License Key for this installation.
- During installation: add a "3"(, …, "n") to the "Install Folder" and "ShortcutFolder", e.g.: Change "C:\Program Files\UPS" to "C:\Program Files\UPS3".
- After installation: use a "-n4"(, ...,-nN) as last parameter for the "upsman -install" and "upsman –config" commands, e.g.: "upsman –install –n4".

## **E. UPSMAN configuration without graphical interface (Linux)**

Perform a "Silent Installation" (text-only output) on the Linux machine. Store the cd-data into /usr/ups and start the UPSMAN web-server with the command. /upshttpd

Start a java-compatible web-browser on a machine with graphical interface. Enter the following address:

http://<ip-or-name-of-upsman-machine>:8081/jupscfg.html

Enter the desired configuration data and restart the UPSMAN daemon. Done!

# **F. Error codes (UPSMAN)**

List of the UPSMAN Error codes, which consist of 4 digits e.g. 4603 indicates an error at the serial interface.

Severity information codes:

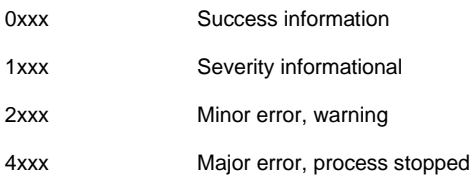

## Error type:

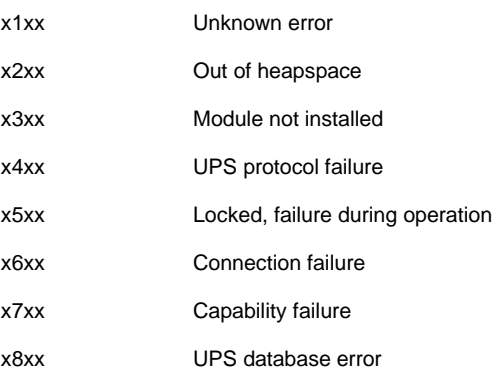

## Extended error information:

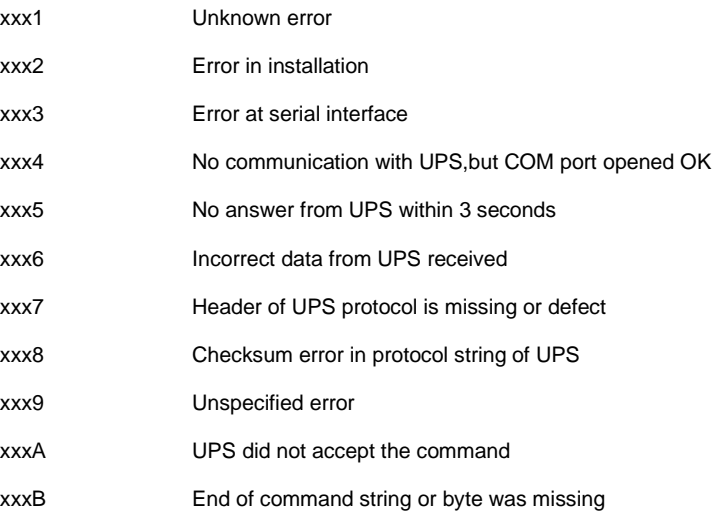

The following error codes in table are displayed when the UPSMAN software fails to start.

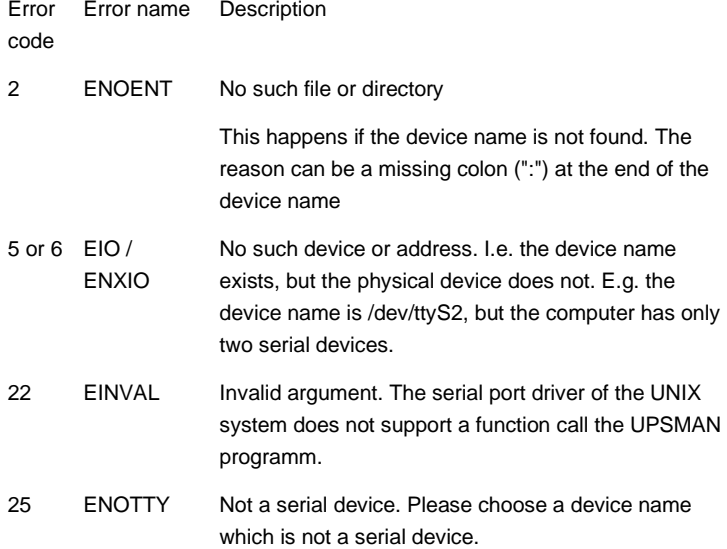

## **G. Cable types**

For UPS communication cable please refer to GENEREX website download documentation or contact you UPS maker.

# **H. Picture catalog**

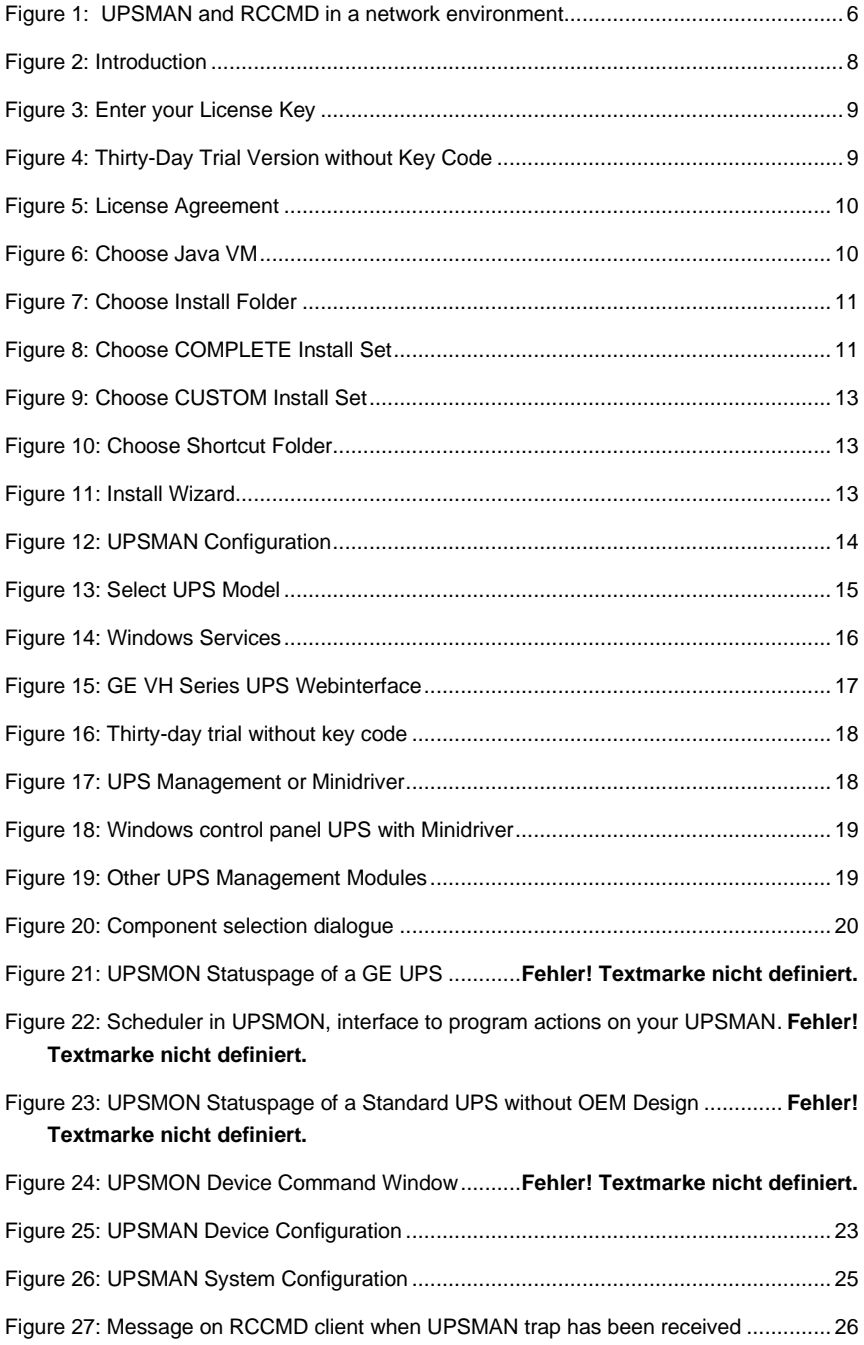

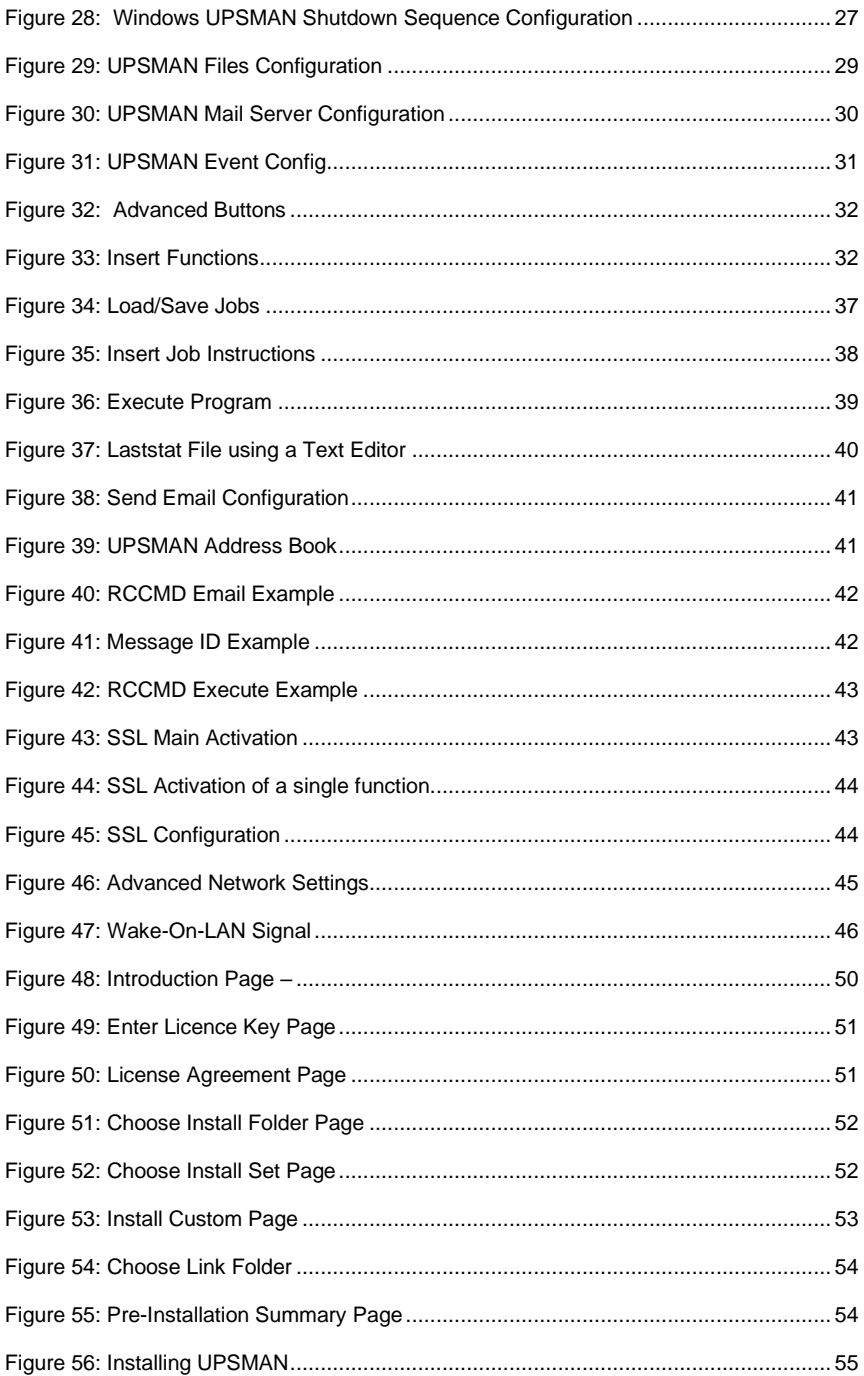
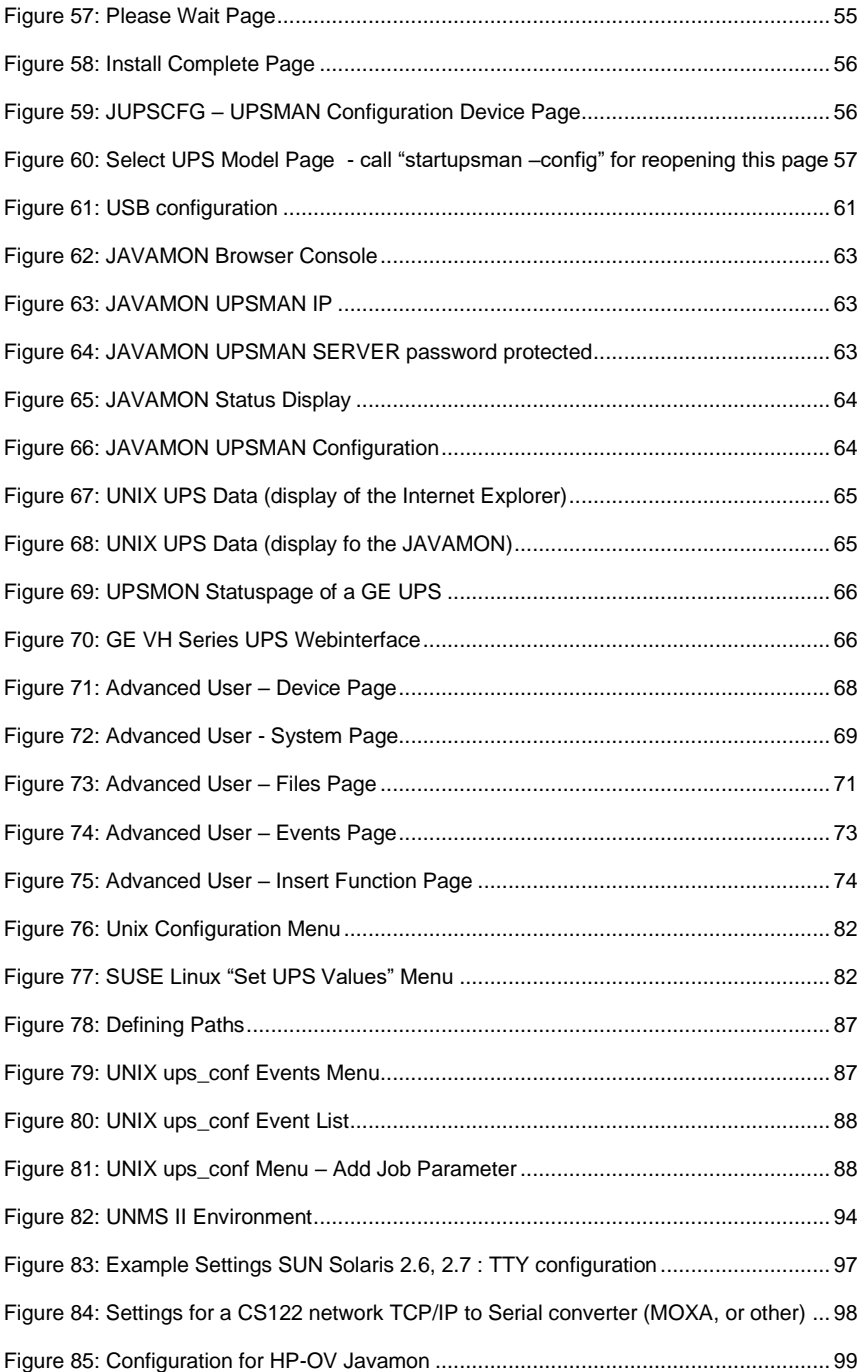

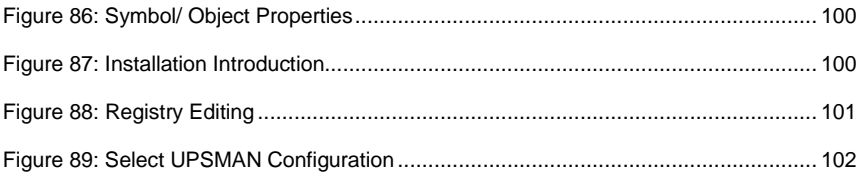